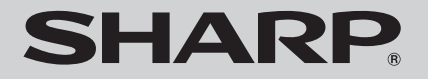

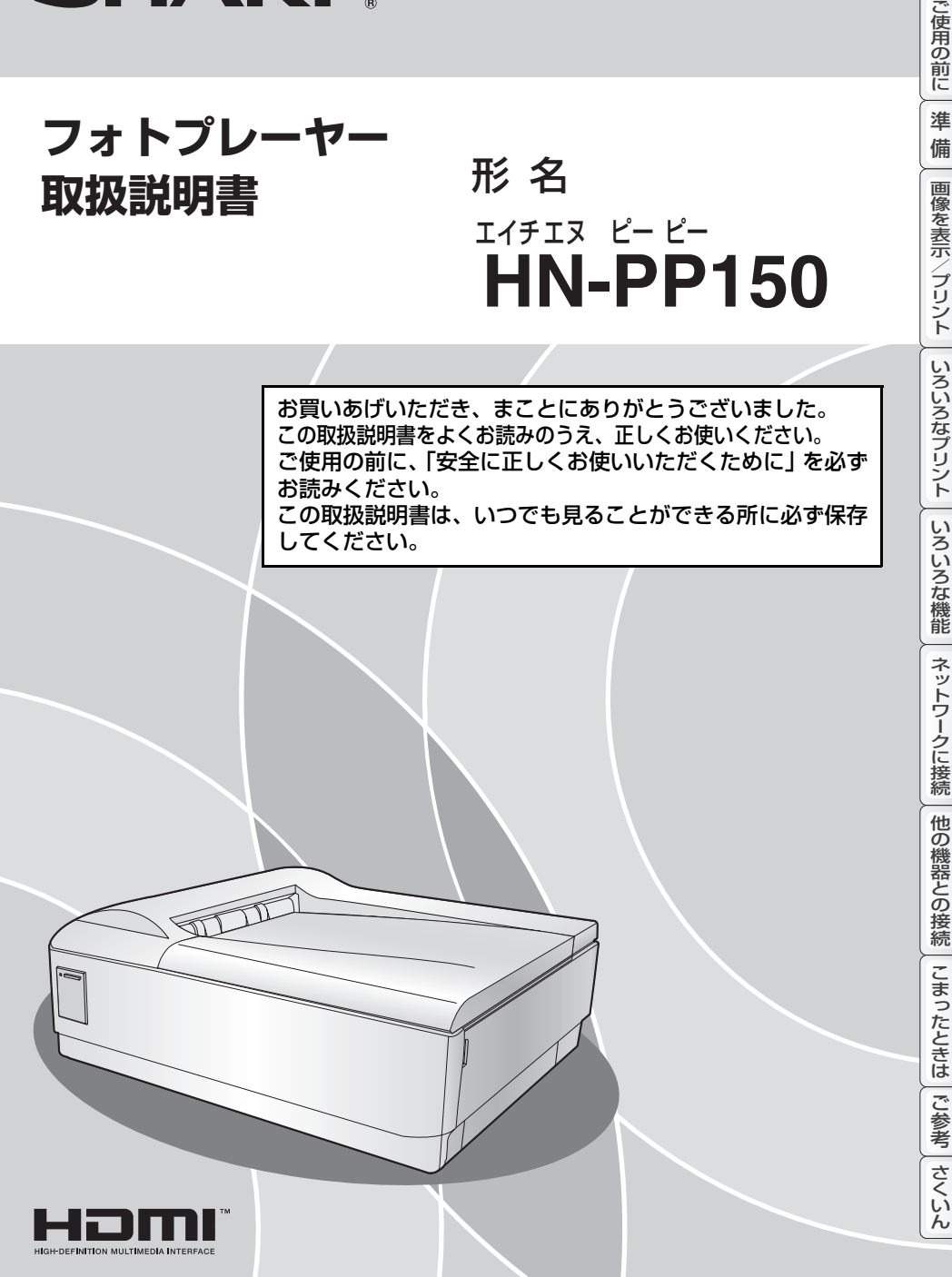

<span id="page-1-0"></span>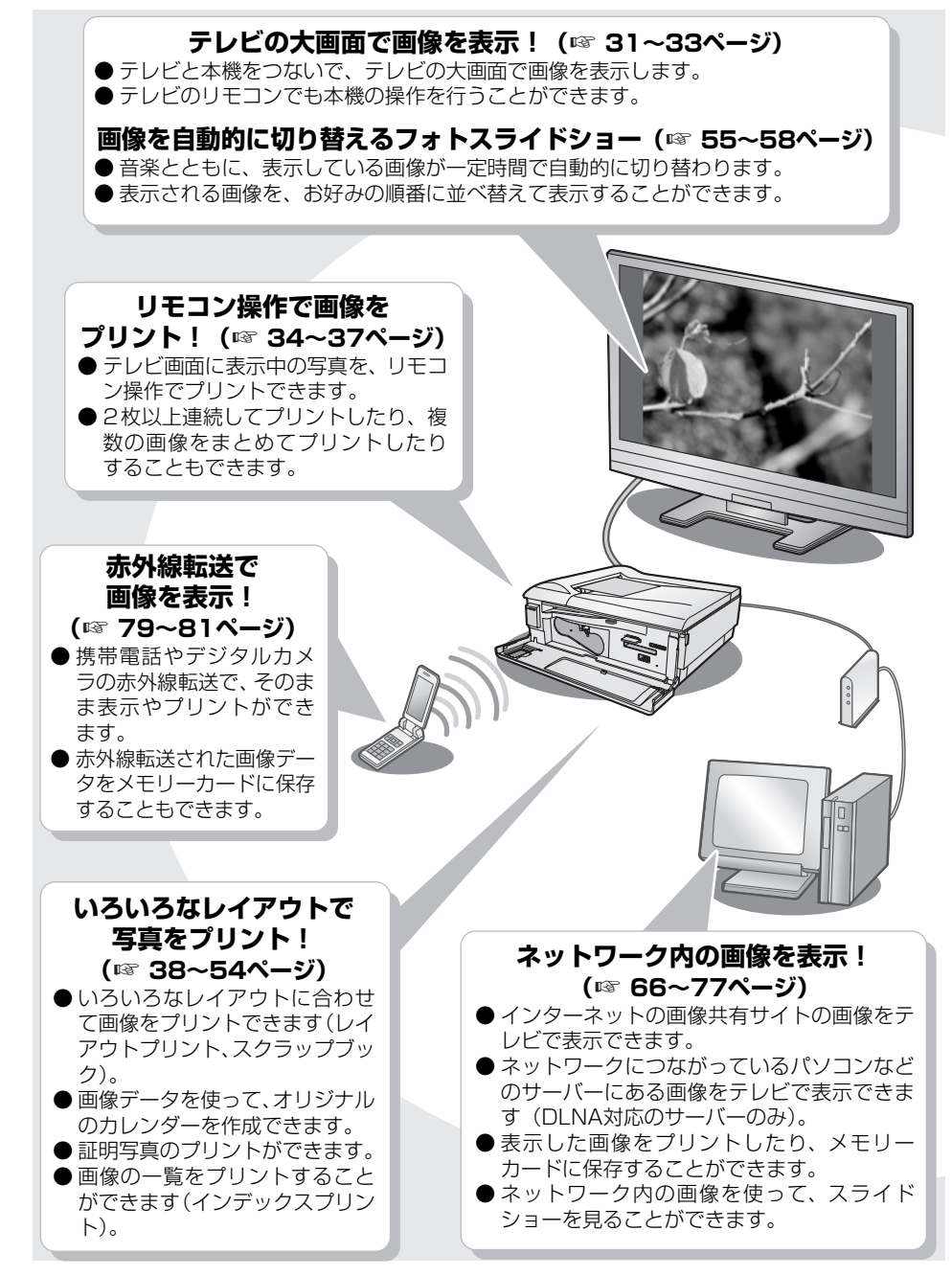

<span id="page-2-0"></span>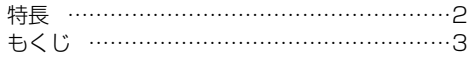

## **ご使用の前に**

[安全に正しくお使いいただくために …………4](#page-3-0) [知っておいていただきたいこと ………………6](#page-5-0)

## **準 備**

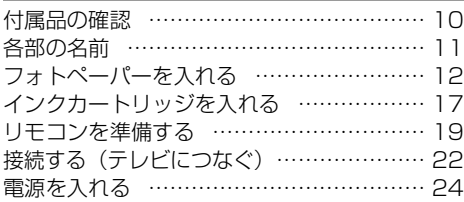

## **画像を表示/プリント**

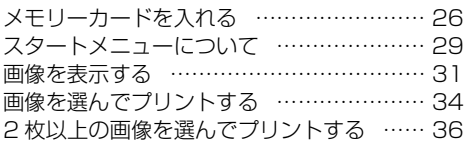

## **いろいろなプリント**

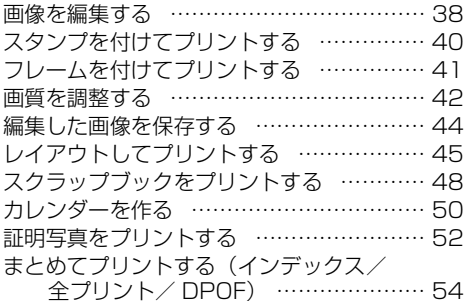

## **いろいろな機能**

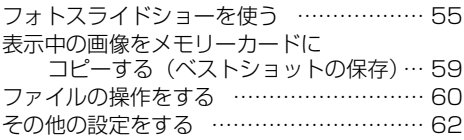

## **ネットワークに接続**

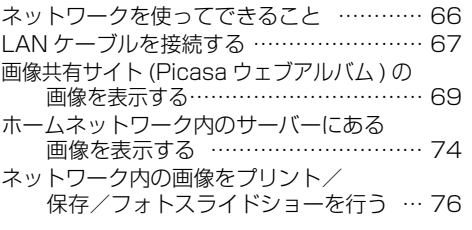

## **他の機器との接続**

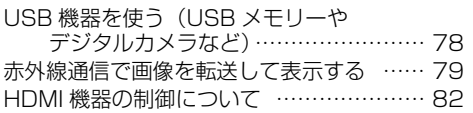

## **こまったときは**

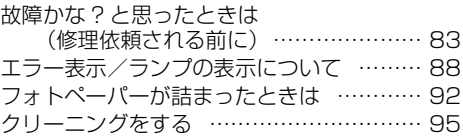

## **ご参考**

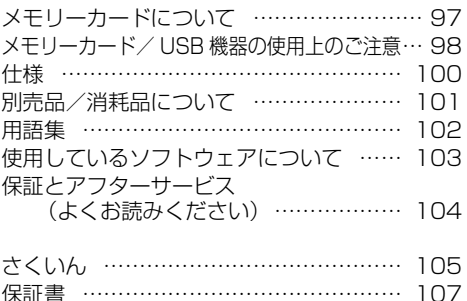

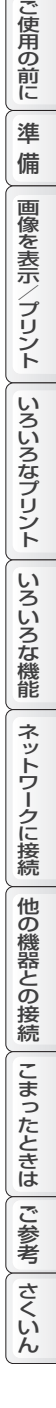

**3**

[保証書 ……………………………………… 107](#page--1-0)

# <span id="page-3-0"></span>**安全に正しくお使いいただくために**

この取扱説明書には、安全にお使いいただくためにいろいろな表示をしています。 その表示を無視して誤った取り扱いをすることによって生じる内容を、次のように区分しています。 内容をよく理解してから本文をお読みになり、記載事項をお守りください。

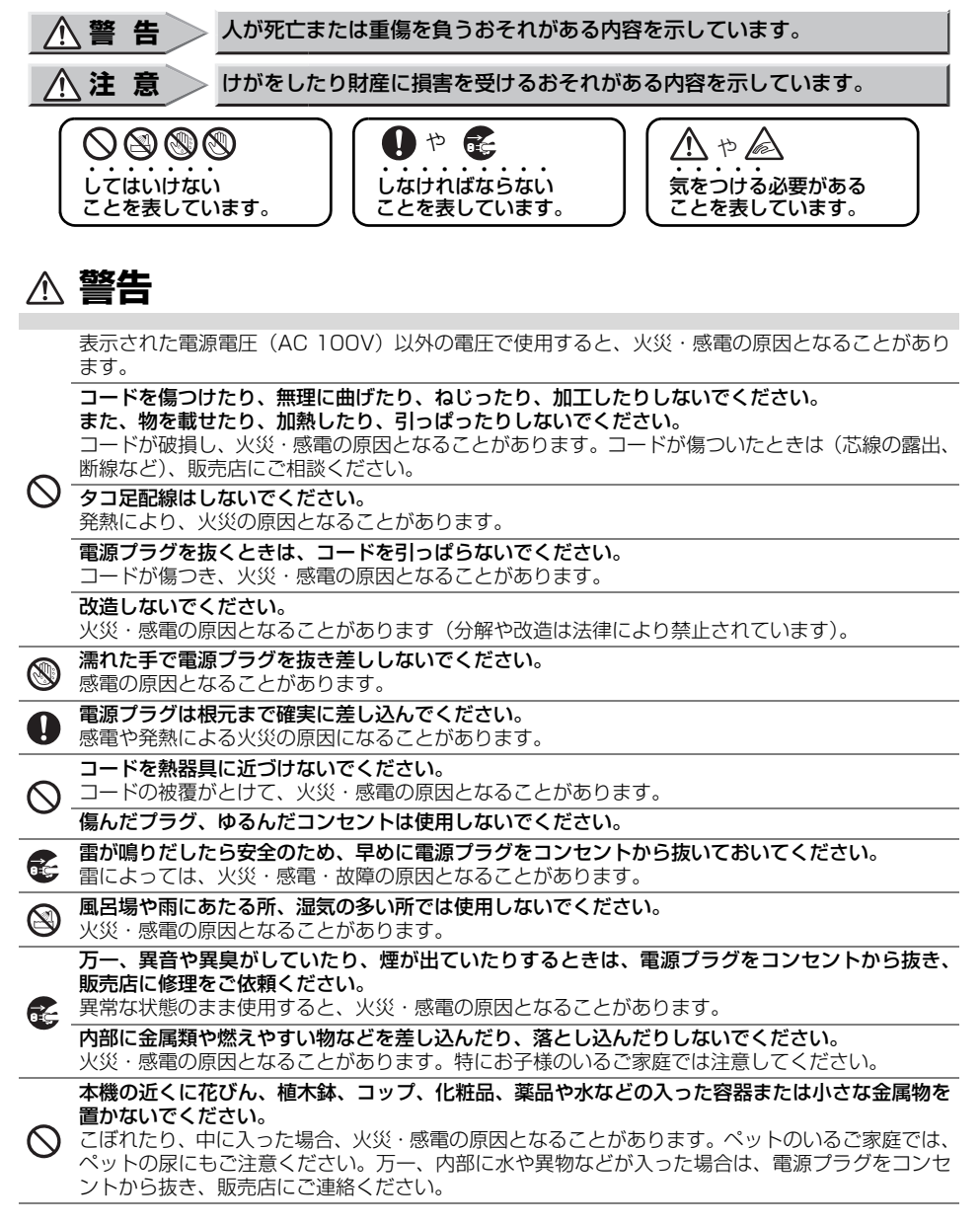

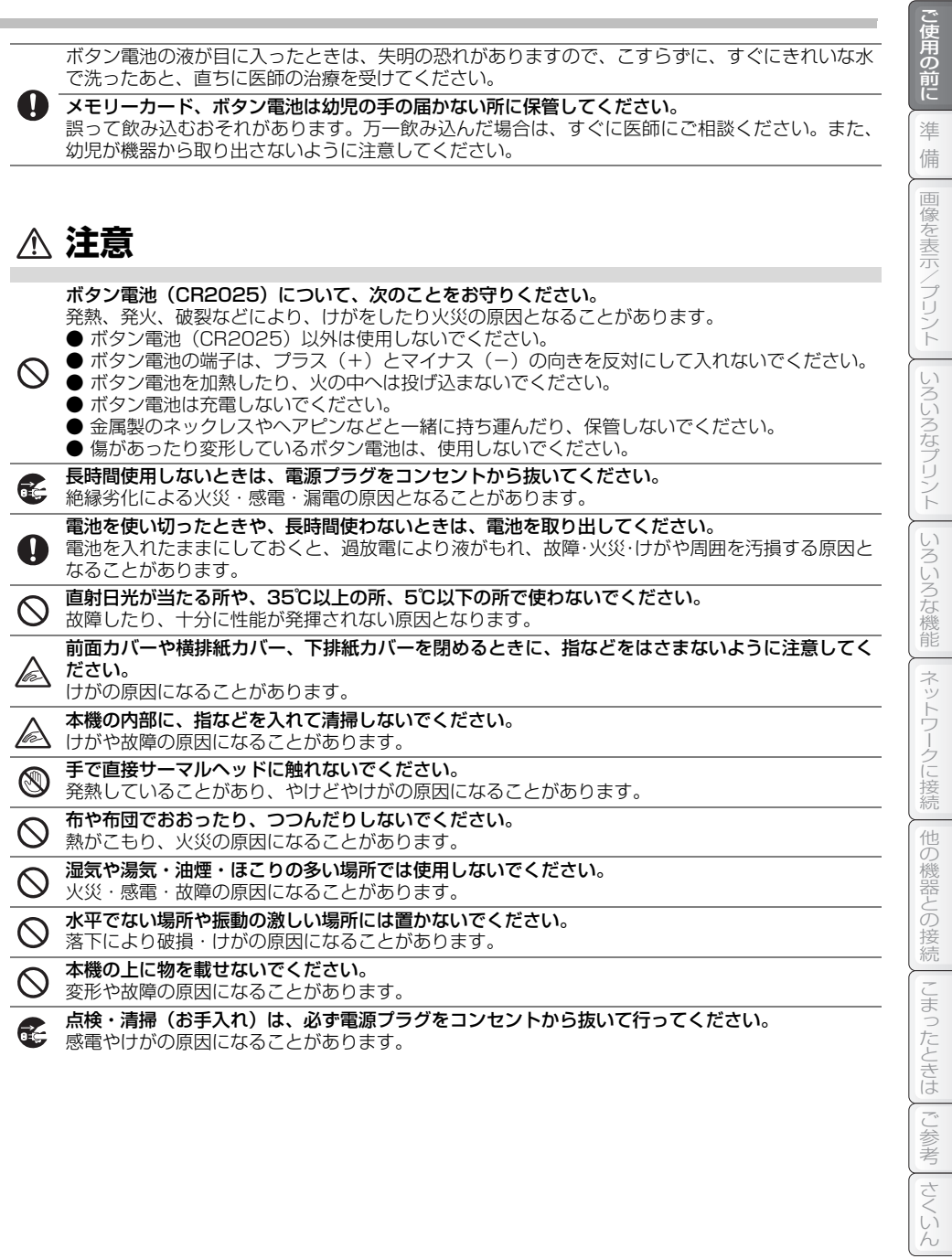

# <span id="page-5-0"></span>**知っておいていただきたいこと**

# <span id="page-5-1"></span>**使用する場所について**

### ●以下のような場所では使用しないでください

- ・ ゴミやほこりの多いところ
- ・ 直射日光の当たるところ
- ・ 冷暖房機の近くなど温度変化の激しいところ
- ・ ピアノやじゅうたんの上
- ・ たばこの煙の影響を受けるところ
- · 電子レンジやゲーム機、スピーカーなどの近く

上記のような場所で使用すると、故障や変形、きれいに プリントができない原因になることがあります。

### ●縦置きで使用しないでください

故障の原因になることがあります。

# **使用する状況について**

### ●周囲の温度が高いときや連続してプリントしたときは…

本機の温度が高くなりすぎると、プリントを休止する場合があります。本機の温度が下が るまでお待ちください。

適正な温度まで下がると、自動的にプリントを再開します。

### ●本機を使い終わったときは…

・ 前面カバーは閉めてください。

### ●長期間使わないときは…

- ・本機を長期間使わないときは、電源プラグをコンセントから抜いておいてください(使 用していないときも、待機電力が発生しています)。
- ・ インクカートリッジは本機から取り出し、ビニール袋などに入れて保管してください。

## **テレビに表示される画像について**

テレビに表示される画像は、発色方法や液晶画面の特性などによって、見え方が変わることがあり ます。そのため、テレビに表示される画像とプリントした画像では、画質や色合いが異なる場合が あります。

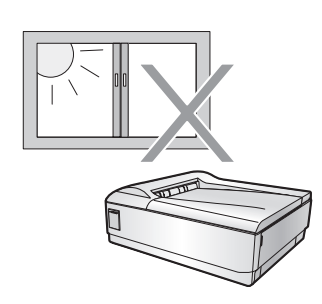

## **本機の動作について**

本機は、本機に取り付けたメモリーカードやUSB機器の中にある画像をテレビで表示/プリントす るものです。DLNAネットワークに接続することで、DMS(パソコンなど)内の画像をテレビで表 示/プリントすることができますが、パソコン側からの操作で直接プリントすることはできません。

## **複製の禁止について**

次のようなものを複製することは、法律で禁止されているか、注意が必要なものです。

- 紙幣、貨幣、政府発行の有価証券、国債証券、地方債証券、外国で流通する紙幣、貨幣、証券類 ● 未使用の郵便切手、官製はがき、政府発行の印紙、酒税法で規定の証券類
- 民間発行の有価証券(株券、手形、小切手など)、定期券、回数券、政府発行のパスポート、公 共機関や民間団体の免許証、身分証明書や通行券、食券などの切符類
- 著作権の対象となっている書籍、絵画、版画、地図、図面、写真などの著作物は、個人的に、ま たは、家庭内、その他、これに準ずる限られた範囲内で使用するため以外は、複製を禁止されて います。

## **大切なデータを保護するために**

メモリーカードの登録内容は、使いかたを誤ったときや、事故や故障によって、消失または変化し てしまうことがあります。大切なデータは控えをとっておかれることをおすすめします(パソコン へコピーするなど)。

なお、データが消失または変化した場合の損害につきましては、当社では責任を負いかねま すのであらかじめご了承ください。

# **フォトペーパーとインクカートリッジの取り扱いについて**

### ●セットするとき

- ・ プリント前にフォトペーパーのミシン目をカットしないでください。カットするとプリ ントできなくなります。
- ・ プリント面を指で触ったり、指紋を付けたりしないでください。
- ・ セットするときは、すぐに開封せずに周囲の温度になじませてからご使用ください。特 に低温で保管していたときなどは、温度差により結露※が起こり、故障の原因になるこ とがあります。
- ・ フォトペーパーやインクカートリッジを直射日光が当たるところや、高温・多湿のとこ ろに置かないでください。きれいにプリントできないことがあります。
- ※ 結露とは

温度の低い状態から暖かい状態になったときなど、物の表面や内部に水滴が付くことがありま す。これを結露といいます。

結露が本機内部やフォトペーパーなどに付いた状態で使用すると、きれいにプリントできな かったり、故障の原因になることがあります。結露の可能性があるときは、電源を切り、しば らくそのままにして結露が乾くまでお待ちください。

### ●プリントしているとき

- ・ ペーパーカセットやインクカートリッジを抜いたり、動いているペーパーを引っ張った り、プリント面を指で触れたりしないでください。本機の故障やインクカートリッジの インクリボンが切れる原因になることがあります。
- ・ プリント中に電源プラグを電源コンセントから抜かないでください。本機内の温度が下 がらず、インクリボンが切れる原因になることがあります。
- ・ プリント済みのペーパーをためないでください。紙詰まりの原因になることがあります。 特にプリント後にそりの大きいペーパーは、ためずに取り除いてください。

## ●プリントが終わったとき

・ 残ったフォトペーパーは早めのご使用をおすすめします。残った場合は、フォトペーパー をペーパーカセットから取り出したあと、必ず保護シートをプリント面に重ねてから、 ビニール袋などに入れて平らな状態で保管してください。

### ●プリントしたフォトペーパーの取り扱い

- ・ 一度プリントしたペーパーは、再利用しないでください。 再度プリントすると、インクリボンが切れることがあります。
- ・ 変色や色落ち、色移りなどの原因になることがあるため、以下のことにご注意ください。
	- プリント面にアルコールなどの揮発性溶剤を付着させないでください。
	- プリント面どうしを密着させたり、他の紙などを重ねたりした状態で放置しないでく ださい。
	- 直射日光が当たるところや、高温・多湿のところに置かないでください。
- ・ プリント後にペーパーをカットするときは、ミシン目にそって折り、その後に反対側に 折り返してからカットしてください。

#### ●廃棄するときは

- ・ 使用したインクカートリッジにはプリントした情報が残っています。内容を他の人に見 られたくないときは、情報流出の回避を考慮して、インクカートリッジを廃棄すること をおすすめします。
- ・ 使用したインクカートリッジは、捨てる地域の規則にしたがって捨ててください。分か らないときは、「燃えないゴミ」として捨ててください(地域によっては「燃えるゴミ」 として取り扱われている場合もあります)。

## **商標について**

- **SDメモリーカードはパナソニック株式会社、米国サンディスク社、株式会社東芝の商標です。** ● miniSD<sup>TM</sup>、microSD<sup>TM</sup>はSDアソシエーションの商標です。
- マルチメディアカードは独Infineon Technologies AG社の登録商標です。
- コンパクトフラッシュ (CompactFlash) は、米国サンディスク社の商標です。
- マイクロドライブは、Hitachi Global Storage Technologies の登録商標です。
- メモリースティック  $\textsf{TM}_1$ 、メモリースティック Duo $\textsf{TM}_2$ 、メモリースティックマイクロ $\textsf{TM}_3$ 、メモ リースティックPROTM、メモリースティックPRO DuoTM、メモリースティックPRO-HG DuoTMはソニー株式会社の商標です。
- HDMI<sup>TM</sup> (High-Definition Multimedia Interface)、HDMIロゴおよび高品位マルチメディア インターフェースは、HDMI Licensing, LLC の商標または登録商標です。
- IrSimple<sup>TM</sup>、IrSS<sup>TM</sup>、IrDA<sup>®</sup> は Infrared Data Association<sup>®</sup> の商標です。
- InternetExplorer® は、 米国 Microsoft Corporation の米国およびその他の国における登録商 標または商標です。
- Google<sup>TM</sup>、Picasa<sup>TM</sup>は、Google Inc.の登録商標です。
- DLNA®、DLNA ロゴおよびDLNA CERTIFIED<sup>TM</sup>は、Digital Living Network Alliance の商 標です。

 $DLNA^@$ , the DLNA Logo and DLNA CERTIFIED<sup>TM</sup> are trademarks, service marks, or certification marks of the Digital Living Network Alliance.

- 当製品には、イーソル株式会社のリアルタイムOS「PrKERNELv4」、ファイルシステム「PrFILE2」、 およびUSBホストスタック「PrUSB/Host」が搭載されています。また、ソフトウェアは同社製 開発環境「eBinder」を使用して開発されました。
- 当製品ソフトウェアの SSL 機能は、OpenSSL プロジェクトのオープンソースである OpenSSL Toolkit をベースとしています。OpenSSLのライセンスは[、103ペ](#page-102-0)ージに記載しています。
- ●その他、本書に記載されている会社名、商品名は、各社の商標または登録商標です。

# **本機の使用は国内専用です**

●本製品は、外国為替および外国貿易法に定める規制対象貨物に該当します。本製品を日本国外へ 持ち出す場合は、同法に基づく輸出許可など必要な手続きをお取りください。 This product is a Restricted Product subject to the Japanese Foreign Exchange and Foreign Trade Law. In case that it is exported or brought out from Japan, you are required to take the necessary procedures, such as obtaining an export license from the Japanese government, in accordance with the Law.

● この製品を使用できるのは、日本国内のみです。規格などが異なるため海外では使用できません。 This product is designed for use in Japan only and cannot be used in any other country.

# **この装置について**

この装置は、情報処理装置等電波障害自主規制協議会(VCCI)の基準に基づくクラスB情報技術 装置です。この装置は、家庭環境で使用することを目的としていますが、この装置がラジオやテレ ビジョン受信機に近接して使用されると、受信障害を引き起こすことがあります。取扱説明書に 従って正しい取り扱いをしてください。

情報のようなプリントには、このようなプリントには、このようなプリントには、このようなプリントには、このようなプリントには、このようなプリントには、このようなプリントには、このようなプリントには、このようなプリントでは、こ

ネットワークに接続

他の機器との接続

| こまったときは | ご参考

さくいん

いろいろな機能

こうしょう しょうかん しゅうしょう しゅうしゅう しゅうしゅう しゅうしゅう しゅうしゅう しゅうしゅう しゅうしゅう しゅうしゅう しゅうしゅう しゅうしゅう しゅうしゅうしゅ

こ使用の前に

準 備

画像を表示/プリント

いろいろなプリント

# <span id="page-9-0"></span>**付属品の確認**

次のものがすべてそろっているか、確認してください。もし足りない場合やちがうものが入っている ときは、お買いあげの販売店にご連絡ください。

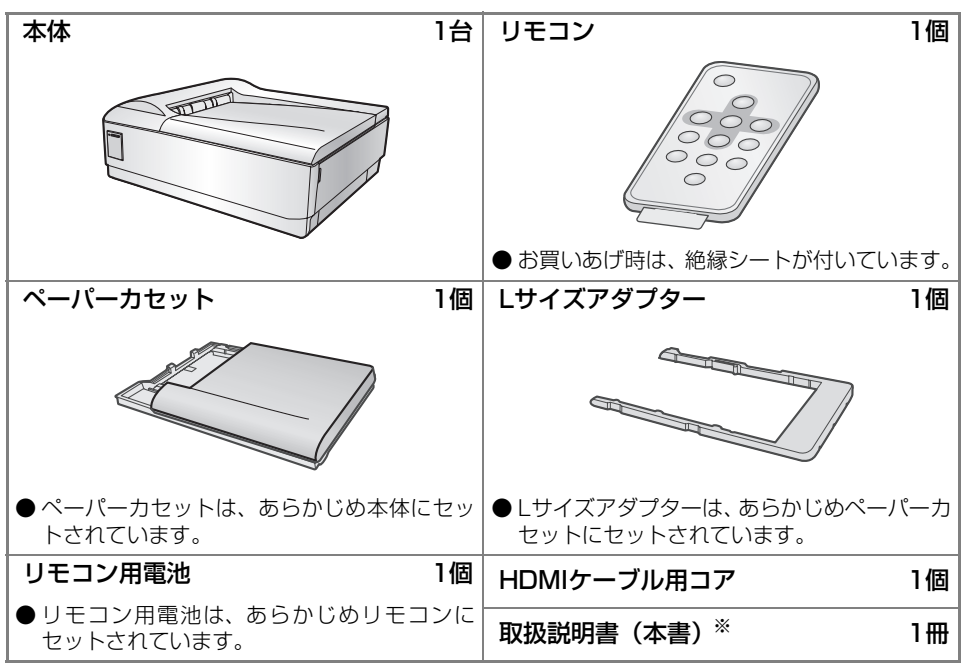

※当商品は日本国内向けであり、日本語以外の説明書はございません。

This model is designed exclusively for Japan, with manuals in Japanese only.

● HDMIケーブルは付属していませんので、市販のHDMIケーブル(19ピン)を別途お買い求 めください。

HDMIケーブル(2m)とフォトペーパー、インクカートリッジがセットになった、フォトプ レーヤー用スターターキット(HN-SKPP01)のご購入をおすすめします。

- フォトペーパー、インクカートリッジは付属していませんので、画像をプリントするときは、 当社純正品のフォトプリントパックを別途お買い求めください(☞ [101](#page-100-0)ページ)。
- LANケーブルは付属していませんので、ネットワークに接続するときは、市販の10BASE-T/100BASE-TX対応のストレートケーブルをお買い求めください。

# <span id="page-10-0"></span>**各部の名前**

**本体**

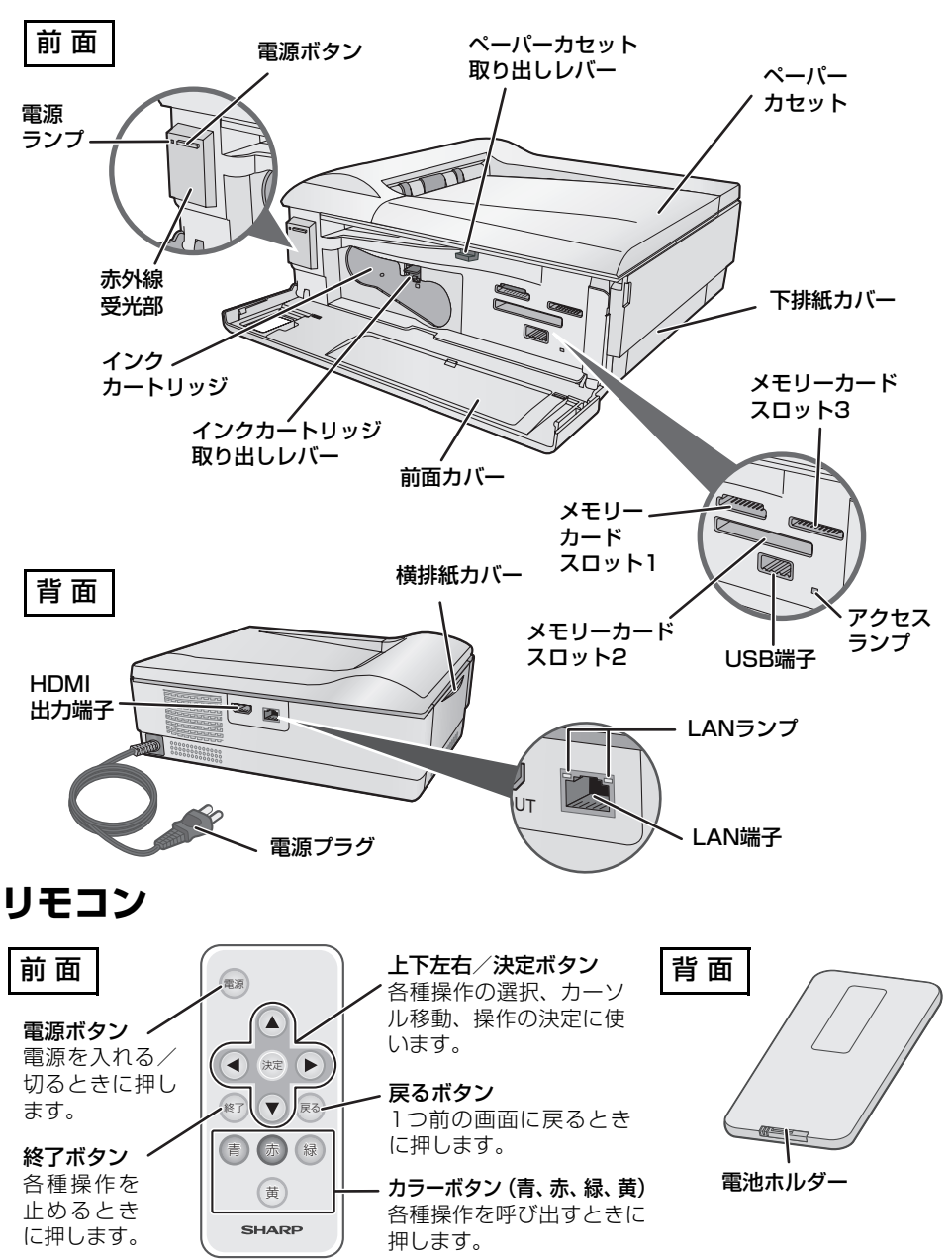

**11**

ご使用の前に

ご使用の前に

準 備

画像を表示/プリント

| いろいろなプリント|

| いろいろな機能

画像を表示/プリントいろいろなプリントいろいろな機能他の機器との接続こまったときはご参考さくいんネットワークに接続

ネットワークに接続

他の機器との接続

こまったときは一ご参考

さくい

# <span id="page-11-0"></span>**フォトペーパーを入れる**

本体にフォトペーパーをセットします。セットできる用紙のサイズは、Lサイズまたはポストカード サイズです。

フォトペーパーは同梱しておりませんので、必ず当社純正品のフォトプリントパック(イン クカートリッジとのセット品 ☞ [101](#page-100-0)ページ)をお買い求めください。 ○Lサイズ :HN-S1L040(40枚セット)/HN-S1L120(120枚セット) ○ポストカードサイズ:HN-S1P040(40枚セット)

純正品以外のフォトペーパーはご使用になれません。ご購入の際は、お買いあげの販売店または当社 ショッピングサイト (☞ [101](#page-100-0)ページ) でお買い求めください。

# **本機からペーパーカセットを取り外す**

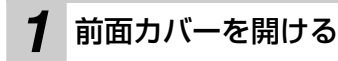

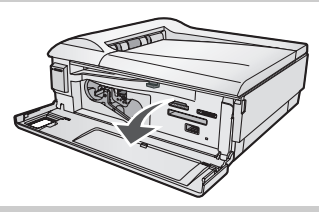

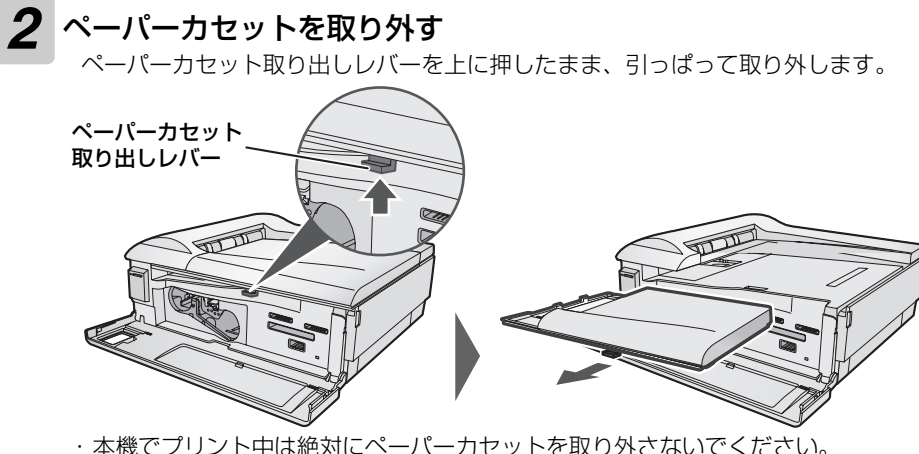

・ プリンターエラーや用紙詰まりが起きると、ペーパーカセットが取り外せないこと があります。そのときは、詰まった用紙を取り出してください (☞92~[94](#page-93-0)ページ)。

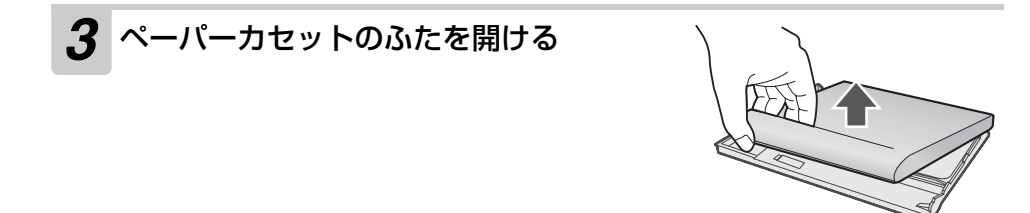

ペーパーカセットを取り外すときのご注意

ペーパーカセットを取り外すときは、ペーパーカセット取り出しレバーを押したまま、まっすぐに 取り外してください。

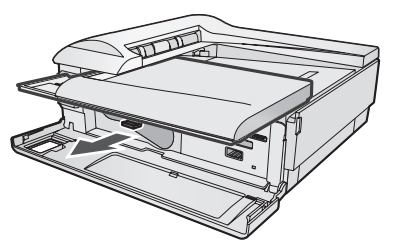

ペーパーカセットがななめになって取り出せないときは、中央付近まで右端のガイドに沿うよ うに戻してから、もう一度まっすぐ取り外してください。

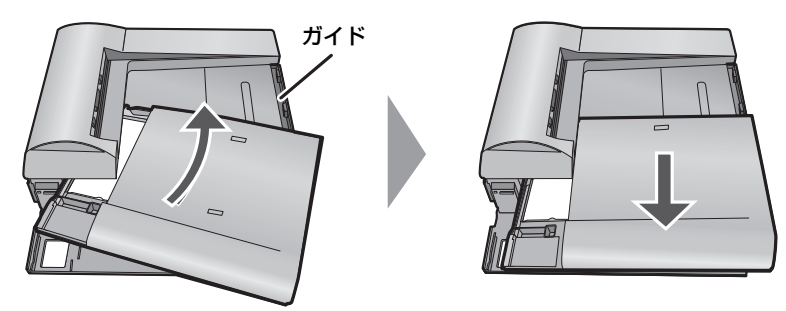

ペーパーカセットのお取り扱いについてのご注意

この部分をはがしたり、折り曲げたり しないようにご注意ください(2か所)

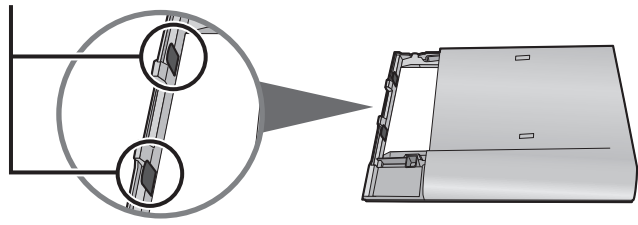

フォトペーパーを入れる

## **ペーパーカセットにフォトペーパーを入れる**

使用する用紙によってセットの方法が変わります。

**●[Lサイズをセットする場合]** 

### *1* Lサイズアダプターがセットされていることを確認する

・ Lサイズアダプターがセットされていないときは、セットしてください。 ・ お買いあげ時は、Lサイズアダプターはセットされています。

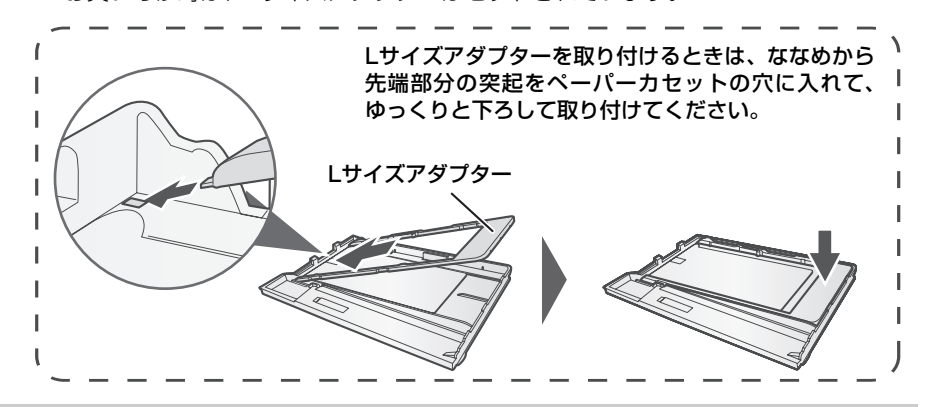

## *2* 保護シートを外して、フォトペーパーをよくさばいてから、プリント 面(光沢のある無地の面)を下にしてフォトペーパーを入れる

切り取り線内のプリント面を触らないように注意してフォトペーパーをよくさばき、 先端を揃えてからペーパーカセットに入れてください。

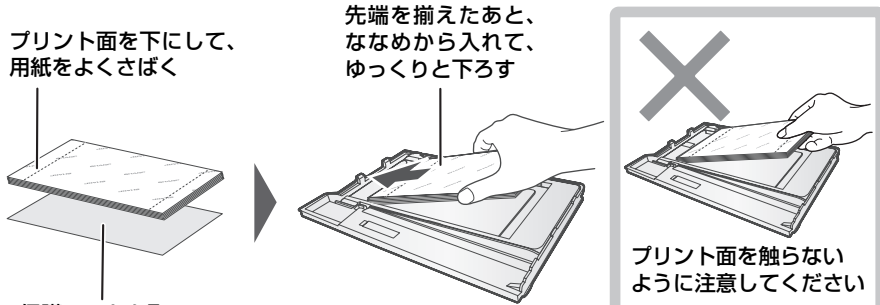

保護シートを取る

- ・ フォトペーパーをさばかなかったり、先端を揃えないで入れると、用紙が詰まる原 因になることがあります。
- ・ 保護シートを誤ってセットしないように、ご注意ください。
- ・ 保護シートは、残ったフォトペーパーを保存するときに必要です。フォトペーパー を使い切るまで捨てないでください。

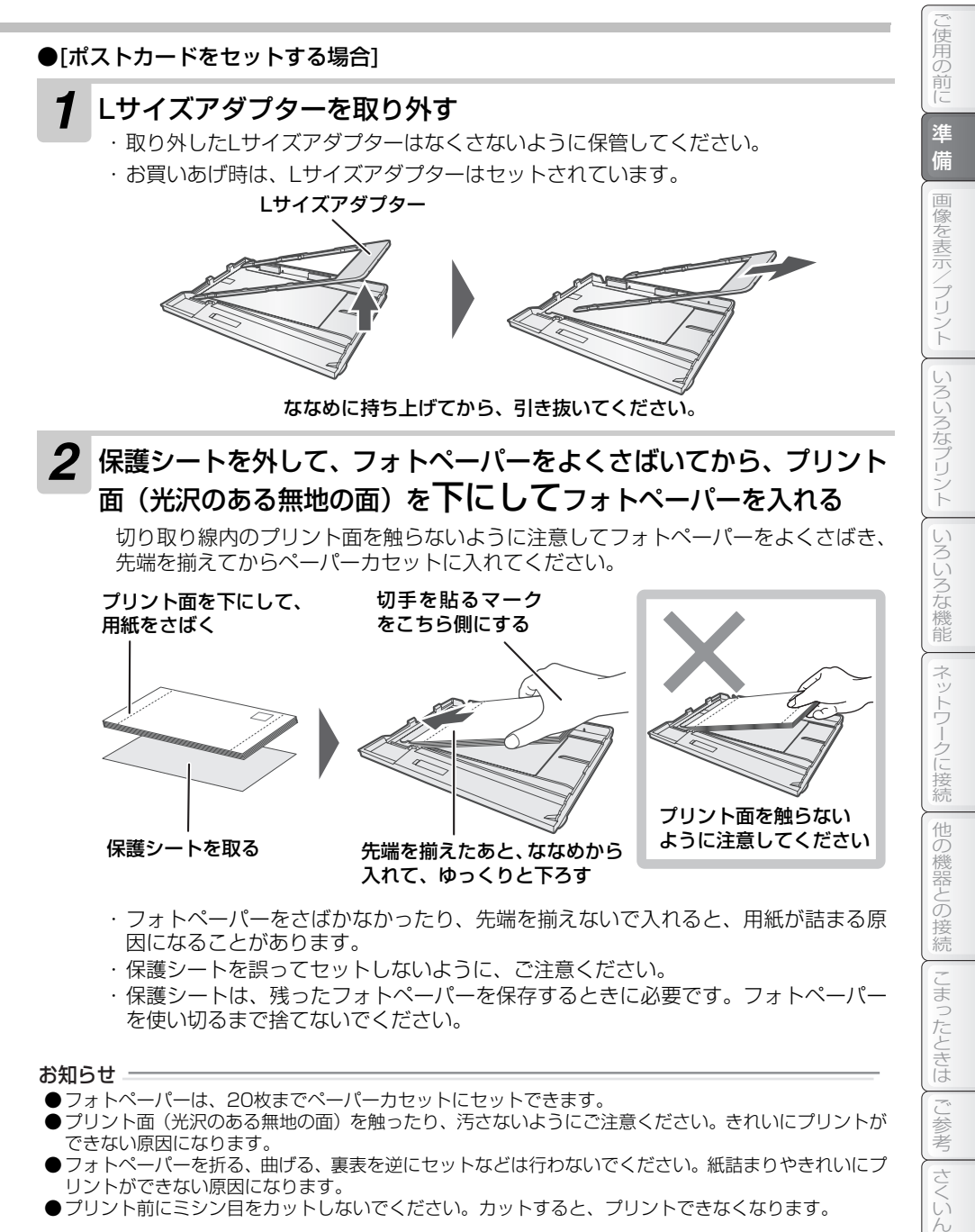

#### お知らせ =

- ●フォトペーパーは、20枚までペーパーカセットにセットできます。
- ●プリント面(光沢のある無地の面)を触ったり、汚さないようにご注意ください。きれいにプリントが できない原因になります。
- ●フォトペーパーを折る、曲げる、裏表を逆にセットなどは行わないでください。紙詰まりやきれいにプ リントができない原因になります。
- ●プリント前にミシン目をカットしないでください。カットすると、プリントできなくなります。

フォトペーパーを入れる

# **ペーパーカセットを本体にセットする**

## *1* ペーパーカセットのふたを閉める

向きや方向を間違えないように、「カチッ」と音が鳴るまでしっかりと取り付けてください。

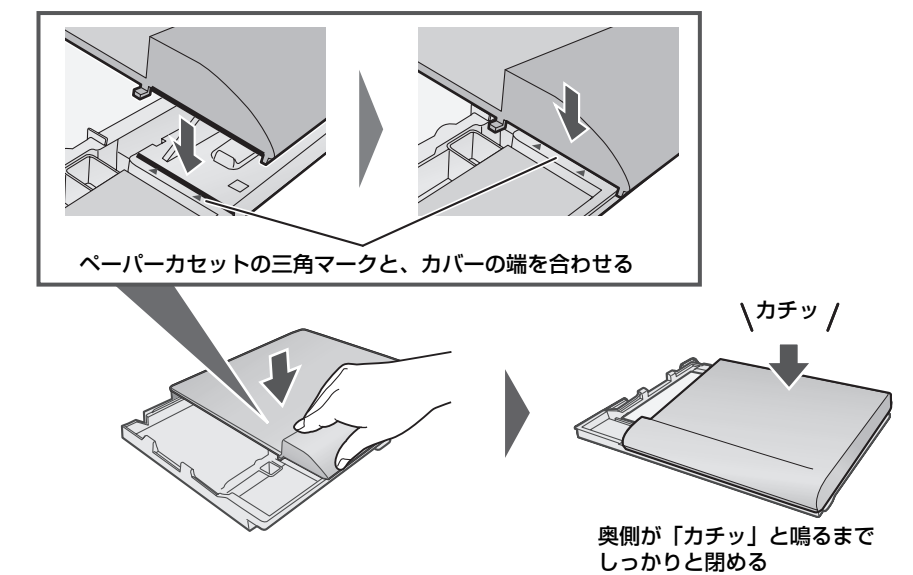

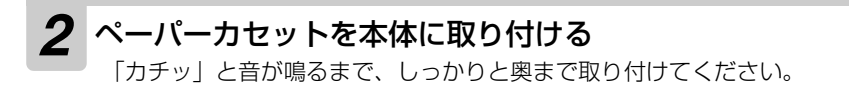

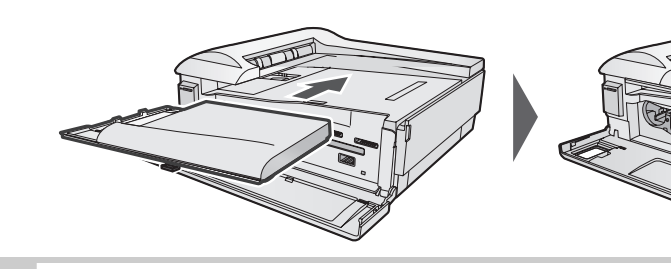

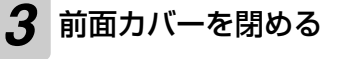

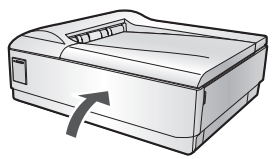

カチッ

# <span id="page-16-0"></span>**インクカートリッジを入れる**

#### 本機にインクカートリッジをセットします。

インクカートリッジは同梱しておりませんので、必ず当社純正品のフォトプリントパック (フォトペーパーとのセット品 ☞ [101](#page-100-0)ページ) をお買い求めください。 ○Lサイズ :HN-S1L040(40枚セット)/HN-S1L120(120枚セット) ○ポストカードサイズ:HN-S1P040(40枚セット)

純正品以外のインクカートリッジはご使用になれません。ご購入の際は、お買いあげの販売店または 当社ショッピングサイト (☞ [101ペ](#page-100-0)ージ) でお買い求めください。

インクカートリッジは、フォトペーパーのサイズによって異なります。異なるサイズの フォトペーパーをセットすると、プリントできません。

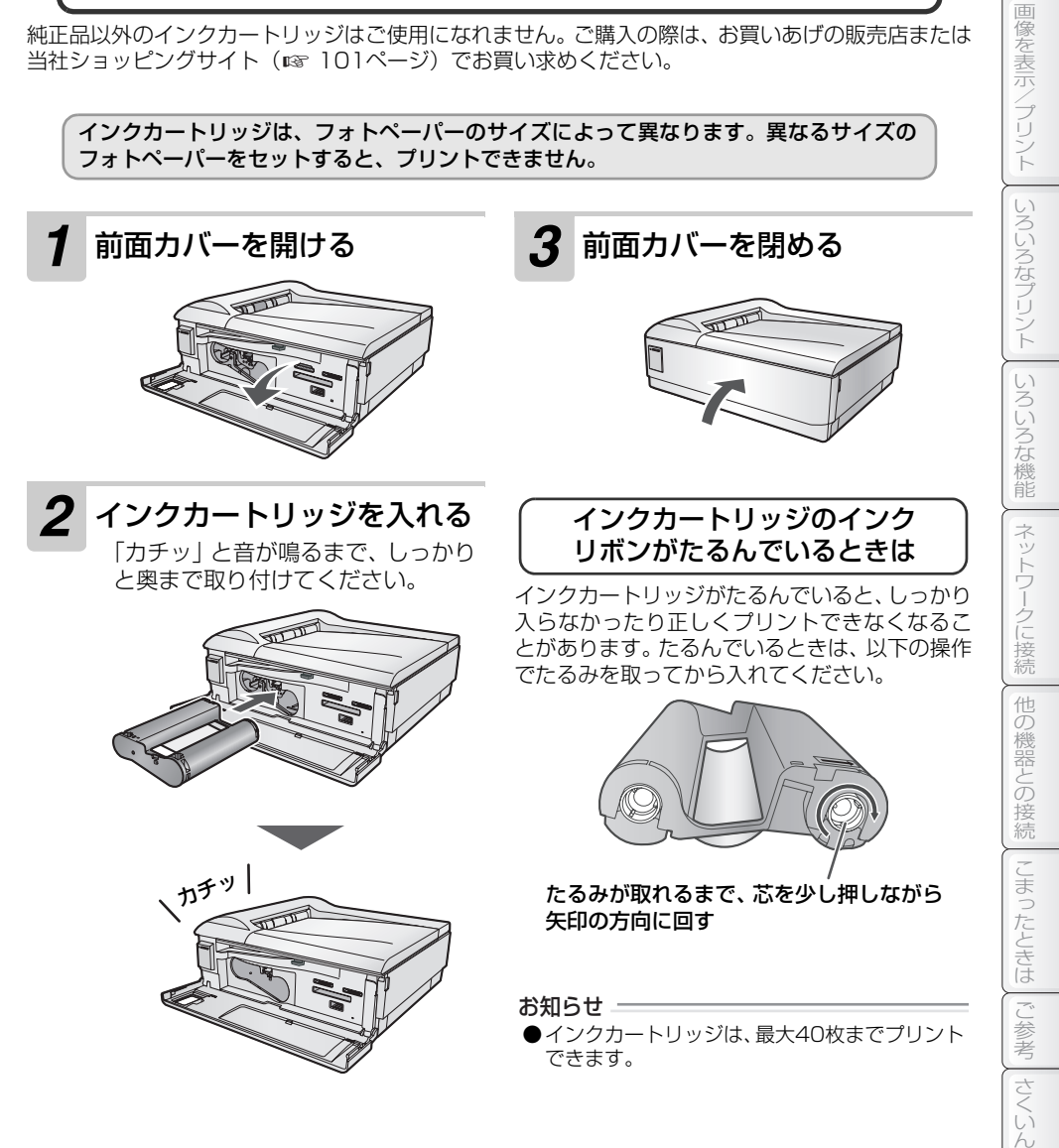

ご使用の前に

」使用の前に

準 備

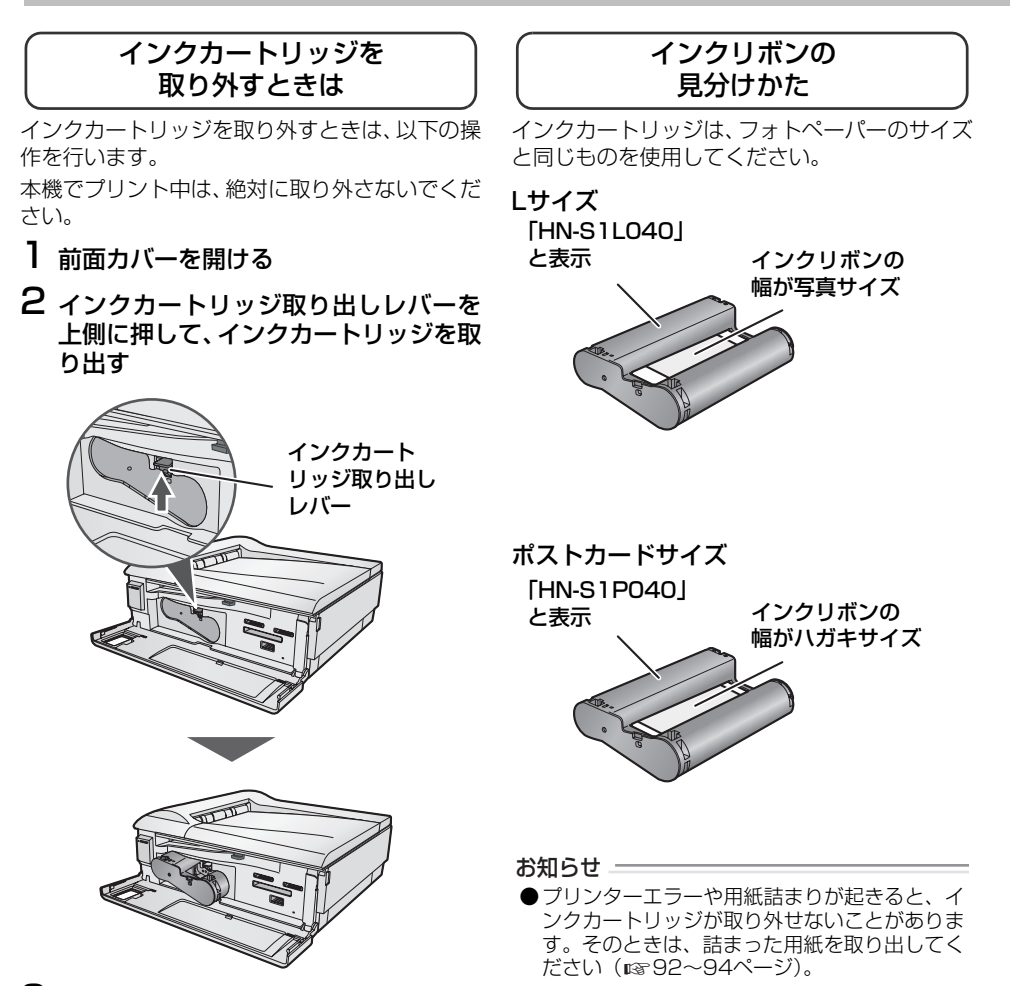

3 インクカートリッジを引き抜く

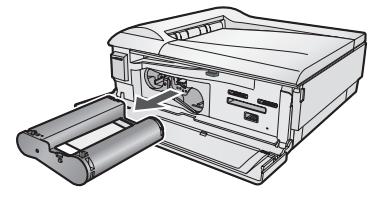

4 前面カバーを閉める

# <span id="page-18-0"></span>**リモコンを準備する**

# **はじめてお使いになるときは**

本機のリモコンには、あらかじめ電池がセットされていま す。 絶縁シートを引き抜いてお使いください。

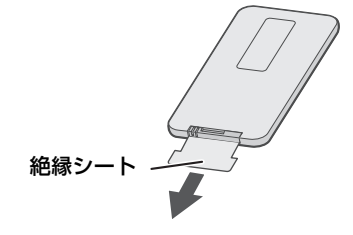

### リモコンで操作できる範囲について

リモコンは、本機の受光部に向けて操作してください。操作できる範囲は、受光部から約2m以内、 上下左右に約30°以内です。

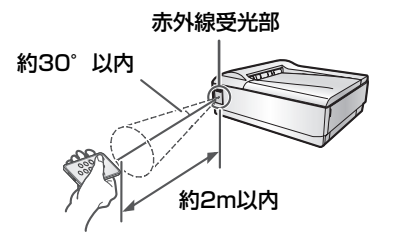

**19**

ご使用の前に

ご使用の前に

準 備

|画像を表示/プリント || いろいろなプリント|

#### リモコンの代わりにテレビのリモコンを利用できます

テレビのリモコンを操作することで、本機のリモコンと同様の操作を行うことができます。テレビの リモコンで操作する場合は、テレビ側でHDMI連動を使用する設定にする必要があります。詳しくは、 ご使用のテレビの取扱説明書をご覧ください。HDMI連動については[、82ペ](#page-81-0)ージをご覧ください。 テレビのリモコンで操作するときは、テレビの受光部に向けて操作してください。ただし、お使いの リモコンによっては、該当のボタンがなかったり、ボタンの種類と動作が本機のリモコンと異なる場 合があります。

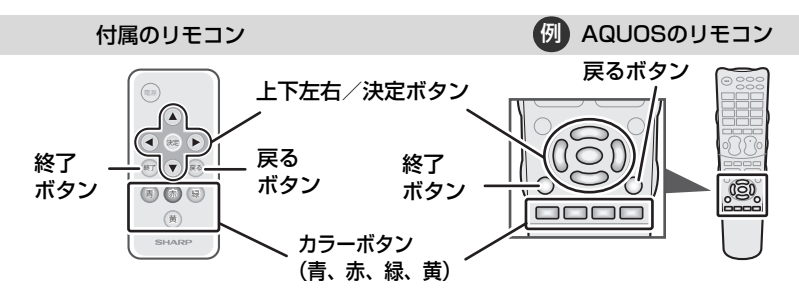

本機は、HDMI CEC(Consumer Electronics Control)を使用して、HDMI で規格化されているテ レビを制御しています。そのため、CEC規格に準拠していないテレビをご使用のときは、制御できない ためリモコンをご利用になれません。

お知らせ =

●リモコンと受光部との間に障害物があると、操作できないことがあります。

- ●リモコン受光部に日光や強い照明が当たっているときは、リモコンが動作しにくくなります。その場合 は、照明や本機の向きを調整してお使いください。
- ●蛍光灯などが近くにある場合は、動作しにくくなることがあります。

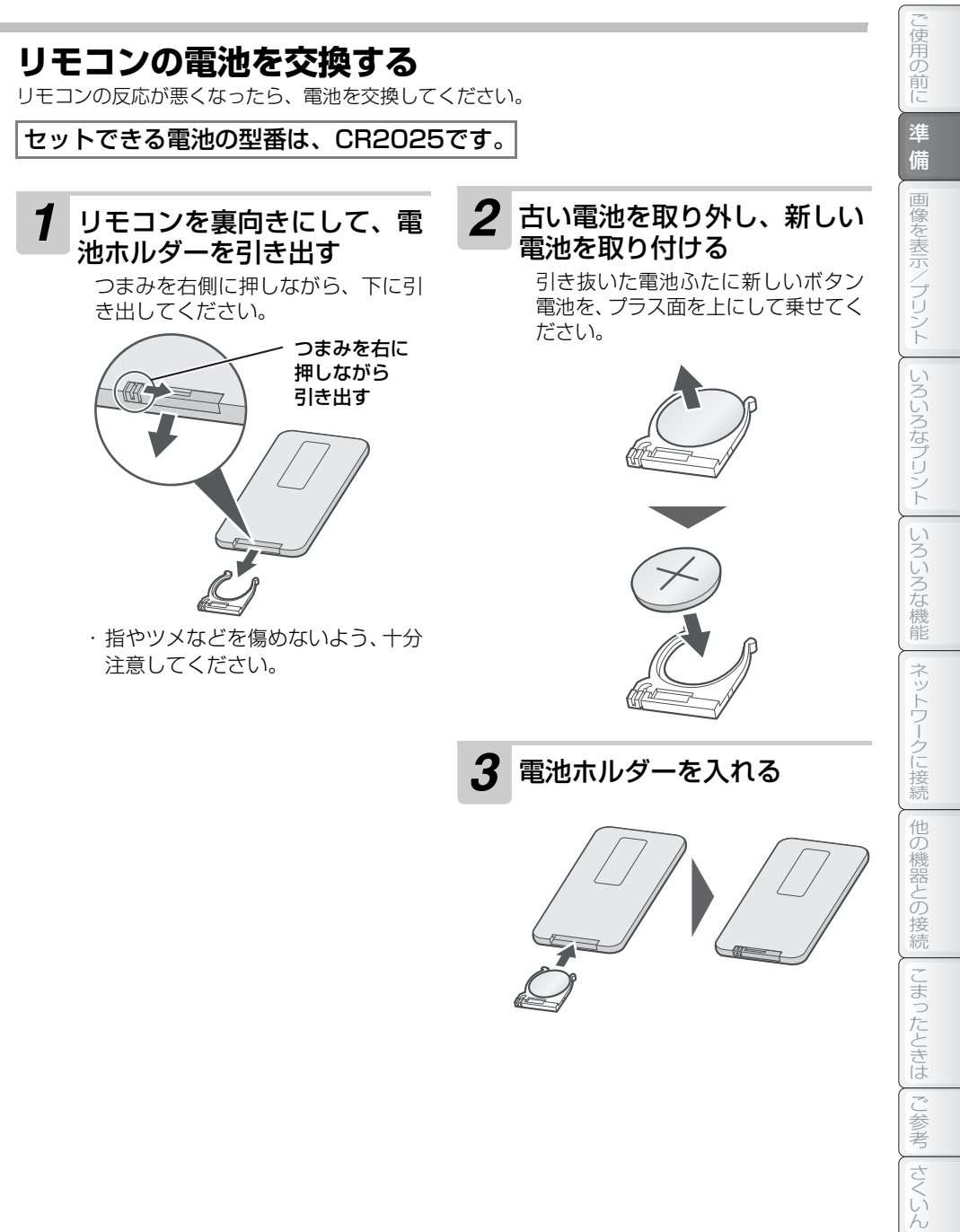

# <span id="page-21-0"></span>**接続する(テレビにつなぐ)**

HDMIケーブルを使って、テレビと接続します。

HDMIケーブルは付属していません。フォトプレーヤー用スターターキット (HN-SKPP01)また は市販のHDMIケーブル(19ピン)を別途お買い求めください。

## **本機とテレビを接続する**

## *1* 本機を設置する場所に置く

設置する場所、環境については、「[知っておいていただきたいこと](#page-5-0)」 (☞ [6ペ](#page-5-1)ージ) をご 覧ください。

# *2* HDMIケーブルで接続する

HDMIケーブル以外のケーブルは使用できません。

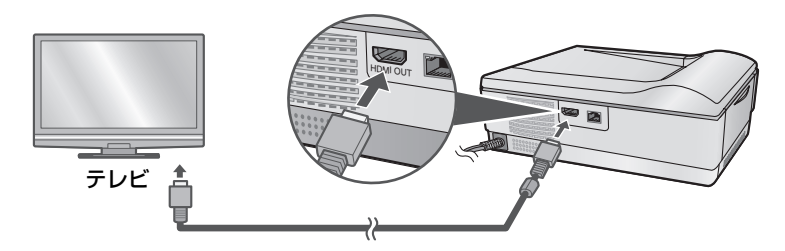

○コアが付いているHDMIケーブルの場合

コアが一つだけの場合は、コアの付いている方の端子を本機側にして接続してください。

### ○コアが付いていないHDMIケーブルの場合

本機に同梱されているコアを取り付け、コアを取り付けた方の端子を本機側に接続 してください。

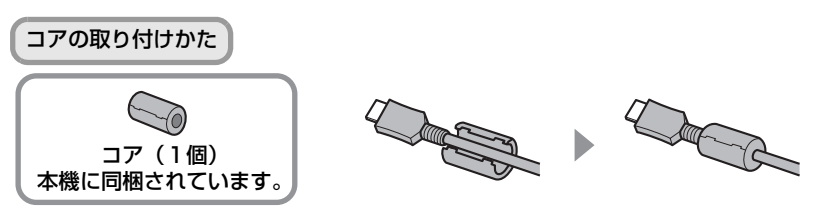

- ・ HDMIケーブルの太さや形によっては、コアが取り付けられないことがあります。その 場合は、無理に取り付けずにそのままご使用ください。
- ・ フォトプレーヤー用スターターキット(HN-SKPP01)に付属のHDMIケーブルには コアが付いていませんので、コアを取り付けてからご使用ください。

## 接続する(テレビにつなぐ)

#### 接続するテレビが AQUOS のときは…

本機とAQUOSのHDMI連動を使用する設定にしているとき、本機のHDMI 端子からはAQUOS に最適な画質に調整された映像が出力されます(AQUOS 純モード)。

#### お知らせ =

●安全のため本機とテレビの電源プラグをコンセントから抜いて、接続してください。

- ●本機で映像を出力するときは、1080i (1920×1080 インターレース) で出力します。テレビ側が 1080iの表示に対応していないときは、きれいに表示されなかったり、正しく表示されなかったりす ることがあります。
- ●テレビ側の接続については、テレビに付属の取扱説明書をご覧ください。
- ●ケーブル類は、接続する端子の奥までしっかり差し込んでください。
- ●必ずHDMI規格に適合したHDMIケーブルをご使用ください。
- ●本機をパソコンにつないでプリントすることはできません。
- ●テレビの番組などの受信画像をプリントすることはできません。

ご使用の前に

ご使用の 前门

# <span id="page-23-0"></span>**電源を入れる**

# **本機の電源を入れる**

本機の「HDMI機器制御の設定」を[する]に設定している場合に、接続したテレビがHDMI連動を使 用する設定になっているときは、本機の電源とテレビの電源を連動させることができます。 詳しい動作については[、82ペ](#page-81-0)ージをご覧ください。

## *1* 電源プラグを電源コンセントに接続する  $\mathbb{Z}$  $\overline{2}$ 100V ACコンセント (50/60Hz) ・ 電源ランプが赤色に点灯します。 *2* テレビの電源を入れて、入力切換をする *3* 電源ボタンを押す 電源ランプ・ 電源が入ると、電源ランプが緑色に点灯します。 ・リモコンの (電源) を押して電源を人れることもできます。 / ┃ 、 、 電源 ボタン ・ 接続したテレビの HDMI 連動を使用する設定にして いる場合は、本機の電源を入れると自動的にテレビ の電源が入り、入力切換され、スタートメニューが 表示されます。 また、テレビの電源が入っているときに本機の電源 を入れると、自動的に入力切換を行います。

・ 接続したテレビの HDMI 連動を使用しない設定にし ているときや、テレビの主電源を切っているときな どは、自動的にテレビの電源は入りません。

**24**

電源を入れる

ご使用の前に

」使用の前に

準 備

画像を表示/プリント

いろいろなプリント

#### 本機の電源を切るには…

本体の電源ボタン、またはリモコンの (電源) を押してください。電源が切れ、電源ランプが赤 色に点灯します。また、スタートメニューでリモコンの (青) や、テレビリモコンの青ボタン を押しても電源が切れます。

#### <span id="page-24-0"></span>テレビに本機の説明が表示されるときは…

本機の電源を入れてスタートメニューが表示されたあと、何も操作をしないで約5分放置すると、本 機の説明が始まることがあります(デモモード)。デモモードは (終了) または (戻る) で終了するまで くり返し表示されます。(終7) を押しても、約5分、何も操作をしないと、くり返し表示されます。 表示しないようにするときは、「デモの起動設定」を[しない]に設定してください( [62](#page-61-1)[~63ペ](#page-62-0)ー ☞ ジ)。[しない]に設定した場合、スタートメニューで約10分放置すると、自動的に本機の電源が切 れます。

#### 接続したテレビが HDMI 連動に対応しているときは…

テレビの入力切換で、本機を接続している外部入力に切り換えると、自動的に本機の電源が入りま す。ただし、本機の電源プラグを電源コンセントに接続したあと、一度電源ボタンやリモコンで電 源を入れないと動作しません。電源を入れると、以降は上記の動作が働きます。

電源プラグを電源コンセントから抜いたり停電などが起こったときは、上記の動作が働かなくなり ますので、一度電源ボタンやリモコンで電源を入れて、動作するようにしてからお使いください。

**25**

# <span id="page-25-0"></span>**メモリーカードを入れる**

テレビで表示したい画像やプリントしたい画像を記録したメモリーカードを本機に挿入します。 ● メモリーカードについて (☞ [97ペ](#page-96-0)ージ)。

# **メモリーカードを入れる**

メモリーカードを挿入できるスロットは3ヶ所あります。使用するメモリーカードに対応したスロッ トに挿入してください。

・・・・・・。<br>ただし、スロット3は画像データのコピー(☞ [60](#page-59-0)ページ)やベストショット機能(☞ [59ペ](#page-58-0)ージ) などで使用するため、SDカードを使用して画像を見るときは、通常はスロット1に挿入してお使い ください。

### *1* 使用するメモリーカードを、各メモリーカードに対応したスロット に挿入する

端子面が下になるようにして、しっかりと差し込んでください。

#### SDカード SDメモリーカード、SDHCメモリーカード、miniSDカード※、miniSDHCカード※、 microSDカード※、microSDHCカード※、マルチメディアカード メモリースティック メモリースティック、メモリースティックPRO、 メモリースティックDuo※、メモリースティックPRO Duo※、 .<br>メモリースティックPRO-HG Duo<sup>※</sup>、メモリースティックマイクロ<sup>※</sup> スロット1

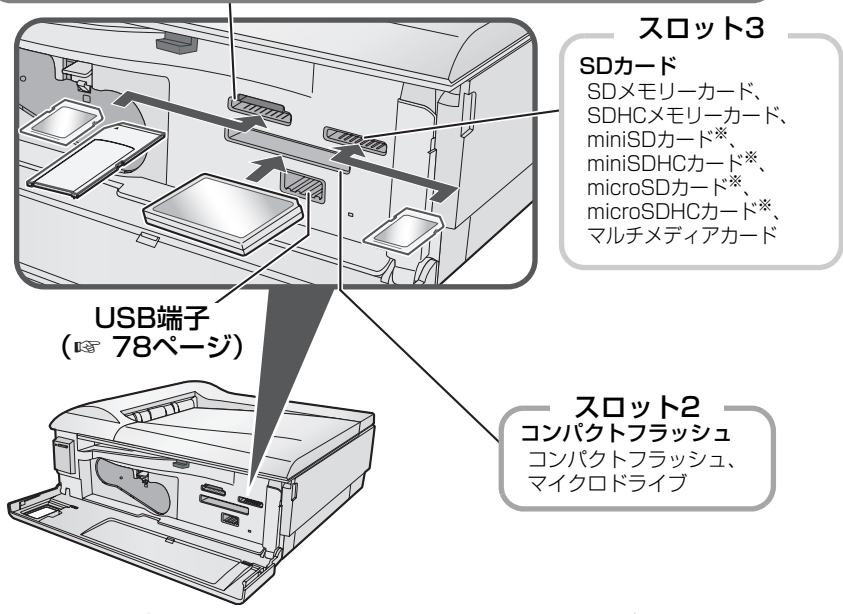

・本機の動作中(プリント中やフォトスライドショーの表示中など)にメモリーカードや USB機器を挿入しないでください。正しく動作しなくなることがあります。

※本機との接続には、それぞれのカードに付属しているアダプター、または市販のカードアダプター が必要です。詳しくは、各メモリーカードの取扱説明書をご覧ください。

<span id="page-26-0"></span>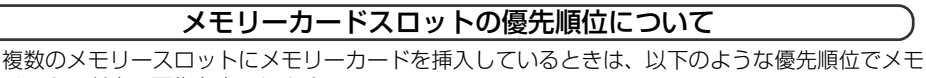

- リーカード内の画像を表示します。 ● 本体の電源が入っているときは、一番最初に挿入したメモリーカードの画像を表示します。
- 複数のメモリーカードを挿入してから電源を入れたときや、使用していたメモリーカードを取 り外したときは、次の順番でメモリーカードを認識します。
	- ① スロット1にメモリーカードがあるときは「スロット1」
	- ② スロット1にメモリーカードがないときは「スロット2」
	- ③ スロット1、2の両方にメモリーカードがないときは、「USB 端子」 (☞ [78ペ](#page-77-0)ージ)
	- ④ 上記のいずれも挿入されていないときは「スロット3」

### 使用するメモリーカードスロットを切り替えるには

スタートメニュー(一番最初の画面)で ( 緑 ) を押してくだ さい。

メモリーカードの状況は、画面右上に表示されています。挿 入されているメモリーカードがイラストで表示され、使用中 のメモリーカードは、水色で表示されています。

押すごとに、「スロット1」→「スロット2」→「USB端子」 →「スロット3」→「スロット1」→…の順に切り替わります。

ただし、メモリーカードやUSB機器に多くのファイルが入っているときは、スロットの切り替え に数秒から数分かかることがあります。

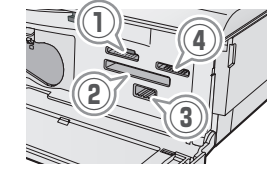

ご使用の前に

ほほん けいしょう 角の 前 進

備

ー コンピュータ こうしょう しゅうしゅう しゅうしゅう しゅうしゅう しゅうしゅう しゅうしゅう しゅうしゅう しゅうしゅう しゅうしゅう しゅうしゅう しゅうしゅうしゅ しゅうしゅうしゅう しゅうしゅうしゅ

画像を表示/プリント

いろいろなプリント

いろいろな機能

ネットワークに接続

他の機器との接続

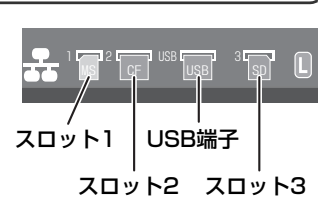

#### メモリーカードの取り外しかた

1 メモリーカード内の画像を表示中、プリント中、コピー 中などでないか確認する

アクセスランプが点灯または点滅していないことを確認してく ださい (☞ [91ペ](#page-90-0)ージ)。 本機とのアクセス中にメモリーカード を抜くと、ファイルが開けなくなったり、メモリーカードが破損 するおそれがあり、また故障の原因になります。

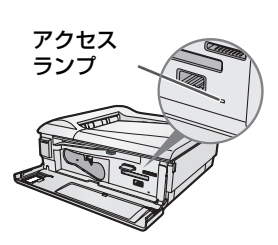

#### 2 メモリーカードをゆっくり、まっすぐ抜いて取り外す スタートメニュー以外で、選択中のスロットのメモリーカードを 抜くと、スタートメニューに戻ります。

■ 使用上のご注意(☞ [98](#page-97-0)~[99ペ](#page-98-0)ージ)

#### お知らせ 一

- ●メモリーカードスロットに、対応していないメモリーカードや、メモリーカード以外のものを挿入する と、破損するおそれがあります。
- ●メモリーカードを無理に挿入したり取り外したりすると、本機やメモリーカードが破損すること があります。
- ●メモリーカードを挿入したり取り外したりするときに、金属端子部分を手や金属で触れないでください。 ●カードアダプターを使用して本機に取り付けたメモリーカードを取り外すときは、カードアダプ ターごと完全に取り外してください。カードだけを取り外して、カードアダプターが本機に残って -<br>いると、正しく動作しなくなることがあります。
- ●本機をパソコンにつないでプリントすることはできません。
- ●本機のメモリーカードスロットは、パソコン用のカードリーダーとして使用することはできません。

# <span id="page-28-0"></span>**スタートメニューについて**

電源を入れると、スタートメニューが表示されます。 使用したい項目を (❹○\_◎) で選択して、(決定) を押して決定してください。

# **スタートメニュー画面(1)**

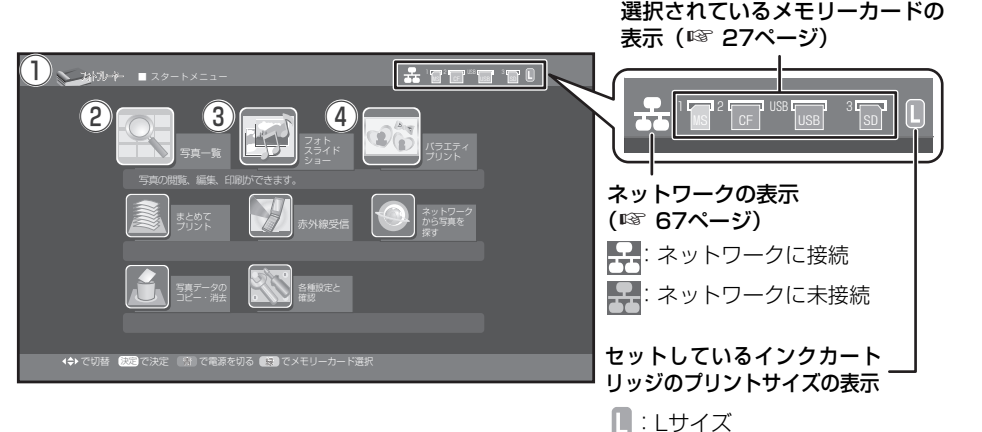

① ガイダンス(上)

本機のメモリーカードやネットワーク接続 の状態などを表示します。

#### ② 写真一覧

セットしたメモリーカード内の画像を表示、 プリント、編集ができます。

表示

・画像をテレビで表示(☞ [31~](#page-30-1)[33ペ](#page-32-1)ージ)

#### プリント

・画像をプリント (☞ [34](#page-33-1)~[37ペ](#page-36-1)ージ)

#### 編集

- ・画像の編集(☞ [38](#page-37-0)~[44ペ](#page-43-0)ージ)
- ・画像にスタンプを付ける (☞ [40ペ](#page-39-0)ージ)
- ・画像にフレームを付ける (☞ [41ペ](#page-40-0)ージ)
- ・編集した画像を保存する(☞ [44ペ](#page-43-0)ージ)
- ・ 表示中の画像をメモリーカードに保存する (ベストショットの保存 ☞ [59](#page-58-0)ページ)

## ③ フォトスライドショー

音楽が流れ、一定時間ごとに画像が切り替わ るフォトスライドショーを使用できます。

■:ポストカードサイズ

- ・フォトスライドショーを見る(☞ [55](#page-54-0)[~56](#page-55-0) ページ)
- ・ フォトスライドショーの順番を変更 (☞ [57~](#page-56-0)[58](#page-57-0)ページ)

## ④ バラエティプリント

画像をいろいろなレイアウトで加工してプ

- リント、保存できます。
- ・ 画像をレイアウトに組み込む (レイアウトプリント ☞ [45](#page-44-0)[~47](#page-46-0)ページ)
- ・ 画像をスクラップブックに組み込む (スクラップブック ☞ [48](#page-47-0)[~49](#page-48-0)ページ)
- ・ 画像をカレンダーにする (カレンダー [50~](#page-49-0)[51](#page-50-0)ページ) ☞
- ・ 画像を証明写真にする (証明写真 ☞ [52](#page-51-0)~[53ペ](#page-52-0)ージ)

ご使用の ご使用の前に 前 準 備画像を表示/プリント ー コンピューター しゅうしゅう しゅうしゅう しゅうしゅう しゅうしゅう しゅうしゅう しゅうしゅう しゅうしゅう しゅうしゅう しゅうしゅう しゅうしゅうしゅ しゅうしゅうしゅうしゅうしゅうしゅ | いろいろなプリント| いろいろには、こまったときはご参考されたときはご参考されたときはご参考されたときはご参考されたときはご参考されたときはご参考されたときはご参考されたときはご参考されたときはご参考されたときはご参考された いろいろな機能 ネットワークに接続 他の機器との接続 | こまったときは |ご参考 マスリ

**29**

### スタートメニューについて

# **スタートメニュー画面(2)**

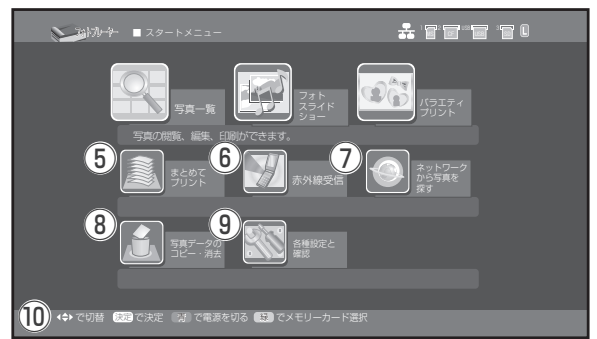

- ⑤ まとめてプリント メモリーカード内の画像データを、まとめて
	- プリントできます。
	- ・ 画像を一覧にしてプリント (インデックスプリント ☞ [54](#page-53-0)ページ)
	- ・ 画像をすべてプリント (全プリント ☞ [54ペ](#page-53-0)ージ)
	- ・ デジタルカメラなどで設定したプリント 内容に合わせてプリント (DPOFプリント ☞ [54ペ](#page-53-0)ージ)

#### ⑥ 赤外線受信

携帯電話などで保存した画像を、赤外線で受 信して表示できます。

- ・受信した画像の表示(☞ [79](#page-78-1)~[80](#page-79-0)ページ)
- ・受信した画像の保存(☞ [81ペ](#page-80-0)ージ)

### ⑦ ネットワークから写真を探す

- ネットワーク内にある画像を表示できます。 ・インターネットの画像共有サイト (Googleが提供する「Picasaウェブアル バム」)の画像を表示 (☞ [72ペ](#page-71-0)ージ)
	- ・ ホームネットワークのサーバー(パソコン などのDLNA対応サーバー)内の画像を 表示 (☞ [74ペ](#page-73-0)ージ)

### ⑧ 写真データのコピー・消去

メモリーカード内の画像をコピー/消去で きます。

- ・画像をコピー(☞ [60](#page-59-1)ページ)
- ・画像を消去 (☞ [61](#page-60-0)ページ)

⑨ 各種設定と確認 (☞ [62](#page-61-0) [~ 65](#page-64-0) ページ)

本機やプリントの設定/確認ができます。

#### 本体の設定

- ・ 写真情報や日付を表示する/しないの設定
- · HDMI機器制御 (☞ [82](#page-81-0)ページ) を使う /使わないの設定
- ・ネットワーク情報の確認や設定 (☞ [64](#page-63-0) ページ)
- ・デモ (☞ [25](#page-24-0)ページ) を起動する/しな いの設定
- ・ 設定の初期化

#### 印刷の設定

- ・ フチや日付をプリントする/しないの設定
- 自動的に補正する/しないの設定 (おまかせ補正)
- ・ 印刷の画質設定

#### 確認

- ・ 総印刷枚数の確認
- ・ バージョンの確認

### ⑩ ガイダンス(下) 操作できるボタンと操作内容を表示します。

# <span id="page-30-1"></span><span id="page-30-0"></span>**画像を表示する**

# <span id="page-30-2"></span>**画像を一覧から選んで表示する**

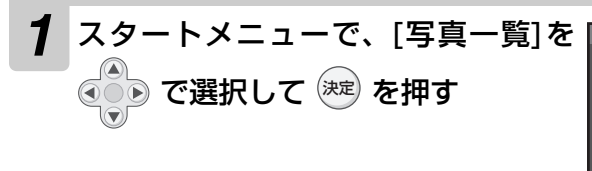

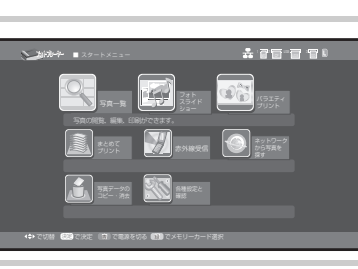

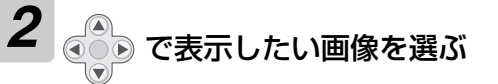

- ・(青) を押すと、画像一覧の順番を |日付が新 しいもの順」「日付が古いもの順」に切り替え ることができます。
- ・ 一覧に画像が表示されないデータがあるとき は (☞ [83ペ](#page-82-1)ージ)

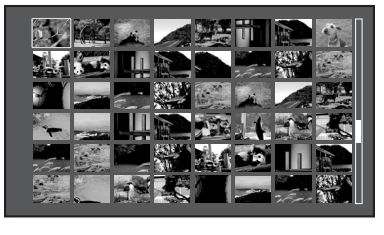

# 3<sup>( 決定)</sup> を押す

- ・ 画像が表示されます。
- ・前の写真を表示するときは ◉ ◎ │ を、次の写 真を表示するときは ( ○ ◎ を押します。
- ・表示中の画像をプリントするときは (☞ [34](#page-33-1) ページ)
- ・表示中の画像を編集するときは (☞ [38~](#page-37-0)[39](#page-38-0) ページ)
- ・ 画像データが途中で壊れている場合など、一覧 表示(サムネイル)は表示されても1枚表示が されなかったり、一覧表示と1枚表示の画像が 異なったりする場合があります。

・ ひとつ前に戻るときは :(戻る)/スタートメニューに戻るときは :(終了

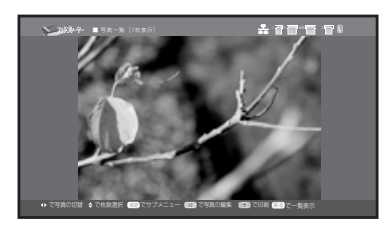

ことに こうしょう こうしょう こうしょう こうしゃ こうしゃく しゅうしゃ しゅうしゃ しゅうしゅう しゅうしゅう しゅうしゅう しゅうしゅう しゅうしゅう しゅうしゅう しゅうしゃ

」使用の前に

#### 表示できる画像ファイルについて

本機で扱える画像ファイルは以下の通りです。 ファイル形式 :JPEGファイル 画素数 :最大8,000×8,000ドット 縦 64~8,000ドット 横 64~8,000ドット

表示できる枚数 :1つのメモリーカードまたはUSB機器につき、最大9,999枚 パソコンで編集された画像や上記のサイズ以外の画像は、正しく表示されないことがあります。

画像データが途中で壊れている場合など、一覧表示(サムネイル)は表示されても1枚表示がさ れなかったり、一覧表示と1枚表示の画像が異なったりする場合があります。

#### テレビの表示設定によって画像の見え方は変わります

テレビに表示した画像は、テレビの発色や特性のほかにも、画質のモード(例:AQUOSでは「AV ポジション|など)によっては、見え方が変わる場合があります。

以前に表示したときと画像の見え方が違う場合は、画質のモードが変更されていないかご確認く ださい。詳しくは、お使いのテレビの取扱説明書をご覧ください。

## 画像を表示する

## <span id="page-32-0"></span>画像表示中のサブメニューについて

<span id="page-32-1"></span>画像表示中に (決定) を押すと、サブメニューを表示します。| で選択したい項目を選び、(決定) を押します。 画像表示に戻るときは、(戻る) を押してください。

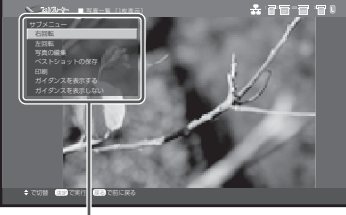

サブメニュー

選択できる項目は以下の通りです。

#### ■ 右回転 $^*$

画像を右に90度回転します。

#### ■ 左回転※

画像を左に90度回転します。

※ 画像を回転させると、回転された状態に画 像の情報が書き換わり、以降はその状態で 表示されます。 そのため、メモリーカードが書き込み禁止

(☞ [98](#page-97-1)ページ)になっている場合は、も との画像は書き換えられず、画像の回転だ けを行います。

情報を書き換えたくない画像は、ご利用の 前にバックアップを取っておくことをおす すめします。

#### ■ 写真の編集

拡大や縮小など、画像の編集をします(☞ [38~](#page-37-0)[39](#page-38-0)ページ)。

#### ■ ベストショットの保存

スロット3に挿入したメモリーカードに、表示 している画像を保存します (☞ [59ペ](#page-58-0)ージ)。

#### ■ 印刷

表示中の画像をプリントします (☞ [34](#page-33-2)ペー ジ)。

■ ガイダンスを表示する

画面の操作説明を表示する設定にします。は じめは表示する設定になっています。

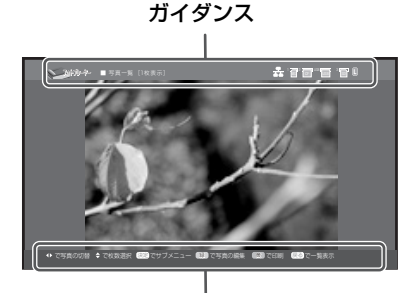

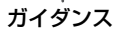

#### ■ ガイダンスを表示しない

画面の操作説明を表示しない設定にします。 画像だけを表示したいときに設定してくださ い。もう一度表示したいときは「ガイダンス を表示する」を設定してください。

# <span id="page-33-1"></span><span id="page-33-0"></span>**画像を選んでプリントする**

# <span id="page-33-2"></span>**画像を表示してからプリントする**

*1* プリントしたい画像を表示する / ☞ [31ペ](#page-30-2)ージ)

> 画像の編集 (☞ [38](#page-37-0)[~39](#page-38-0)ページ) をしてプリン トするときは、編集を行ってから手順2へお進み ください。

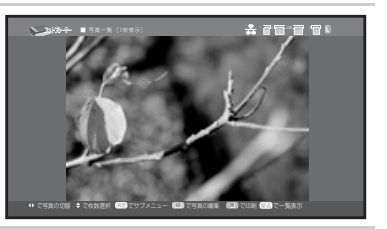

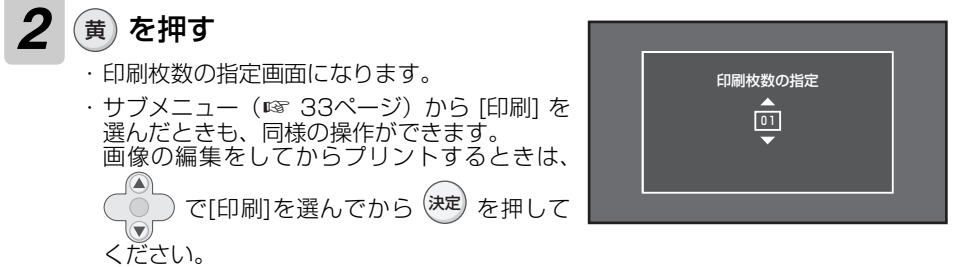

# **3 ( 8) でプリントする枚数を選ぶ**

- ・ 1枚だけプリントするとき:そのまま手順4へ
- ・ 1回でプリントできる枚数は、最大99枚までです。
- ・(mゐ) を押すと、画像表示画面に戻ります。

# 4<sup>(決定)</sup>を押す

・ プリントを開始します。

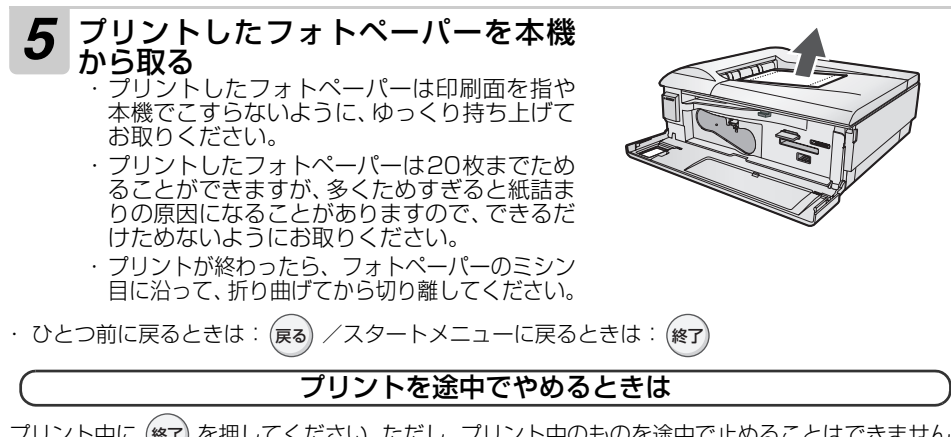

フリント中に (終7) を押してください。ただし、フリント中のものを途中で止めることはできません。 プリントが終わったら、以降のプリントを中止します。

## 画像を選んでプリントする

ことに こうしょう こうしょう こうしょう こうしゃ こうしゃく しゅうしゃ しゅうしゃ しゅうしゅう しゅうしゅう しゅうしゅう しゅうしゅう しゅうしゅう しゅうしゅう しゅうしゃ

凊 角の 前 準

備

ー コンピューター しゅうしゅう しゅうしゅう しゅうしゅう しゅうしゅう しゅうしゅう しゅうしゅう しゅうしゅう しゅうしゅう しゅうしゅう しゅうしゅうしゅ しゅうしゅうしゅうしゅうしゅうしゅ

画像を表示/プリント | いろいろなプリント

いろいろな機能

いろいろには、こまったときはご参考されたときはご参考されたときはご参考されたときはご参考されたときはご参考されたときはご参考されたときはご参考されたときはご参考されたときはご参考されたときはご参考された

他の機器との接続

こまったときは

ネットワークに接続

## **一覧画面から画像をプリントする**

<del>1</del> 一覧画面を表示する (☞ [31](#page-30-2) ページ)

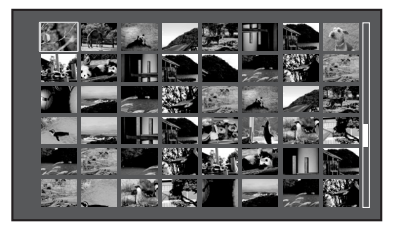

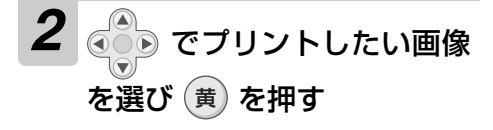

- ・(青)を押すと、画像一覧の順番を|日 付が新しいもの順」「日付が古いもの 順」に切り替えることができます。
- ・ すでにプリントする画像とプリント する枚数を設定 (☞ [36](#page-35-1)~[37](#page-36-2)ペー ジ)しているときは、設定した画像 と枚数をまとめてプリントします。

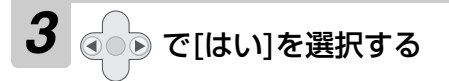

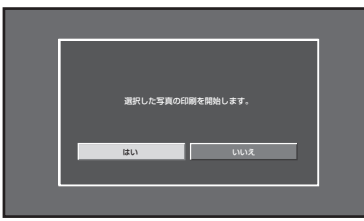

- ・ プリントできる枚数は1枚です。2 枚以上まとめてプリントするとき は、1枚表示画面でプリントしてく ださい。(☞ [34ペ](#page-33-1)ージ)
- ・(戻る) を押すと、一覧画面に戻ります。

4 海 を押す

・ プリントを開始します。

- ・ ひとつ前に戻るときは:(戻る) / スタートメニューに戻るときは: 終了
- ・ プリントを途中で止めるときは: プリント中に 終了 ただし、プリント中のものを途中で止めること はできません。プリントが終わったら、以降の プリントを中止します。
- 日付のプリントやフチあり/フチなしの設 定をするには(☞ [62~](#page-61-0)[63](#page-62-1)ページ)
- 画質の補正や調整をするには(☞ [42](#page-41-0)~ [43](#page-42-0)ページ)
- フォトペーパーが途中で詰まったときは (☞ [92](#page-91-0)~[94ペ](#page-93-1)ージ)

#### お知らせ 三

- ●画面表示と実際のプリント画面は、画質や色合 いが異なる場合があります。また、画像によっ ては、画面の通りにプリントされずに、上下ま たは左右が欠けることがあります。
- ●本機をパソコンにつないでプリントすることは できません。

# <span id="page-35-1"></span><span id="page-35-0"></span>**2枚以上の画像を選んでプリントする**

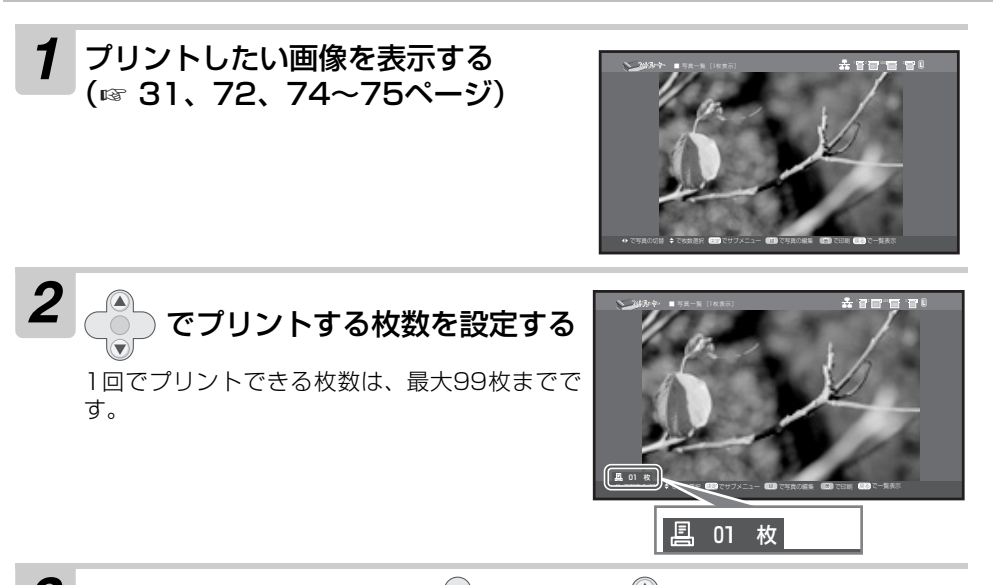

 $\overline{\mathbf{3}}$  他にプリントする画像を  $\circledcirc$ っ で選び、 ヘン でプリントする枚数 を設定する

- ・ プリントしたい画像と枚数の設定が終わるまで、上記の手順をくり返してください。
- ・ 1回のプリントで選べる画像は、最大48枚です。
- ・一覧から選びたいときは、(戻る) を押して、一覧表示にしてから画像を選択して (決定 を押してください。
- 4 プリントしたい画像と枚数の設定が終わったら R& を押し、一覧画 面に戻す

一覧画面で、指定した画像の上に印刷指定枚数が重ねて表示されていることを確認して ください。

# $\bm{5}$  一覧画面で (黄) を押す

1枚表示しているときに (黄) を押すと、表示している画像だけをプリントする操作に なりますので、必ず一覧画面に戻してから (黄) を押してください。

→次ページへ
## *6* 確認画面が表示されるので [はい]が選択されていることを確認して (決定) を押す

- ・ブリントをやめるときは、(◎○◎) を押して[いいえ]を選択したあと、(決定) を押して ください。
- ・ プリントする枚数を変更したいときは、画像の選択画面まで戻り、あらためて枚数 を変更してください。
- ・ プリントを途中で止めるときは: プリント中に 終了 ただし、プリント中のものを途中で止めることはできません。プリントが終わった ら、以降のプリントを中止します。

一度設定した画像を解除するには

解除したい画像を表示したあと、( ◎ ) を押して「0」にすると枚数表示が消え、設定が解除さ れます。

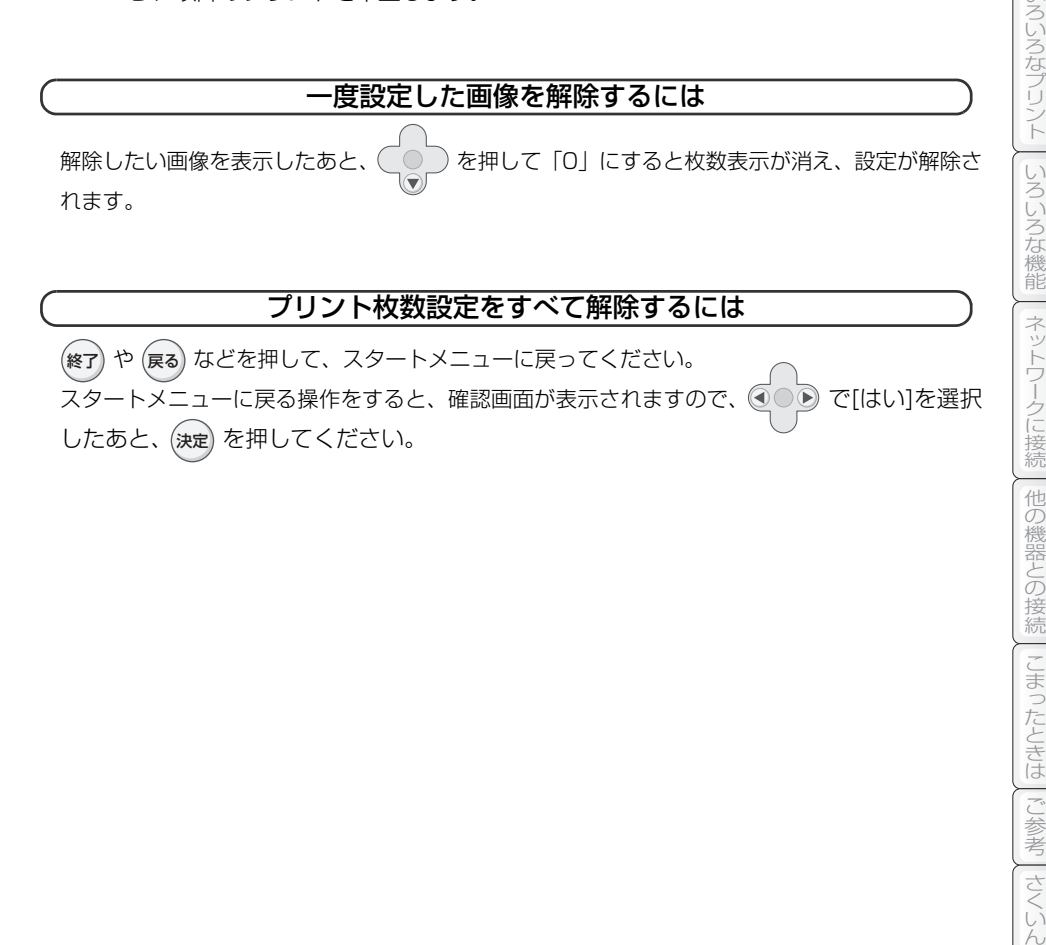

ことに こうしょう こうしょう こうしょう こうしゃ こうしゃく しゅうしゃ しゅうしゃ しゅうしゅう しゅうしゅう しゅうしゅう しゅうしゅう しゅうしゅう しゅうしゅう しゅうしゃ

ご使用の 前

準 備

ー コンピューター しゅうしゅう しゅうしゅう しゅうしゅう しゅうしゅう しゅうしゅう しゅうしゅう しゅうしゅう しゅうしゅう しゅうしゅう しゅうしゅうしゅ しゅうしゅうしゅうしゅうしゅうしゅ

画像を表示/プリント | いろいろなプリント

他の機器との接続

こまったときは

# <span id="page-37-0"></span>**画像を編集する**

メモリーカード内またはUSB機器内の画像データを、編集することができます。

- ・画像の拡大や縮小、回転、移動をする(☞ [39](#page-38-0)ページ)
- ・画像にスタンプ(☞ [40](#page-39-0)ページ)やフレーム(☞ [41](#page-40-0)ページ)を付ける
- ・画像の補正(☞ [42](#page-41-0)ページ)や調整(☞ [43](#page-42-0)ページ)をする

・編集した画像を保存(☞ [44](#page-43-0)ページ)したり、プリント(☞ [34ペ](#page-33-0)ージ)する 編集した画像データは、プリントしたり保存したりすることができます。保存するときは別名で保存 されますので、元のデータには影響しません。

編集時の画像は、元の画像の上下または左右が欠けた状態になることがあります。

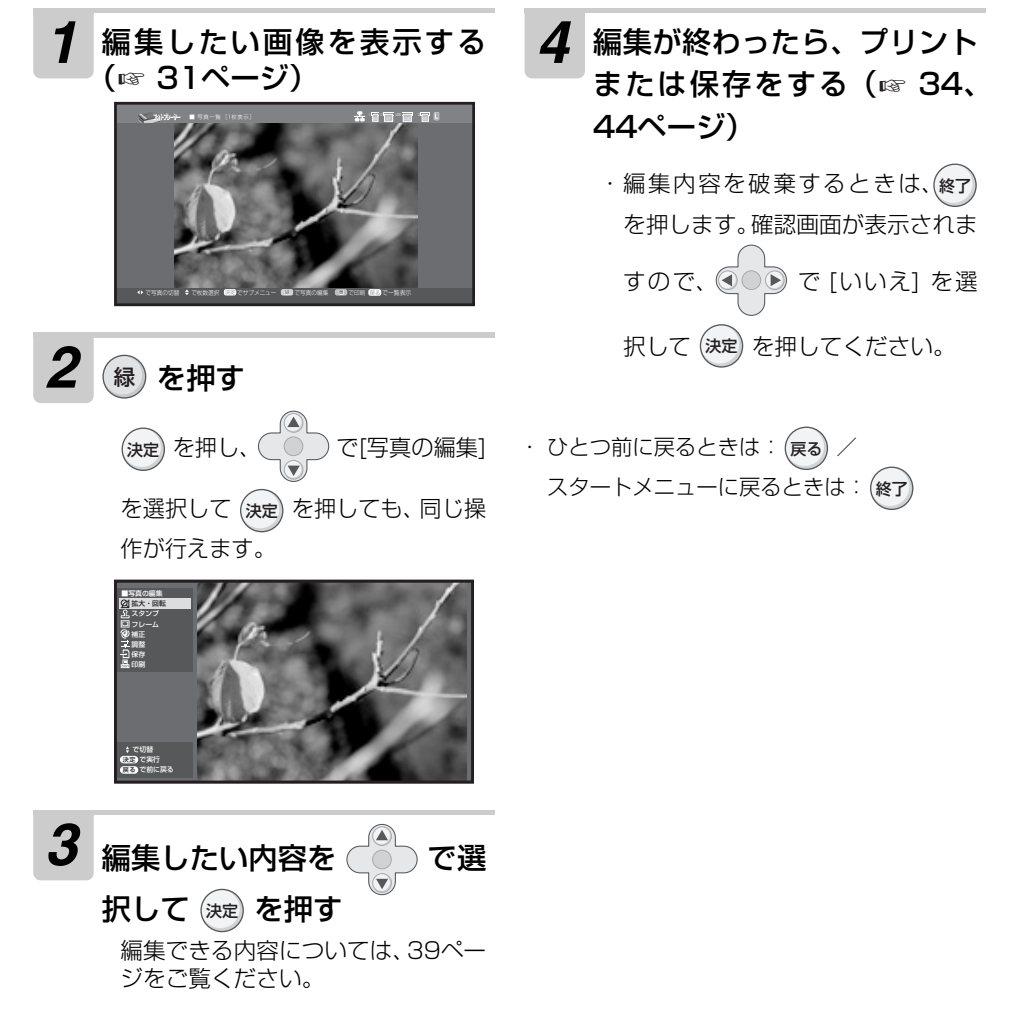

## 画像を編集する

### 画像編集の項目について

<span id="page-38-0"></span>編集できる内容は、以下の通りです。

#### ■ 拡大・回転

画像の拡大・縮小や回転、移動を行います。 選択すると、画像の上下左右に三角マークが 表示されます。

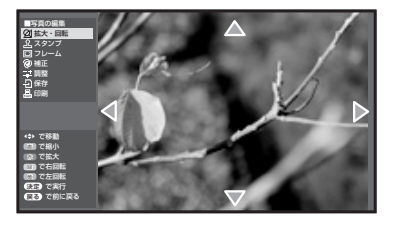

#### ・拡大

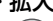

**赤** ) を押すと、画像を10%ずつ拡大できま す。最大で200%まで拡大できます。

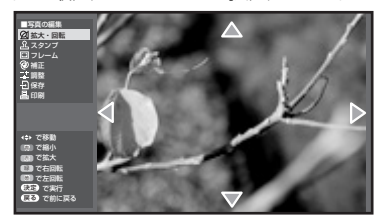

#### ・縮小

青 ) を押すと、画像を10%ずつ縮小できま す。最小で50%まで縮小できます。

### ・右回転

 を押すと、画像を右に90度回転できます。 緑

#### ・左回転

黃 ) を押すと、画像を左に90度回転できます。

・移動 画像の位置を (●○●) で変更できます。 拡大・縮小、回転、移動がすべて終わったら、 決定) を押してください。 編集が確定され、 画 像の上下左右の三角マークが消えます。 編集を止めるときは、(戻る) を押してくださ い。

- スタンプ(☞ [40ペ](#page-39-0)ージ) 画像にスタンプを付けます。
- フレーム (☞ [41ペ](#page-40-0)ージ) 画像にフレームを付けます。
- 補正(☞ [42ペ](#page-41-0)ージ) 画質の補正ができます。
- 調整(☞ [43ペ](#page-42-0)ージ) 画質を調整できます。
- 保存(☞ [44ペ](#page-43-0)ージ) 編集した画像を保存します。
- 印刷(☞ [34ペ](#page-33-0)ージ) 編集した画像をプリントします。

<span id="page-39-0"></span>**スタンプを付けてプリントする**

画像にスタンプを付けてプリントできます。スタンプは全 部で40種類あります(回転した画像を含む)。

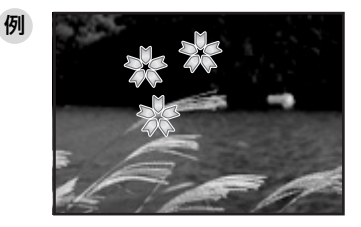

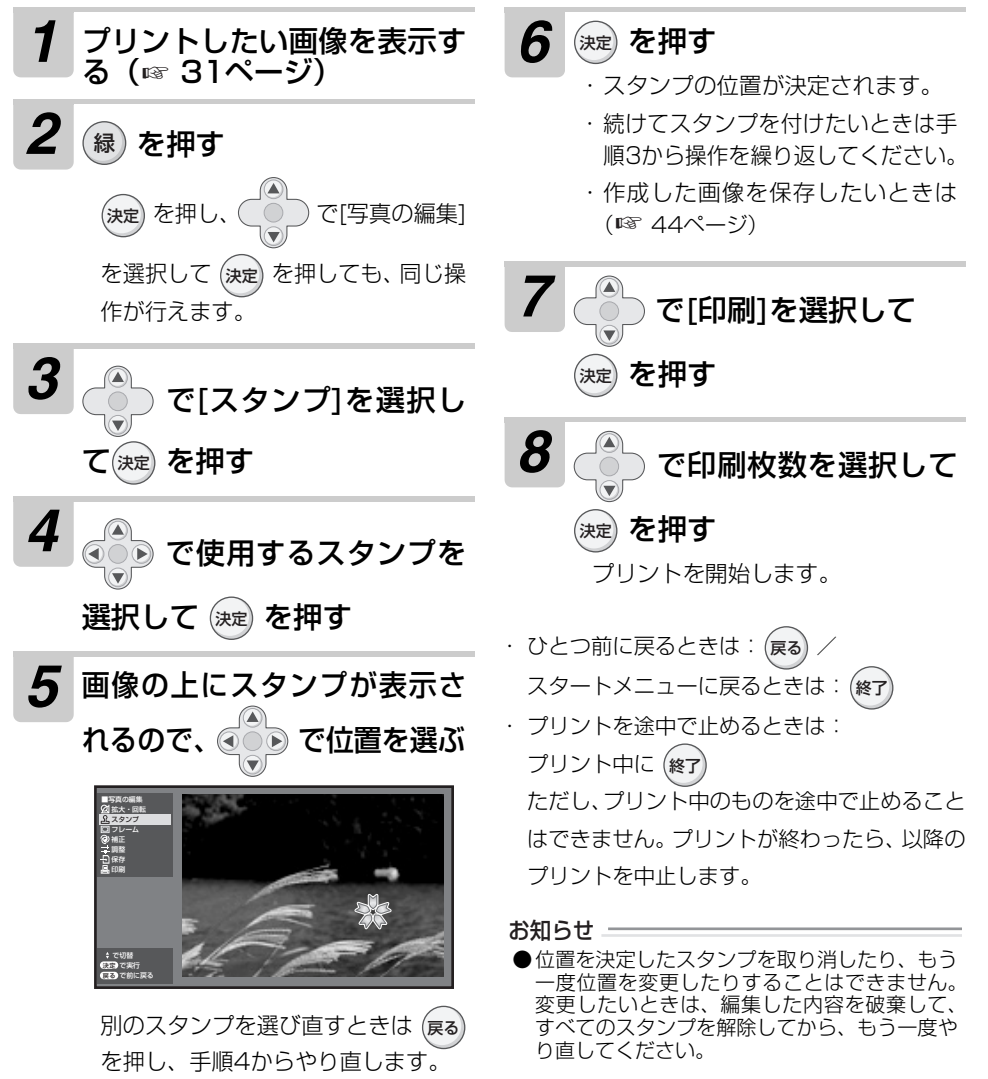

**40**

# <span id="page-40-0"></span>**フレームを付けてプリントする**

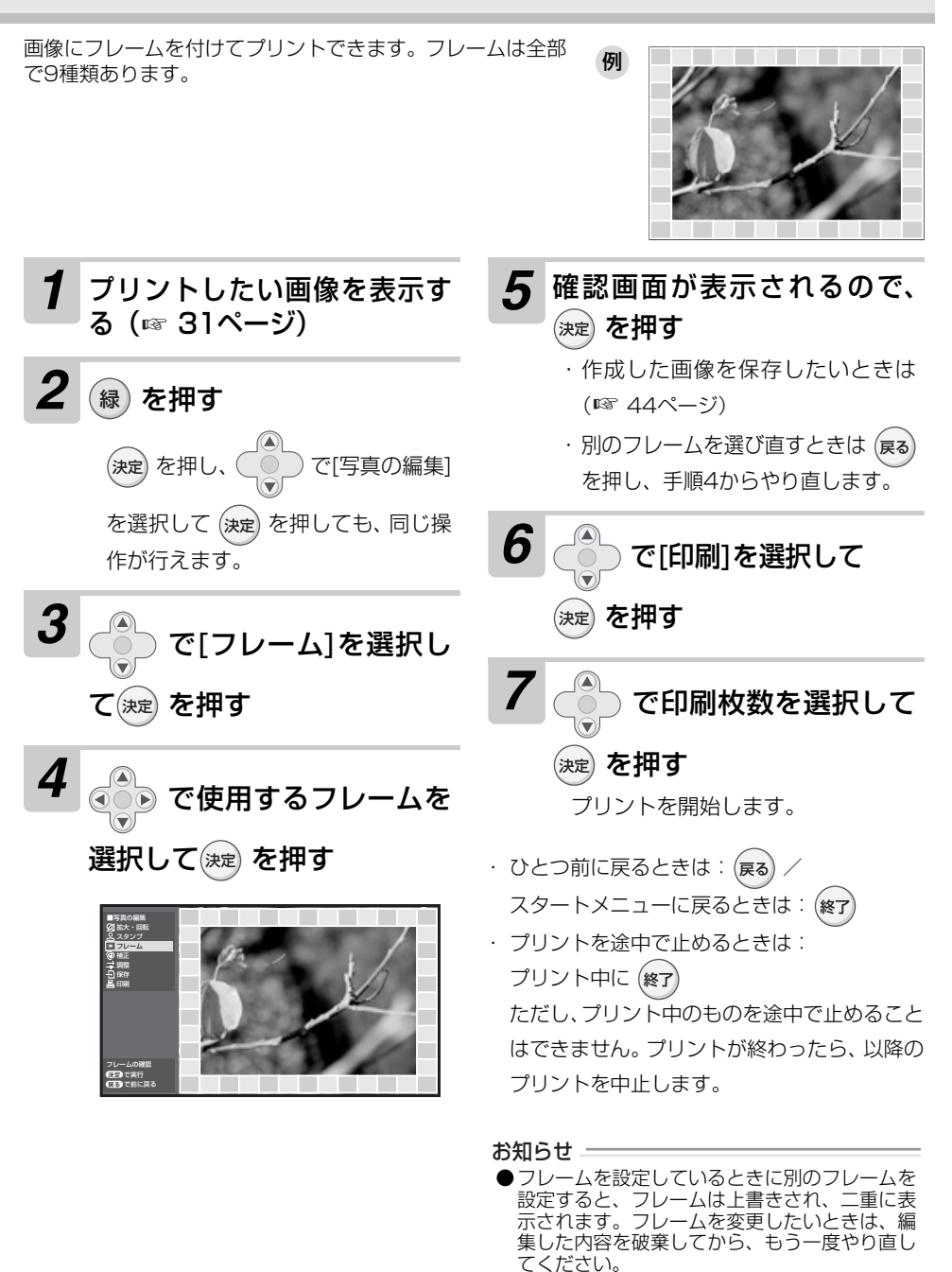

**41**

ことに こうしょう こうしょう こうしょう こうしゃ こうしゃく こうしゃく こうしゃく こうしゃく こうしゃく こうしゃく こうしゃく こうしゃく こうしゃく こうしゃく こうしゃくん こうしゃくん こうしゃくん こうしゃくん こうしゃくん

ご使用の 前

淮 備

備画像を表示/プリント

# **画質を調整する**

画質を調整できます。

## <span id="page-41-0"></span>**画質補正を行う**

画質補正できる項目は、以下の通りです。

- ・「おまかせ」:下記の「赤目」「逆光」「美肌」の3つの補正をします。
- ・「赤目」 :赤く光った目を補正します。
- ・「逆光」 :逆光の画質を補正します。
- ・「美肌」 :肌色を美しく見えるように補正します。

*1* プリントしたい画像を表示す る (☞ [31ペ](#page-30-0)ージ) 2 編 を押す を押し、 で[写真の編集] を選択して (決定) を押しても、 同じ操 作が行えます。 緑 決定

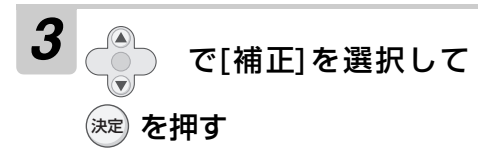

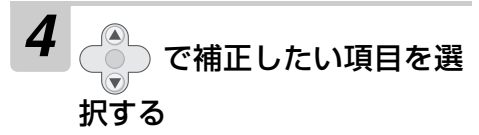

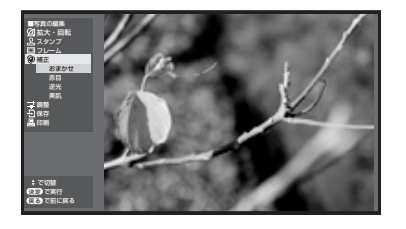

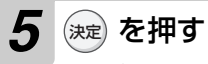

画質の補正には、時間がかかる場合が あります。

*6* 補正結果が表示されるので、 確認して 定 を押す

補正をやめるには、(戻る) を押します。

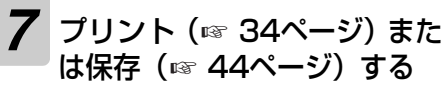

・ ひとつ前に戻るときは:(戻る) / スタートメニューに戻るときは: 終了

お知らせ 一

- ●画像によっては、補正できない場合があります。
- ●画像の補正を行うと、「おまかせ補正」 (☞ [63](#page-62-0) ページ)は働きません。

## 画質を調整する

<span id="page-42-0"></span>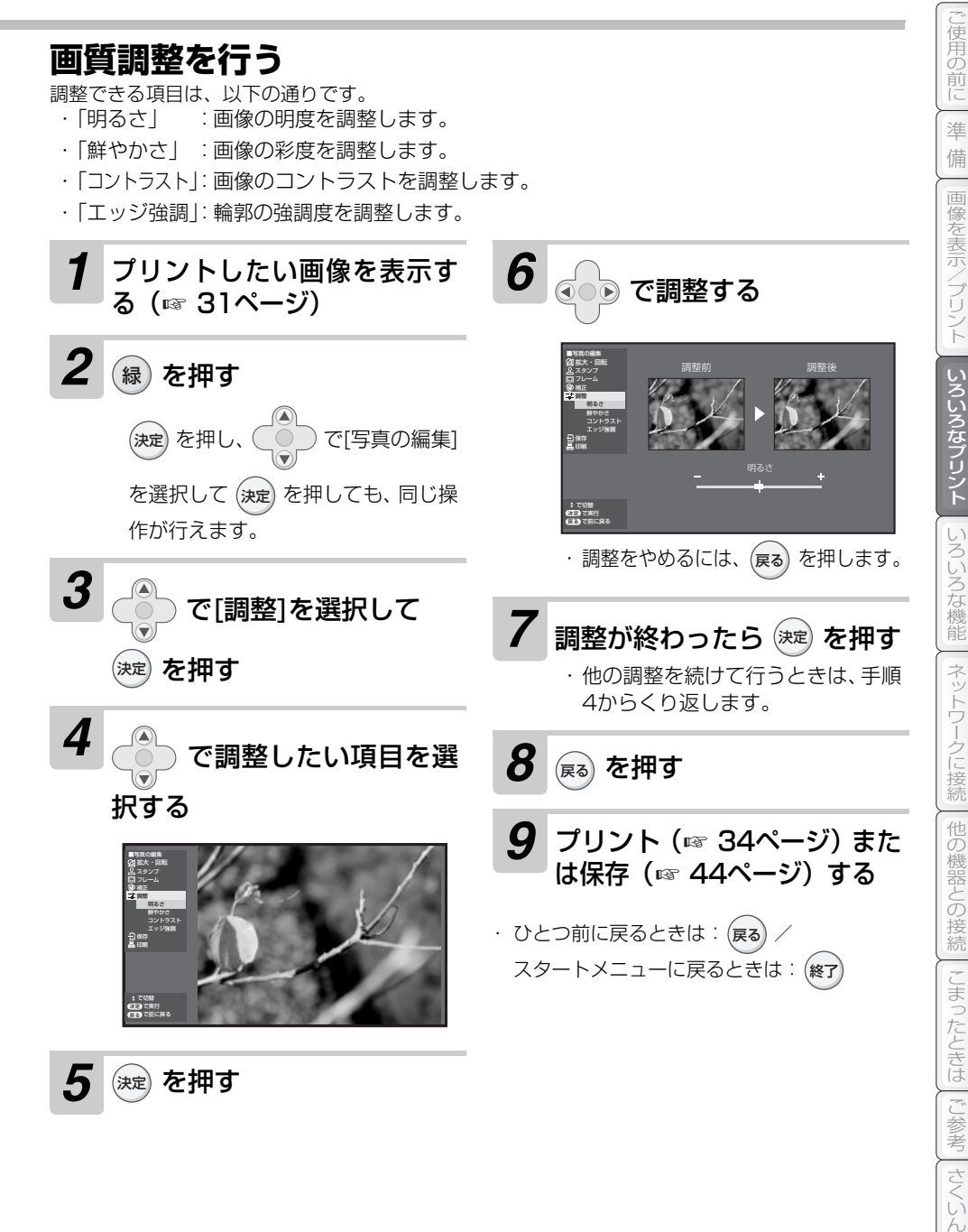

さくい **43**

# <span id="page-43-1"></span><span id="page-43-0"></span>**編集した画像を保存する**

編集や作成した画像データを保存します。

保存は元データとは別に保存されますので、編集した内容が元データに影響を及ぼすことはありません。 編集した画像を保存すると、元の画像のサイズに関わらず、一定のサイズ(1,552×1,104ドット) で保存されます。

メモリーカードが書き込み禁止 (☞ [98ペ](#page-97-0)ージ) になっている場合は、操作できません。 編集した画像を保存するときは、元の画像の上下または左右が欠けた状態になることがあります。

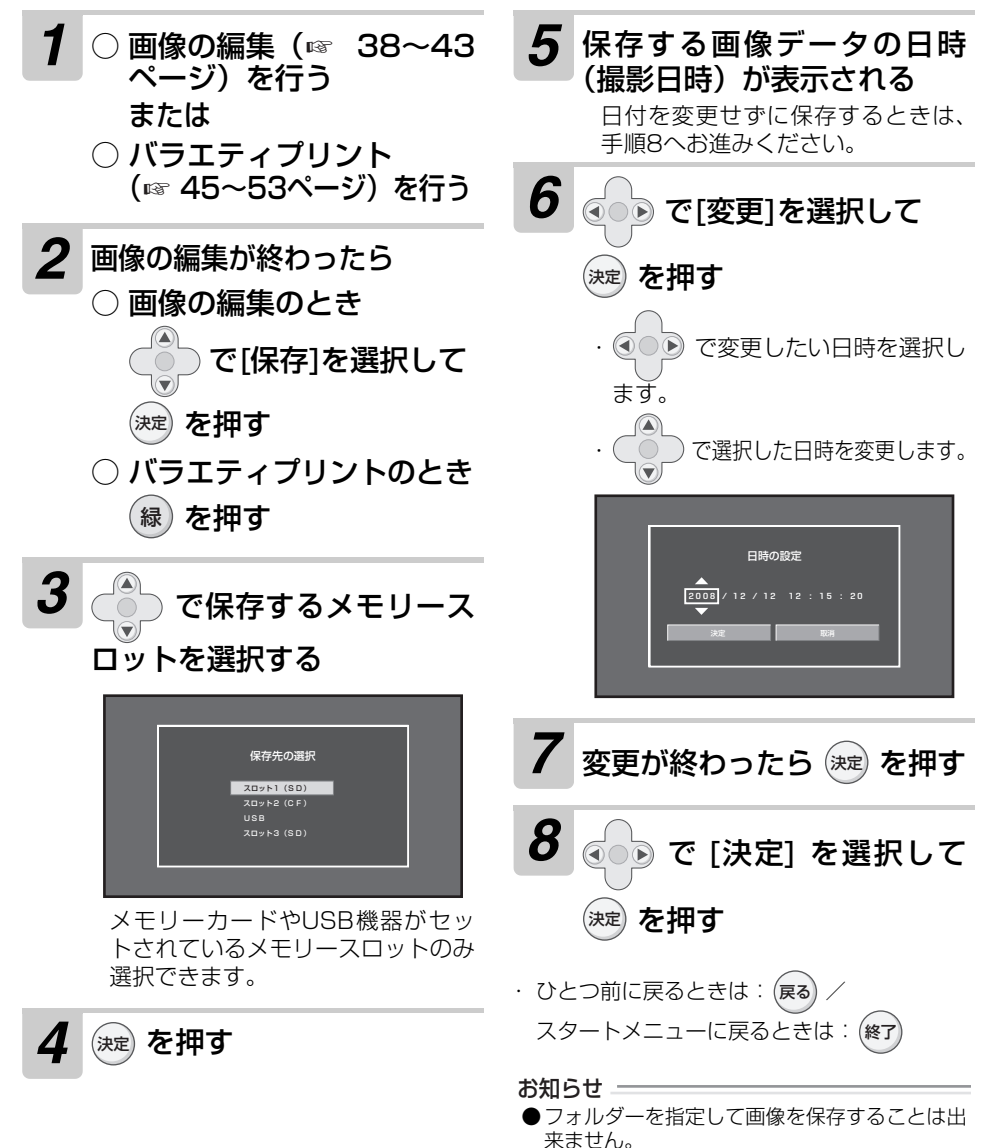

# <span id="page-44-0"></span>**レイアウトしてプリントする**

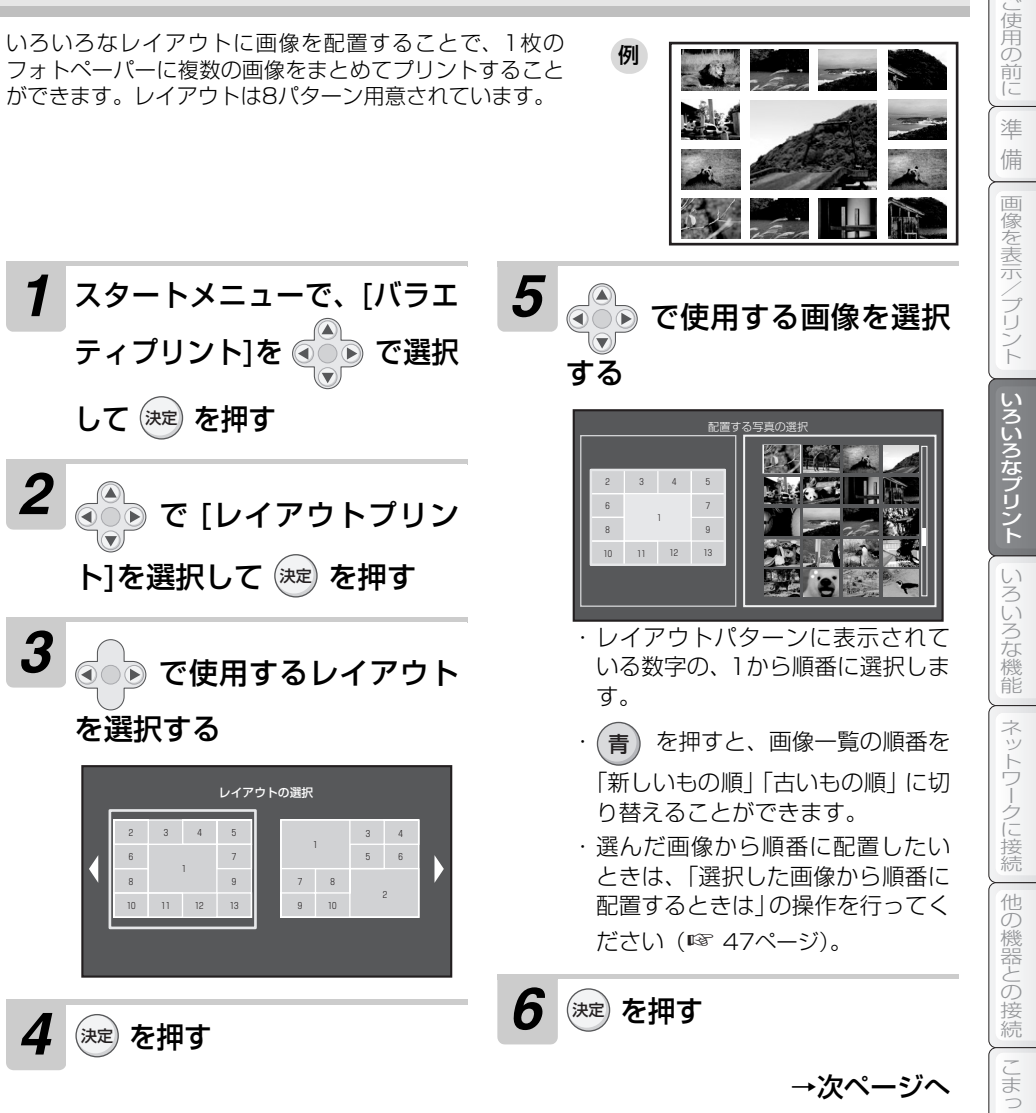

いろいろなどにはご参考さくいんネットワークに接続こまったときはご参考さくいんネットワークに接続こまったときはご参考さくいんネットワークに接続こまったときはご参考される。 | こまったときは | ご参考 さくい

**45**

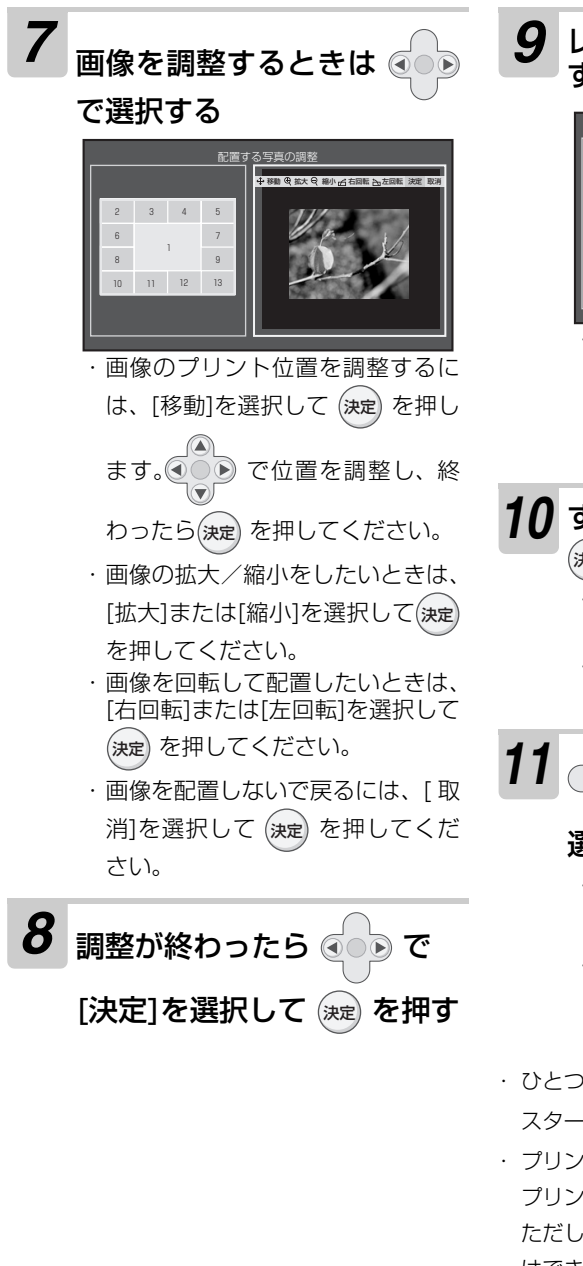

### *9* レイアウトに画像をすべて配置 するまで手順5~8をくり返す

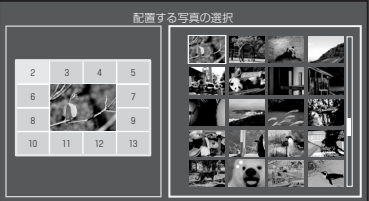

・ 配置した画像をキャンセルすると きは、画像を選択する画面で 戻る を押してください。1つ前に配置し た画像をキャンセルします。

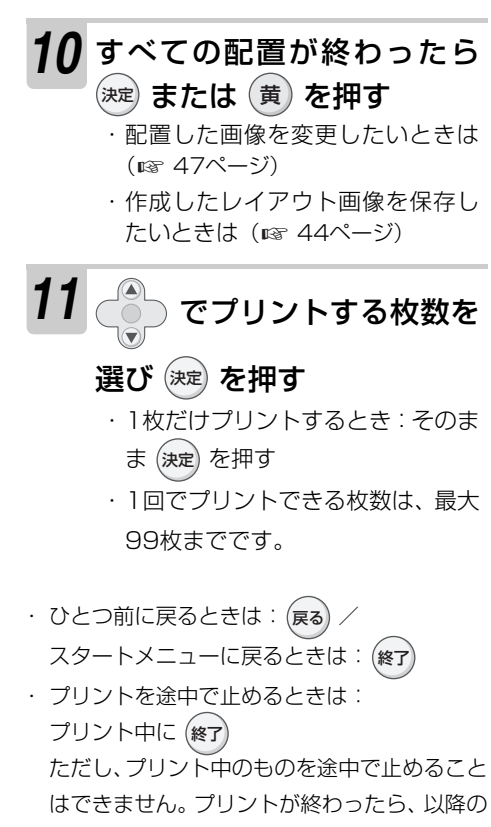

プリントを中止します。

## <span id="page-46-1"></span>レイアウトしてプリントする

<span id="page-46-0"></span>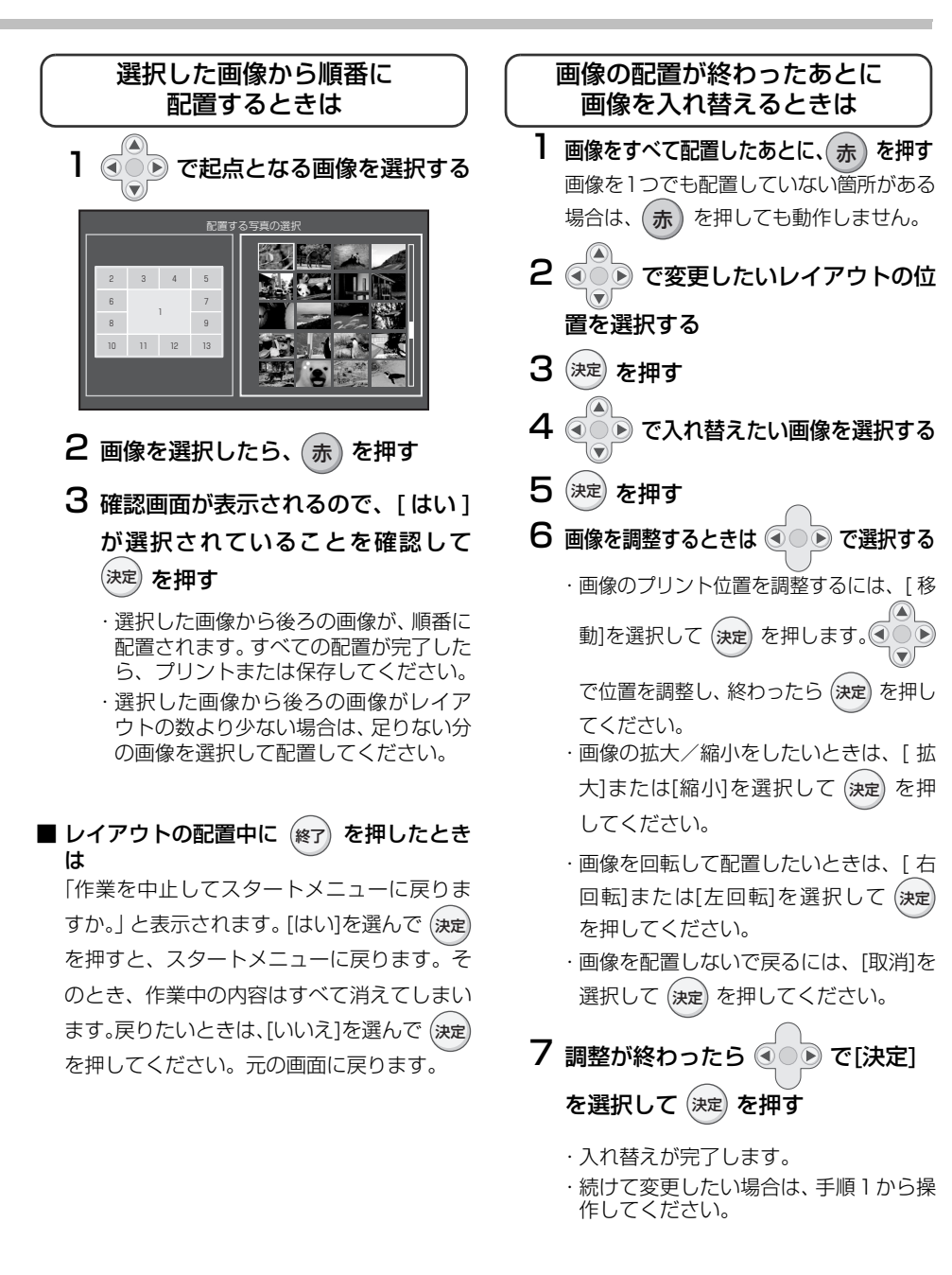

ことに こうしょう こうしょう こうしょう こうしゃ こうしゃく こうしゃく こうしゃく こうしゃく こうしゃく こうしゃく こうしゃく こうしゃく こうしゃく こうしゃく こうしゃくん こうしゃくん こうしゃくん こうしゃくん こうしゃくん

凊 角の 前 準 備

備画像を表示/プリント

画像を表示/プリント

いろいろなプリント

いろいろな機能

ネットワークに接続

他の機器との接続

| こまったときは

**スクラップブックをプリントする**

レイアウトに画像を配置することで、アルバムのようにプリ レイアントに画像を配直することで、アルハムのようにノリー(例)<br>ントすることができます。

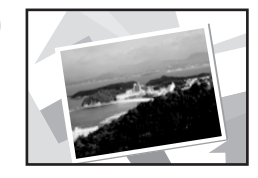

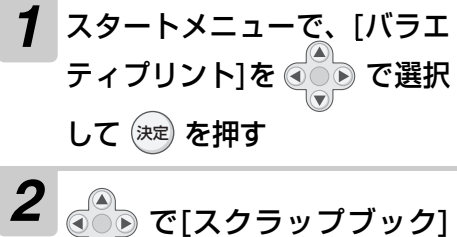

を選択して を押す

3 600 で使用するスクラップ ブックのテーマを選択して を押す 決定

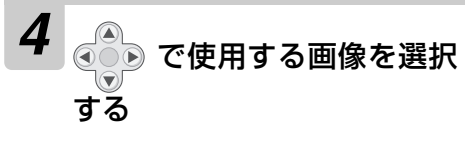

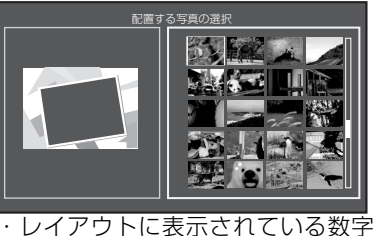

の、1から順番に配置されます。 ・ を押すと、画像一覧の順番を 「新しいもの順」「古いもの順」に切 り替えることができます。 ・(青

**6** 画像を調整するときは のる で選択する

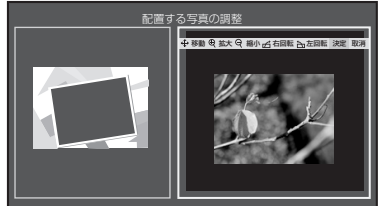

・ 画像のプリント位置を調整するに は、[移動]を選択して (決定) を押し

ます。 ●○● で位置を調整し、終 わったら(決定) を押してください。

- ・ 画像の拡大/縮小をしたいときは、 [拡大]または[縮小]を選択して 決定 を押してください。
- ・ 画像を回転して配置したいときは、 [右回転]または[左回転]を選択して を押してください。 決定
- ・ 画像を配置しないで戻るには、[ 取 消]を選択して (決定) を押してくだ さい。

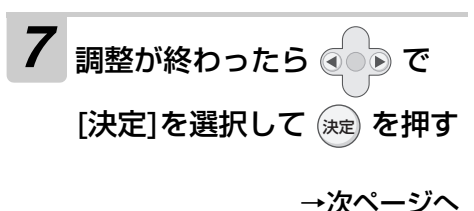

*5* を押す 決定

### スクラップブックをプリントする

### *8* 画像をすべて配置するまで手順 4~7をくり返す

## *9* すべての配置が終わったら または を押す 決定 黄

- ・ 配置した画像を変更したいときは、 を押して、手順4からやり直し 戻る てください。
- ・ 作成した画像を保存したいときは (☞ [44ペ](#page-43-0)ージ)

# 10 ( 8 cプリントする枚数を 選び を押す

- ・ 1枚だけプリントするとき:そのま ま (決定) を押す
- ・ 1回でプリントできる枚数は、最大 99枚までです。
- ・ ひとつ前に戻るときは:(戻る) / スタートメニューに戻るときは: 終了 ・ プリントを途中で止めるときは: プリント中に 終了ただし、プリント中のものを途中で止めること

はできません。プリントが終わったら、以降の プリントを中止します。

<span id="page-49-0"></span>**カレンダーを作る**

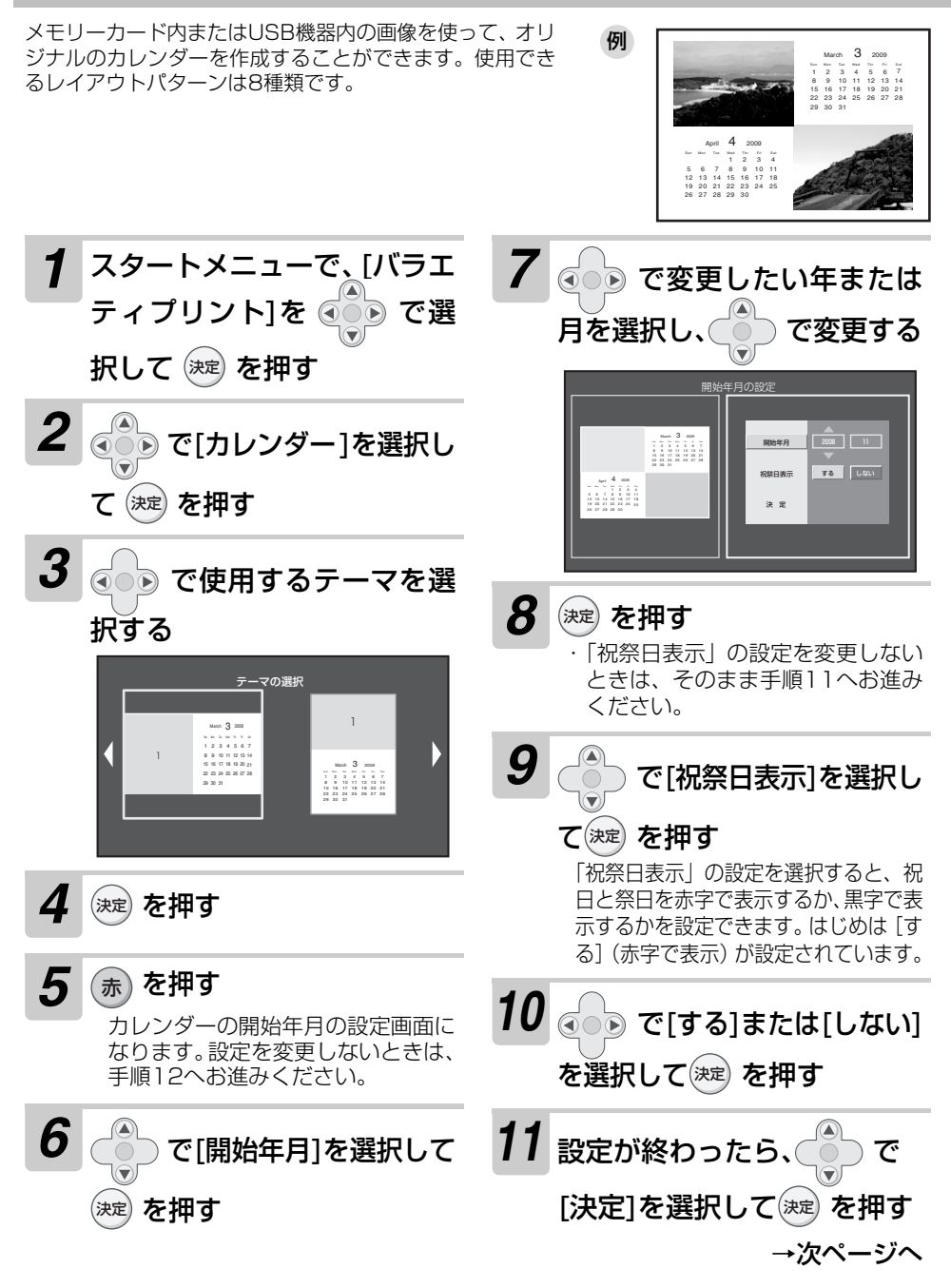

カレンダーを作る

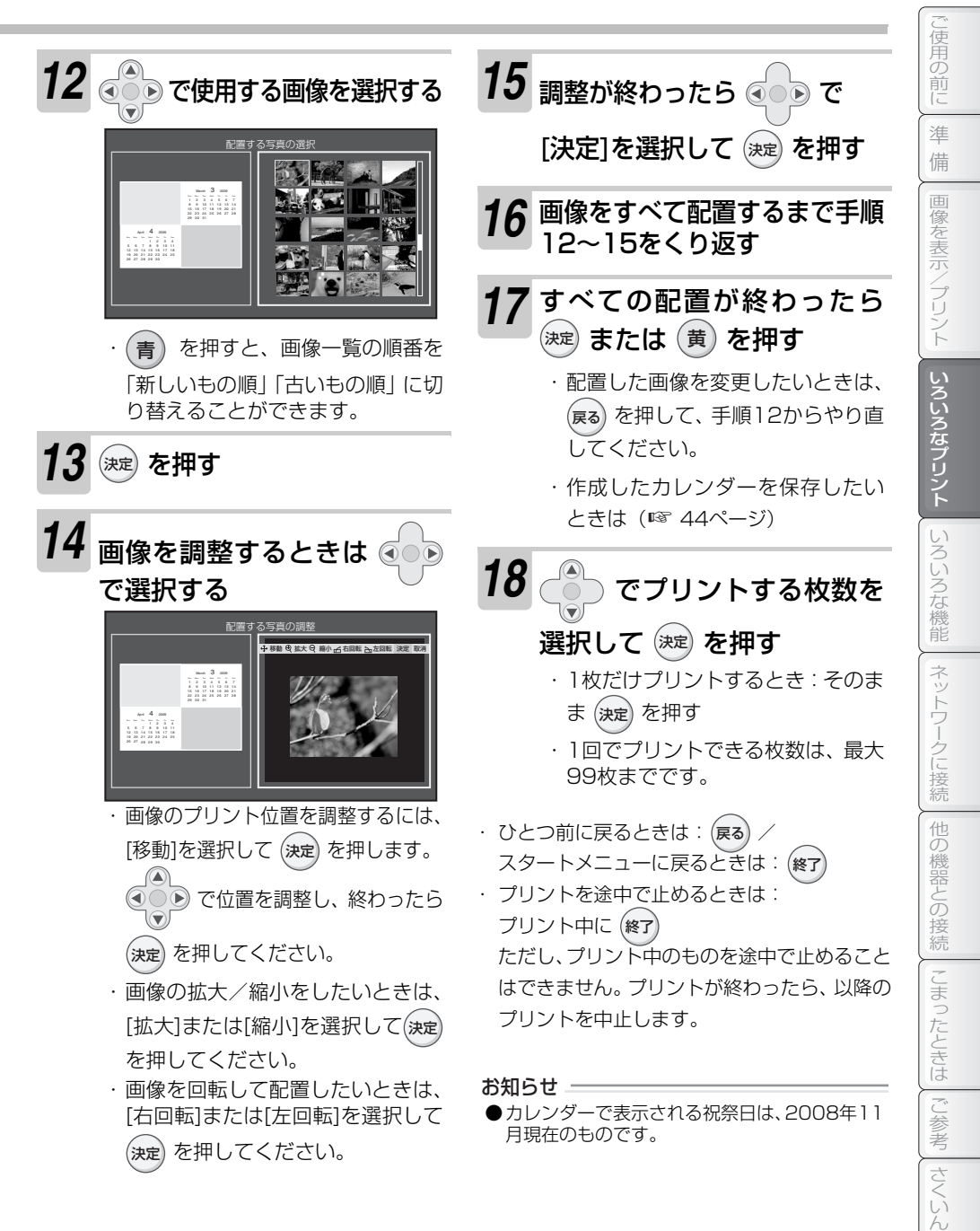

# **証明写真をプリントする**

指定したサイズの大きさに、同じ画像を並べてプリントす 抽足したリイスの人ささに、问し画家を並べてノリノト9 例<br>ることができます。

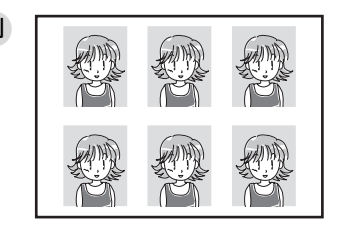

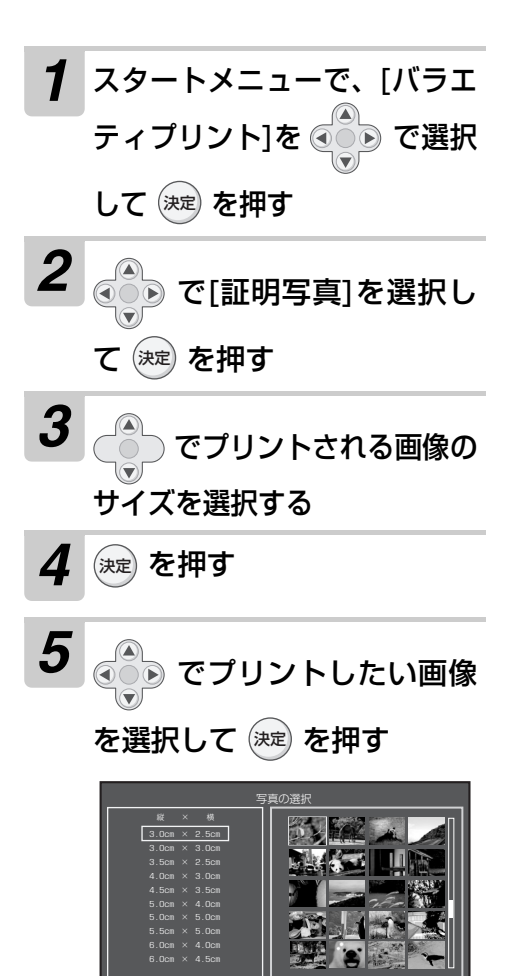

 を押すと、画像一覧の順番を 青 「新しいもの順」「古いもの順」に切 り替えることができます。

*6* 画像を調整するときは で選択する

> 選択した画像は、全体的に表示され るようにサイズが調整されるため、 上下または左右に余白が空きます。 拡大や縮小、移動を行い、余白が消 えるように画像を調整してくださ い。

> 余白を削除しないと、規定のサイズ にプリントされません。

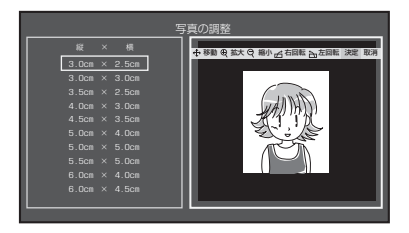

→次ページへ

### <span id="page-52-0"></span>証明写真をプリントする

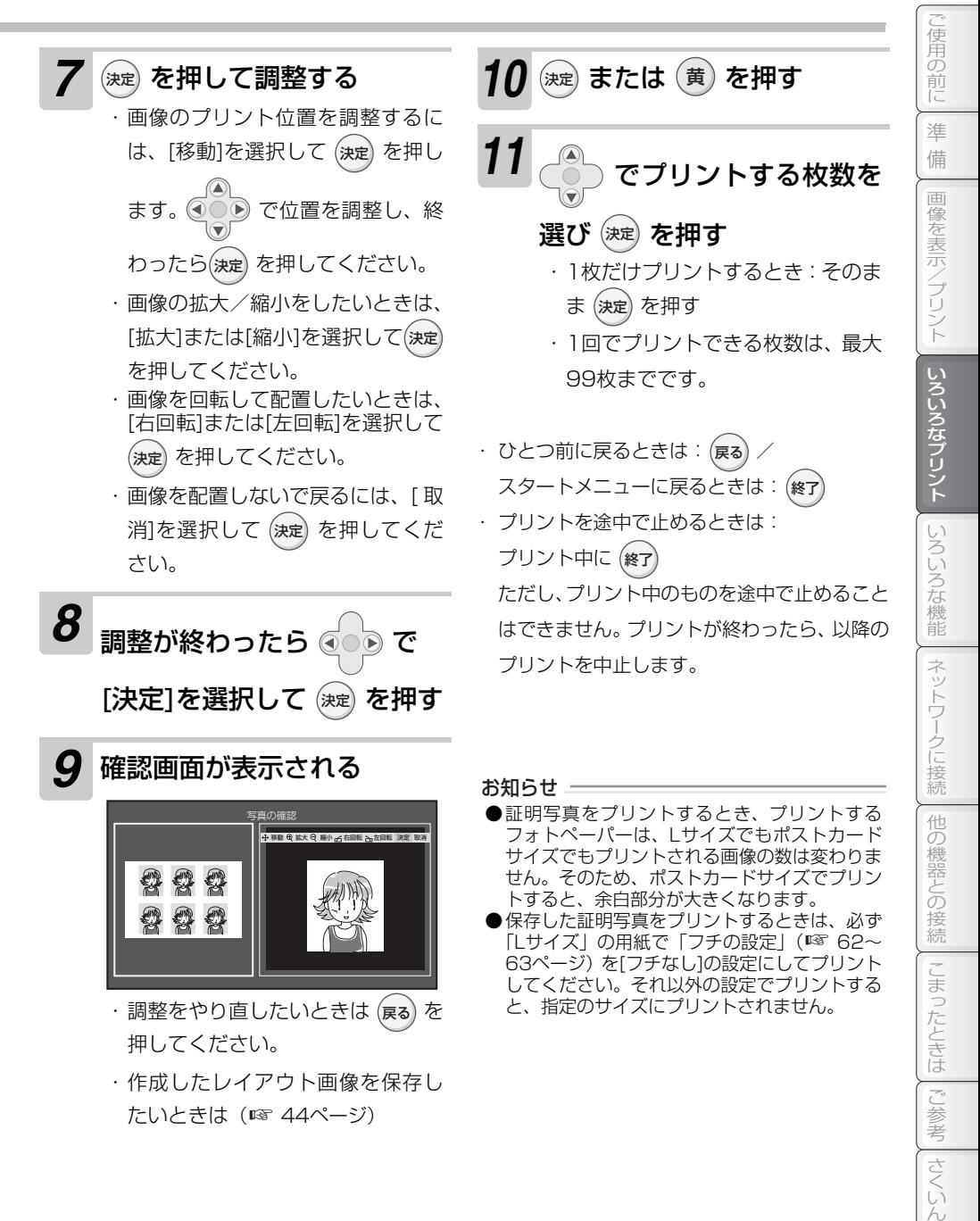

# **まとめてプリントする(インデックス/全プリント/DPOF)**

メモリーカード内またはUSB機器内の画像データをまとめてプリントすることができます。プリン ト方法は、以下の3通りです。

### ■ インデックスプリント

メモリーカード内またはUSB機器内の画像 データを、1枚のフォトペーパーに48枚ずつ 並べた一覧にしてプリントします。

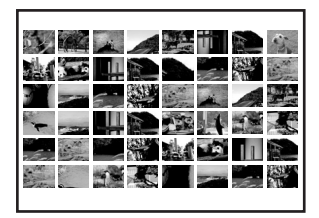

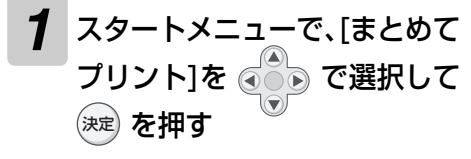

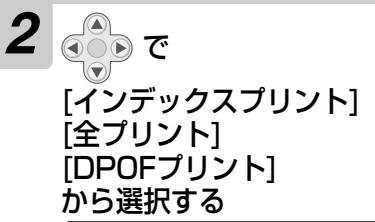

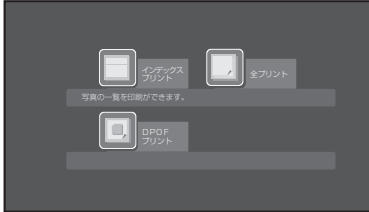

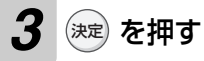

- 4 **@ Te [はい]を選択して** を押す
	- ・ [DPOF プリント ] を選択したとき は、プリントが開始されます。

### ■ 全プリント

メモリーカード内またはUSB機器内の画像 データを、すべて指定枚数ずつプリントします。

#### ■ DPOFプリント

メモリーカード内またはUSB機器内の画像 データを、デジタルカメラでプリントする画 像や枚数を設定(DPOF設定※)した内容に あわせてプリントします。

※ 本機で DPOF の設定をすることはできま せん。また、機種によっては本機では対応 できない場合があります。

*5* でプリントする枚数を選 ひ 定 を押す

・ プリントが開始されます。

・ ひとつ前に戻るときは:(戻る) / スタートメニューに戻るときは: 終了

プリントを途中でやめるときは

プリント中に (終了) を押してください。

ただし、プリント中のものは途中で止まりませ ん。プリントが終わったら、以降のプリントを 中止します。

### お知らせ =

- ●DPOFプリントを選んだ場合に「プリント予約さ れた画像がありません]と表示されたときは、メ モリーカード内またはUSB機器内にDPOF対応 の画像がありません。再度DPOF設定をやり直し てください。詳しくは、お使いのデジタルカメラ などの取扱説明書をご覧ください。
- ●本機でプリントできる枚数は、1枚につき最大 99枚です。そのため、DPOFで100枚以上の 枚数を設定した場合でも、99枚までしかプリン トできません。
- ●本機で編集して保存した画像や、一部のデジタ ルカメラで撮影した写真をインデックスプリン トした場合、画像の上下または左右に黒い帯が プリントされます。

# **フォトスライドショーを使う**

フォトスライドショーを行うと、音楽が流れて画像データが表示されます。 一定時間ごとに画像が切り替わります。切り替わる順番は、画像データの撮影日時の古いもの順です。 切り替えるパターンや音楽、流れる画像の順番を変更することもできます(☞ [57~](#page-56-0)[58ペ](#page-57-0)ージ)。

## <span id="page-54-0"></span>**フォトスライドショーを見る**

- *1* スタートメニューで、[フォト スライドショー 1を ののので 選択して 定 を押す
- *2* フォトスライドショーで再生 するグループを ( C ) で選択 して (決定) を押す

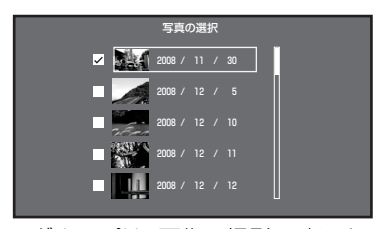

- ・ グループは、画像の撮影日時によっ て分けられます。表示されている画 像は、グループ内で一番古い撮影時 刻のものになります。
- ・ 複数のグループを再生したいとき は、続けてチェックしてください。
- ・ すべてのグループを再生したいと きは (赤) を押してください。 もう 一度 (**赤**) を押すと、すべて解除さ れます。

## *3* 再生したいグループのチェッ クが完了したら、(緑) を押す

・どのグループも選択しないで(緑 を押したときは、すべての画像が選 択されます。

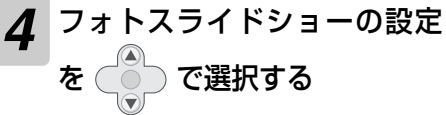

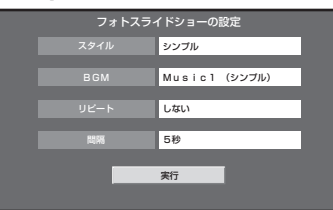

- ・ 設定を変更しないときは、そのまま 手順7へお進みください。
- ・ 変更できる設定は以下の通りです。 「スタイル」:

フォトスライドショーのスタイル を選択できます。

#### 「BGM」:

フォトスライドショー中の音楽を 選択できます。

#### 「リピート」:

指定したすべての画像の再生が終 了したら、自動的に最初から始まる 設定を「する」「しない」から選択 できます。

#### 「間隔」:

画像データの表示を切り替える時 間を設定できます。

ただし、画像データによっては、設 定した時間より長くなることがあ ります。

→次ページへ

**55**

ことに こうしょう こうしょう こうしょう こうしゃ こうしゃく こうしゃく こうしゃく こうしゃく こうしゃく こうしゃく こうしゃく こうしゃく こうしゃく こうしゃく こうしゃくん こうしゃくん こうしゃくん こうしゃくん こうしゃくん

ご使用の 前门 準 備

画像を表示/プリント

### フォトスライドショーを使う

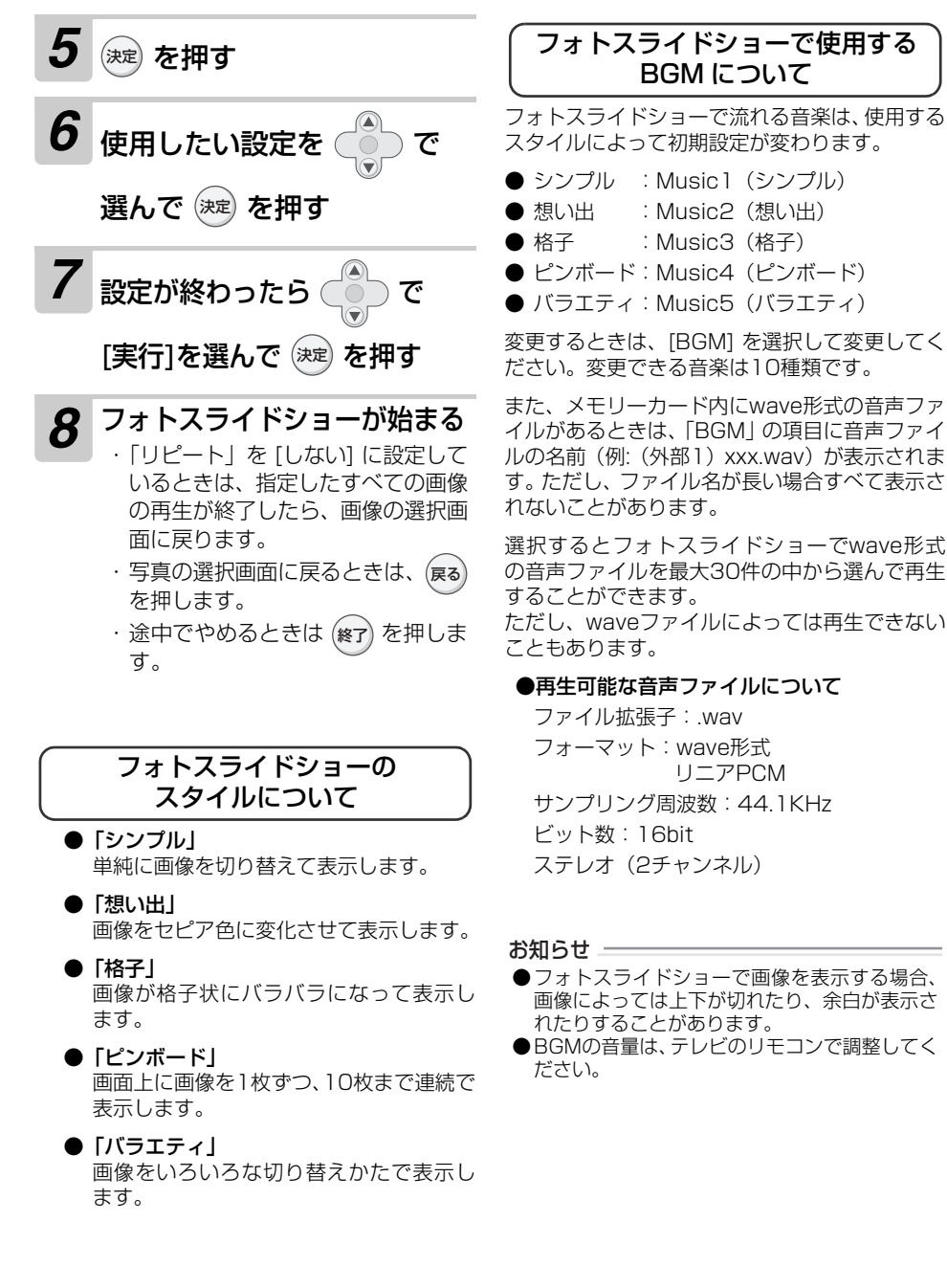

## <span id="page-56-0"></span>**●フォトスライドショーの順番を変更する**

フォトスライドショーで再生する画像の順番を変更することができます。

### 順番の変更の例

任意の画像データをフォトスライドショーの好 きな所に入れることができます。

たとえば、タイトルの文字を撮影した画像を一番 前に持ってきたり、撮影の日付が変わるごとに日 付を入力したり、画像の後にコメントの画像を 持ってきたりなど、自分だけのオリジナルのフォ トスライドショーにすることができます。

[例 ]

#### ● タイトルを入れるとき

フォトスライドショーのグループの先頭 にタイトル画像を移動します。

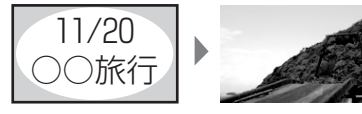

### ● 日付ごとにタイトルを入れるとき

グループを選択し、その先頭にタイトル画 像を移動します。

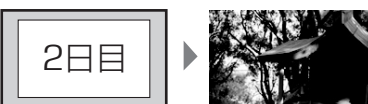

● 画像の後にコメントの画像を入れるとき 任意の画像の後ろにコメント画像を移動 します。

### 順番の変更について

フォトスライドショーは、撮影日時の古い順に再 生されます。写真に登録されている撮影日時を変 更すると、画像データの順番が変更されます。

この機能は、移動する画像データの撮影日時を自 動的に変更して位置を変更しています。そのた め、画像データの順番を変更すると「撮影日時が 変更される」ので、ご注意ください。

先頭の画像の撮影日時が0時0分0秒のときに画 像を一番先頭に順番を変更したり、末尾の画像の 撮影日時が23時59分59秒のときに最後に順番 を変更したりすると、正しい順番にならないこと があります。

画像データの情報を書き換えて移動するため、メ モリーカードが書き込み禁止 (☞ [98](#page-97-0)ページ)に なっているときは、変更できません。 大切な画像データは、ご利用の前にバックアップ を取っておくことをおすすめします。

フォトスライドショーを使う

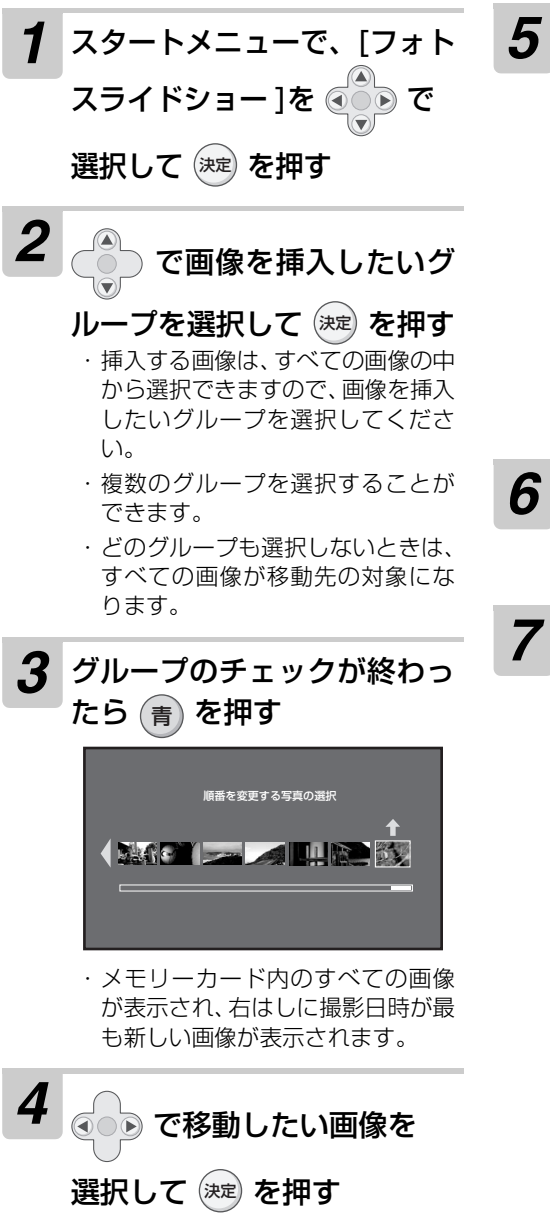

5 60 で移動したい場所を 選択する 移動先の選択 35

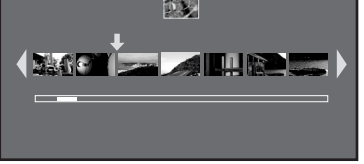

手順2で選択されたグループの画像 のみ表示され、左はしに撮影時刻が 最も古い画像が表示されます。

# $6$  ( 決定) を押す

続けて変更するときは、手順2から くり返してください。

<span id="page-57-0"></span>*7* 変更が終わったら を押す 終了

# **表示中の画像をメモリーカードにコピーする(ベストショットの保存)**

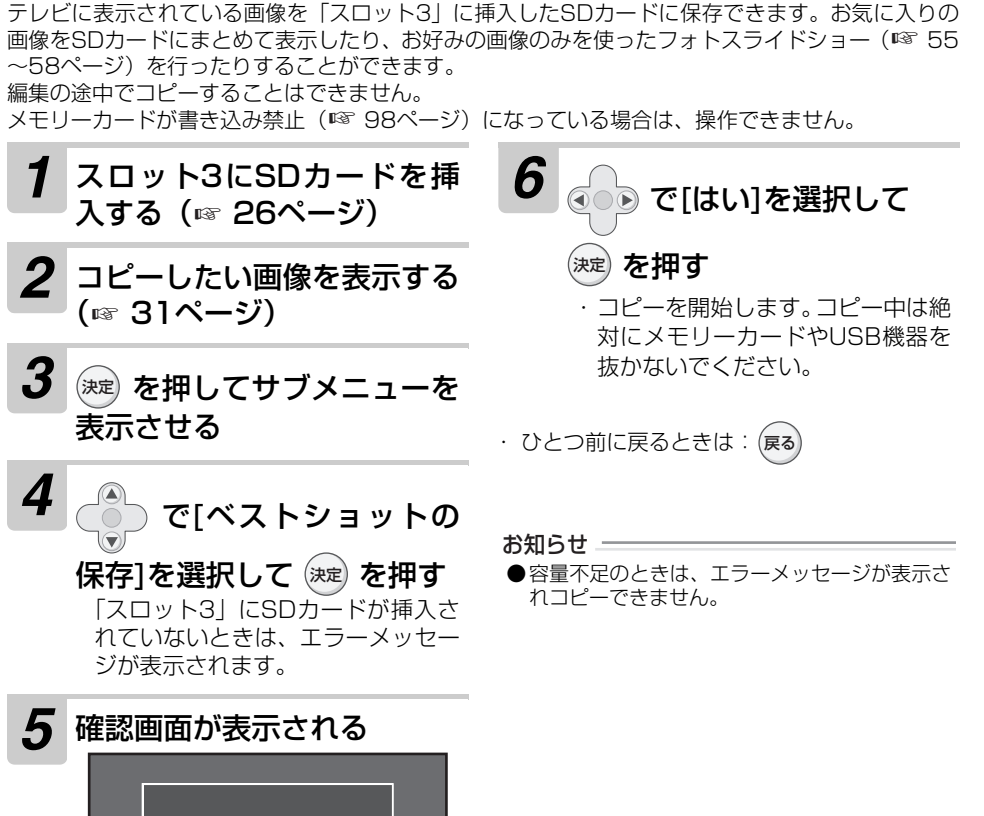

コピーをやめるときは、 ( ● ○ ● で [いいえ]を選び (衆》を押してくだ さい。 この写真をベストショットとして スロット3に保存します。 はい いいえ

**59**

ことに こうしょう こうしょう こうしょう こうしゃ こうしゃく しゅうしゃ しゅうしゃ しゅうしゅう しゅうしゅう しゅうしゅう しゅうしゅう しゅうしゅう しゅうしゅう しゅうしゃ

ご使 角の 前

準

備

**イントリントリントのようなプリントのようなプリントのようなプリントになる** 

画像を表示/プリント

ークス しゅうしょう しゅうしゅう しゅうしゅん しゅうしゅう しゅうしゅう しゅうしゅう しゅうしゅう しゅうしゅう しゅうしゅう しゅうしゅう しゅうしゅうしゅ

ネットワークに接続

| いろいろなプリント | いろいろな機能

他の機器との接続により、その接続には、その接続には、その接続には、その接続には、その接続には、その接続には、その接続には、その接続には、その接続には、その接続には、その接続には、その接続には、その接続

| こまったときは

さくい

他の機器との接続

# **ファイルの操作をする**

メモリーカード内またはUSB機器内の画像データを、他のメモリーカードやUSB機器にコピーした り、削除したりすることができます。 メモリーカードが書き込み禁止( [98ペ](#page-97-0)ージ)になっている場合は、操作できません。 ☞

## **画像データをコピーする**

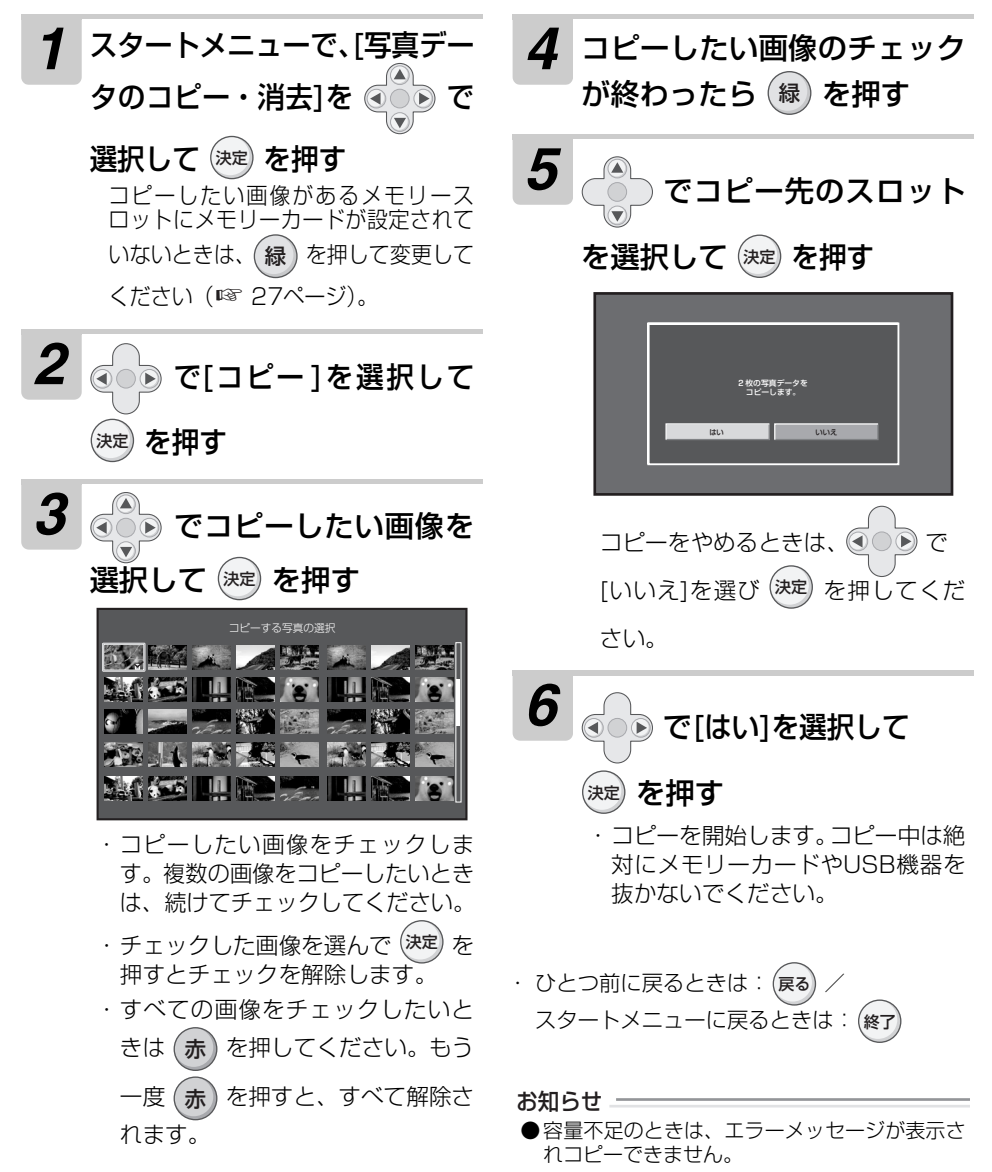

## ファイルの操作をする

ことに こうしょう こうしょう こうしょう こうしゃ こうしゃく しゅうしゃ しゅうしゃ しゅうしゅう しゅうしゅう しゅうしゅう しゅうしゅう しゅうしゅう しゅうしゅう しゅうしゃ

ご使用の 前门 準 備

**イントリントリントのようなプリントのようなプリントのようなプリントになる** 

画像を表示/プリント

ークス しゅうしょう しゅうしゅう しゅうしゅん しゅうしゅう しゅうしゅう しゅうしゅう しゅうしゅう しゅうしゅう しゅうしゅう しゅうしゅう しゅうしゅうしゅ

ネットワークに接続

いろいろなプリント | いろいろな機能

他の機器との接続により、その接続には、その接続には、その接続には、その接続には、その接続には、その接続には、その接続には、その接続には、その接続には、その接続には、その接続には、その接続には、その接続

| こまったときは

他の機器との接続

## **画像データを消去する**

消去した画像は元に戻すことができませんのでご注意ください。大切な画像があるときは、バック アップを取ってから行うことをおすすめします。

メモリーカードが書き込み禁止 (☞ [98ペ](#page-97-0)ージ) になっている場合は、操作できません。

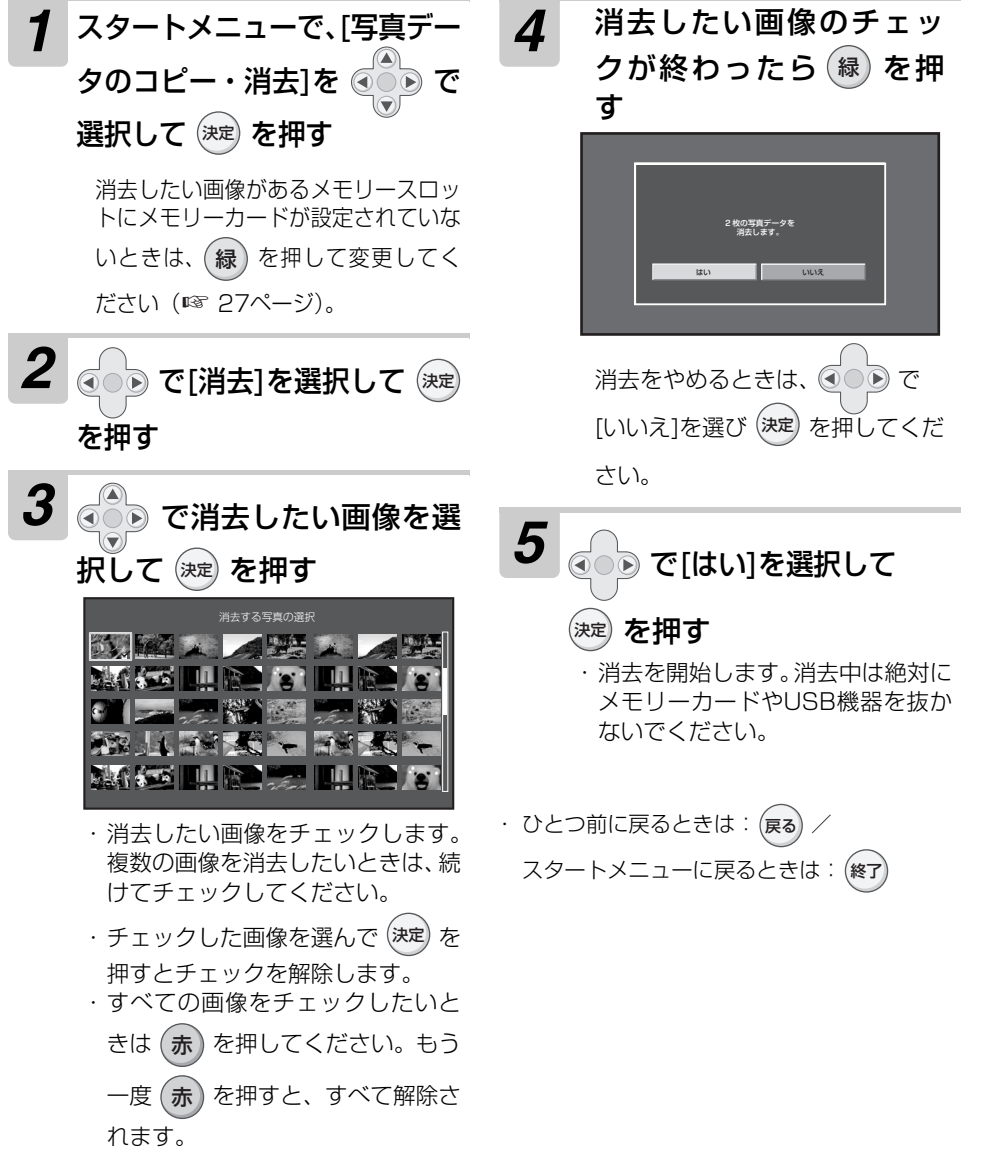

# <span id="page-61-0"></span>**その他の設定をする**

本機のさまざまな設定を変更したり、すべての設定をお買いあげ時に戻したりすることができます。

**各種設定を確認/変更する (「ネットワークの確認・設定」「印刷の画質設定」「設定 の初期化」を除く)**

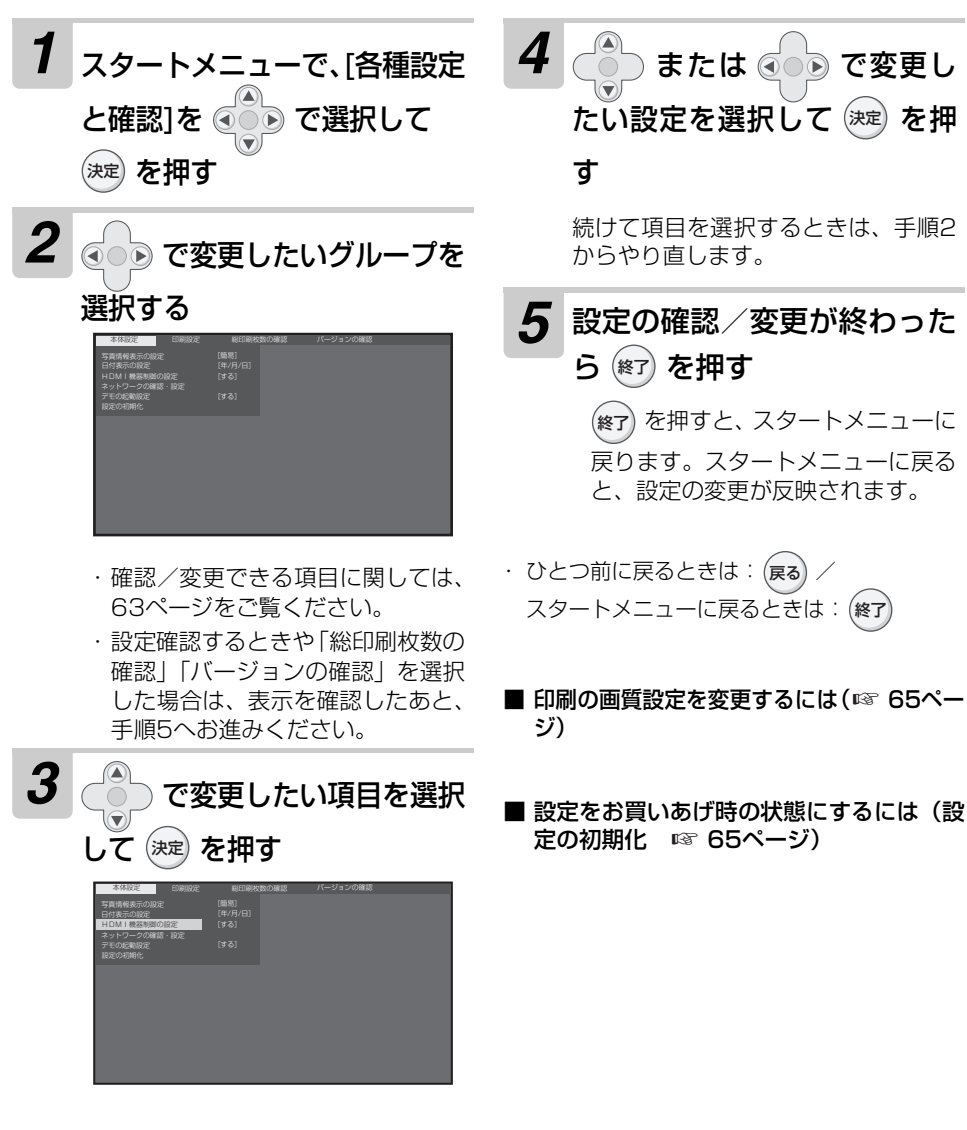

### <span id="page-62-0"></span>変更できる設定/確認について

<span id="page-62-1"></span>変更できる設定は、以下の通りです。 太字で表示されている内容は、お買いあげ時の設定内容です。

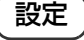

#### 本体の設定

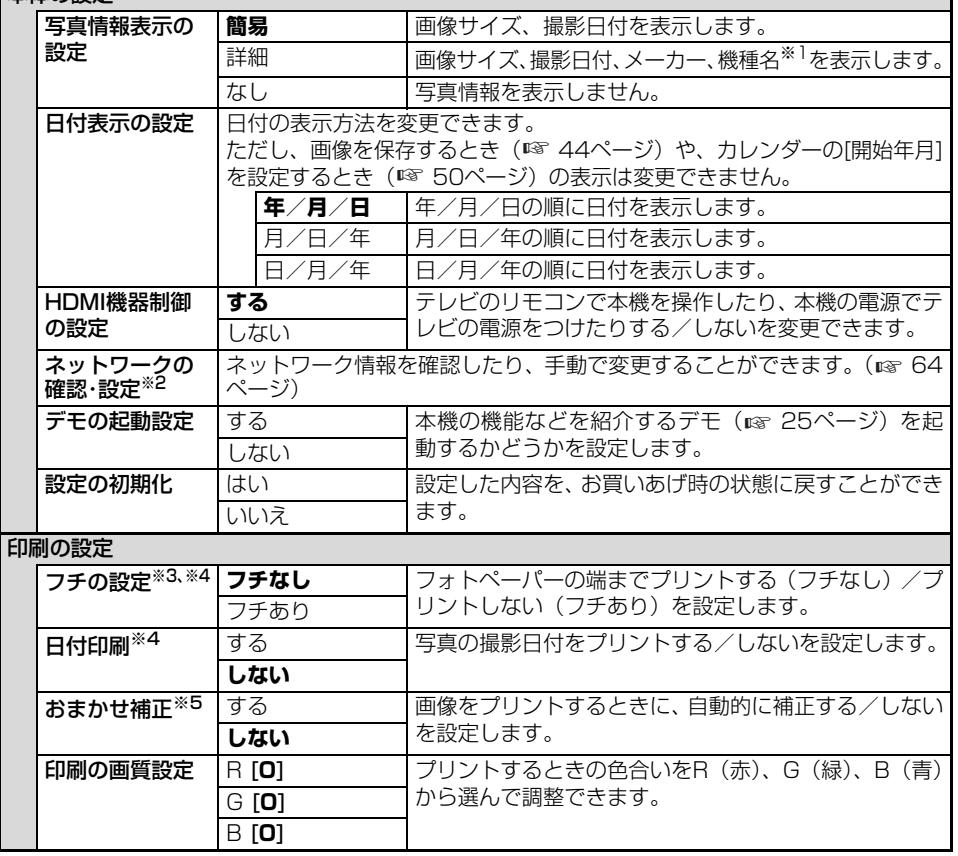

※1 お使いのデジタルカメラによっては、機種名の表示が途中で切れる場合があります ※2 初期設定は、IPアドレスを自動で取得する設定になっています。

※3「フチあり」に設定すると、画像の上下または左右が欠けてプリントされることがあります。 ※4 一覧 · 一枚表示のフリ<u>ント</u>や全フリント、DPOFフリントにのみ反映されます。 バラエティフリ

ントや赤外線受信した画像のプリント、編集メニューからの「印刷」では反映されません。 \*5「おまかせ補正」を[する]に設定すると、プリントする操作をしてからプリントが開始されるま でに、通常より長く時間がかかります。

### 確認

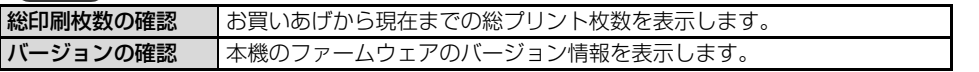

ことに こうしょう こうしょう こうしょう こうしゃ こうしゃく しゅうしゃ しゅうしゃ しゅうしゅう しゅうしゅう しゅうしゅう しゅうしゅう しゅうしゅう しゅうしゅう しゅうしゃ

ご使用の 前门

準

備

<span id="page-63-1"></span><span id="page-63-0"></span>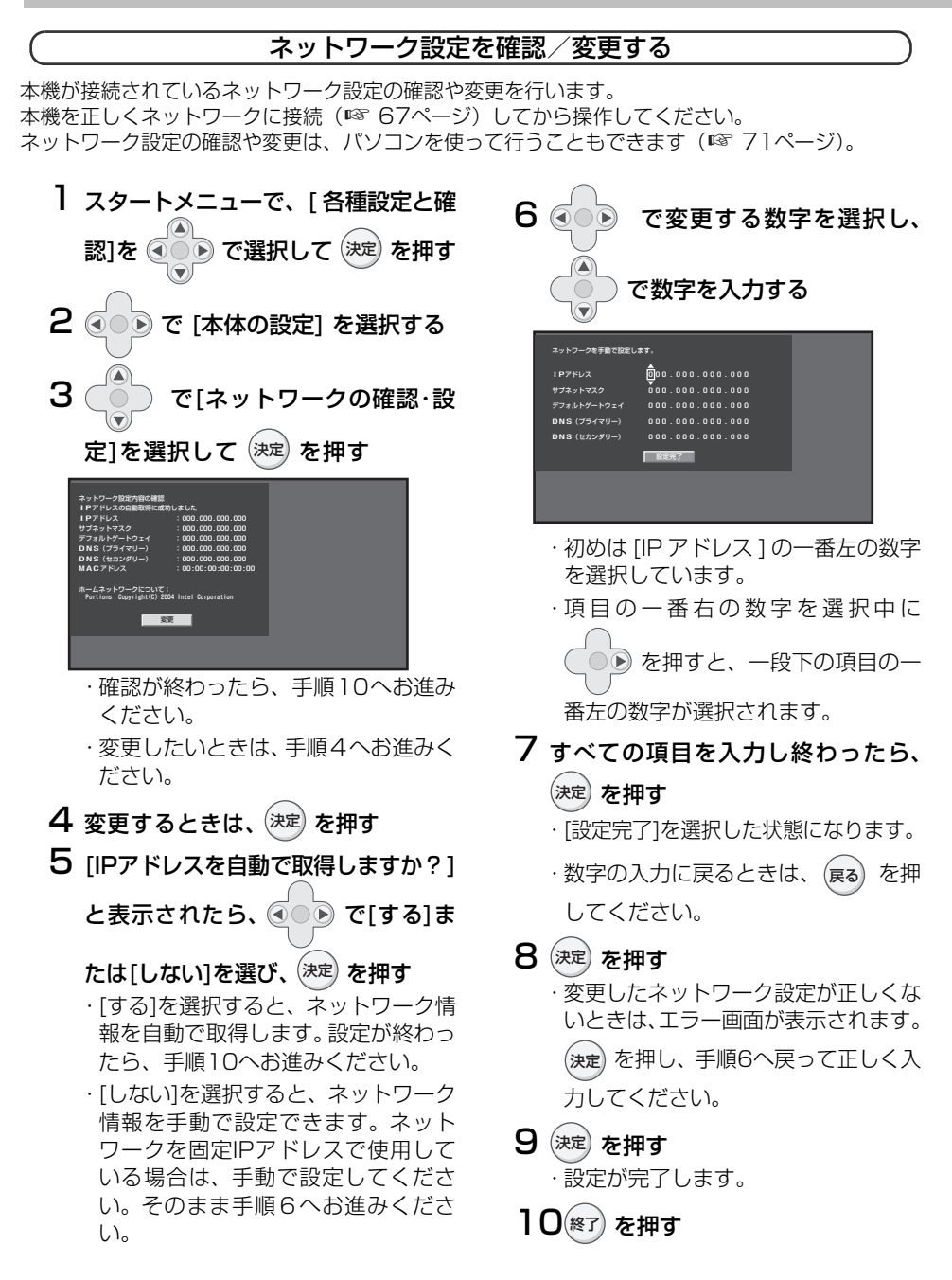

## その他の設定をする

ことに こうしょう こうしょう こうしょう こうしゃ こうしゃく しゅうしゃ しゅうしゃ しゅうしゅう しゅうしゅう しゅうしゅう しゅうしゅう しゅうしゅう しゅうしゅう しゅうしゃ

ご使用の 前门

準

備

**、プリントには、プリントのことを表示。** 

いろいろなプリント

画像を表示/プリント

ークス しゅうしょう しゅうしゅん しゅうしゅう しゅうしゅう しゅうしゅう しゅうしゅう しゅうしゅう しゅうしゅう しゅうしゅう しゅうしゅう しゅうしゅうしゅ

いろいろな機能

ネットワークに接続

他の機器との接続には、その接続には、その接続には、その接続には、その接続には、その接続には、その接続には、その接続には、その接続には、その接続には、その接続には、その接続には、その接続には、その接続には、その接続には、そ

こまったときは ご参考

さくじ

他の機器との接続

<span id="page-64-1"></span>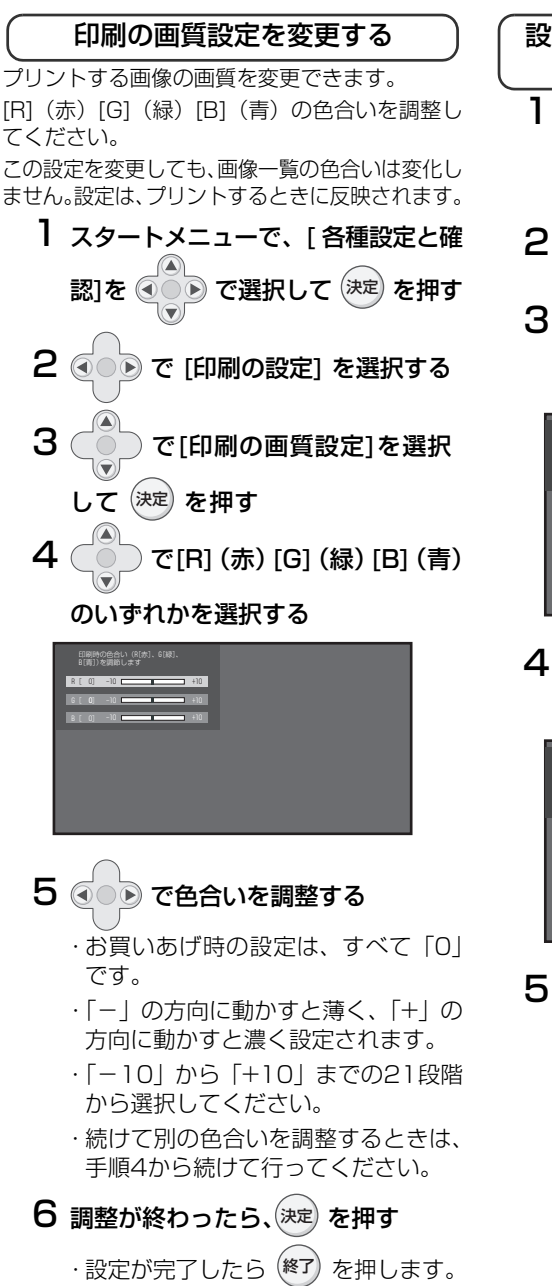

<span id="page-64-0"></span>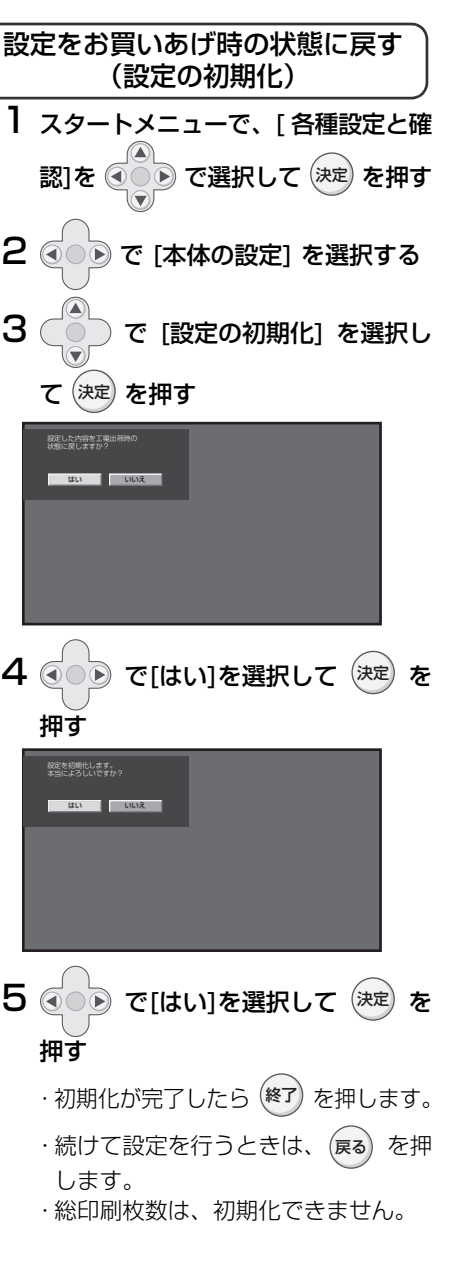

**65**

# **ネットワークを使ってできること**

本機をネットワークに接続すると、以下の操作を行うことができます。

### ○インターネット上の画像共有サイト(Googleの提供する「Picasaウェブアル バム」)の画像をテレビに表示(☞ [69](#page-68-0)[~73](#page-72-0)ページ)

画像共有サイトにアップした画像や、お気に入りに登録しているユーザー※1がアップした画像を テレビに表示することができます。本機で画像を表示できる画像共有サイトは、Googleの提供す る「Picasaウェブアルバム」に設定されています。Picasaは、1GBまでの容量を無料でご利用 できます(2009年1月現在)。

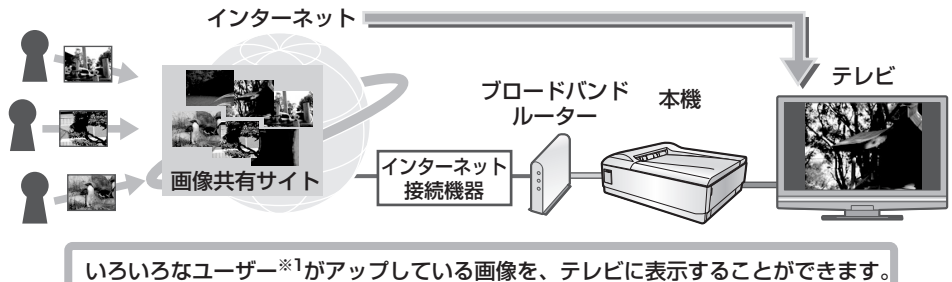

※1 Picasaで画像を公開しているユーザーを、事前にパソコンでお気に入り登録する必要があります。

○ ホームネットワーク内の、パソコンなどの画像をテレビに表示(☞ [74~](#page-73-0)[75](#page-74-0)ページ) ご家庭でお使いのホームネットワークに本機を接続することで、ネットワーク内のパソコンなど の画像をテレビに表示することができます。ただし、画像を保存しているパソコンなどの機器が 「DLNA※2対応のサーバー(DMS)」で、画像をネットワーク内の機器で確認できる設定にする

必要があります。

※2 DLNA とは、AV 機器やパソコンなどの機器の間でデータをやりとりするための共通仕様です。 詳しくは[、102](#page-101-0)ページをご覧ください。

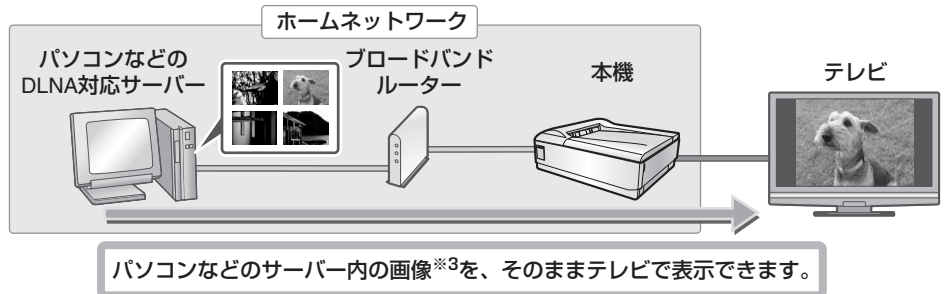

※3 表示できる画像ファイルは、JPEG形式です。

### ○ネットワーク内の画像をプリント/保存/スライドショー(☞ [76](#page-75-0)[~77ペ](#page-76-0)ージ)

・テレビに表示した画像をプリントすることができます。

- ・表示した画像を、本機に取り付けたメモリーカードに保存することができます。
- ・ネットワーク内の画像を使って、スライドショーを見ることができます。

# <span id="page-66-0"></span>**LANケーブルを接続する**

LANケーブルを使って、本機をネットワークに接続します。 LANケーブルは付属していません。市販の10BASE-T/100BASE-TX対応のストレートケーブル をお買い求めください。

ここでは、すでにお使いになっているネットワーク環境に本機を追加する形で説明しています。

### 本機をネットワークに接続するには

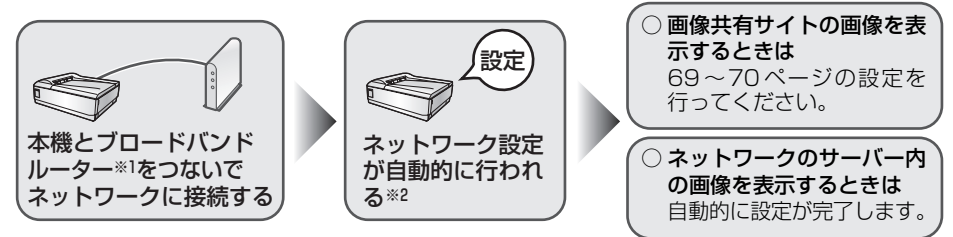

※1 接続機器などの名称は、商品によって異なる場合があります。 ※2設定された内容は、本機やパソコンで変更することができます (☞ [64](#page-63-1)[、71ペ](#page-70-1)ージ)。

## **LANケーブルを接続する**

*1* ご使用のブロードバンドルーター ブロードバンドルーター のあいているLAN接続ポート(ス イッチングハブ)※にLANケーブ ルを接続する LAN接続ポート LÑ (スイッチング ※ 接続ポートなどの名称は、商品によって異 ハブ)※ なる場合があります。

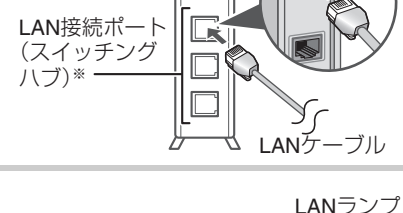

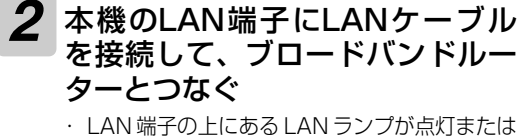

- 点滅することを確認してください。左右のラン プが両方とも消灯している場合は、本体の電源 が入っていないか、正しくネットワークに接続 されていません。
- $\Box$ G ∣∕∕∪т  $\Box$  $\Box$
- ・ LANランプの点灯について、詳しくは[、91ペ](#page-90-0)ー ジをご覧ください。

本機をネットワークに接続すると、自動でネットワークの設定が行われます。 正しくネットワークに接続できないときや、設定を変更したいときは、手動で 変更してください(☞ [64](#page-63-1)[、71](#page-70-1)ページ)。

ご使用の前に

ご使用の 前门 準 備

画像を表示/プリント

いろいろなプリント

情報のようには、プリントには、プリントには、プリントには、プリントには、プリントには、プリントには、プリントには、プリントには、プリントには、プリントには、プリントには、プリントには、プリントには、プリントには、プリント

| ネットワークに接続

他の機器との接続

| こまったときは

こ参考

さくい

いろいろな機能

○接続例: 画像共有サイト (Googleの提供する「Picasaウェブアルバム」)に 接続(☞ [69](#page-68-0)[~73ペ](#page-72-0)ージ)

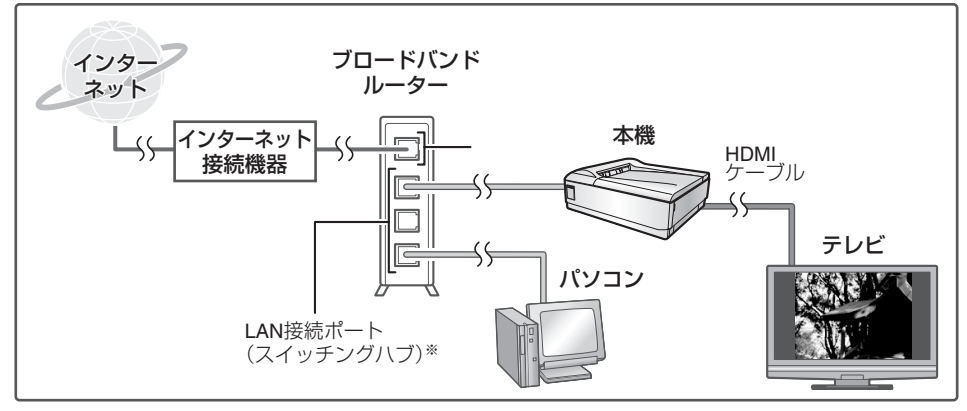

※接続ポートなどの名称は、商品によって異なる場合があります。

### ○ 接続例:ホームネットワークに接続 (☞ [74](#page-73-0)[~75ペ](#page-74-1)ージ)

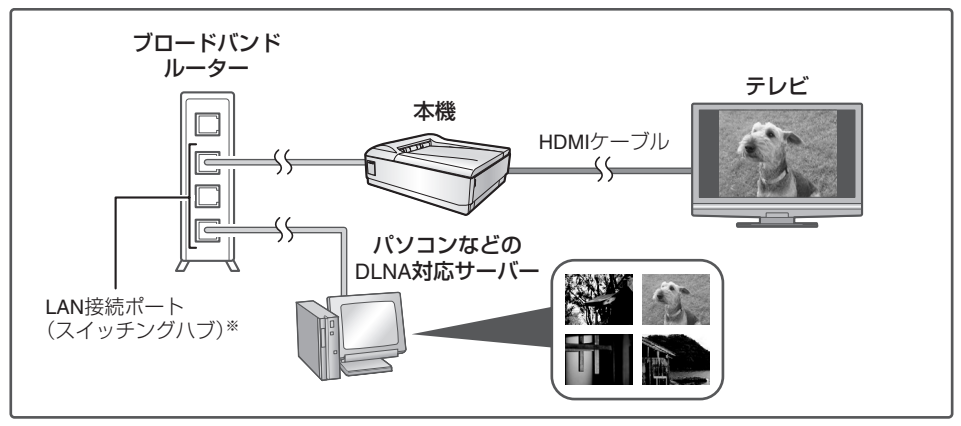

※接続ポートなどの名称は、商品によって異なる場合があります。

- ・ 接続する機器や画像データによっては、表示やプリントができないものがあります。
- ・ 本機とパソコンなどのサーバーを直接LANケーブルなどで接続しても画像は表示できません。
- ・ 画像の表示やプリントは、本機の操作で行います。パソコンなどのサーバー側で操作をすることは できません。

お知らせ =

●本機をネットワークに接続するときは、LANケーブルを直接接続してお使いください。無線LANには 対応していません。

<span id="page-68-0"></span>インターネット上の画像共有サイトにアップされている画像をテレビに表示することができます。 ただし、画像共有サイトの画像を使用するためには、専用のアカウントが必要になります。パソコン を使って、あらかじめ登録してください。Picasaウェブアルバムは、1GBまでの容量を無料でご利 用できます(2009年1月現在)。

また、登録したアカウント情報は、パソコンを使って本機に設定する必要があります。本機に設定す るには、パソコンのWebブラウザーを使用します。本書では、InternetExplorer®で説明しています。 使用できる画像共有サイトは、Googleの提供する「Picasaウェブアルバム」に設定されています。

## Picasaウェブアルバムの画像をテレビで表示するには

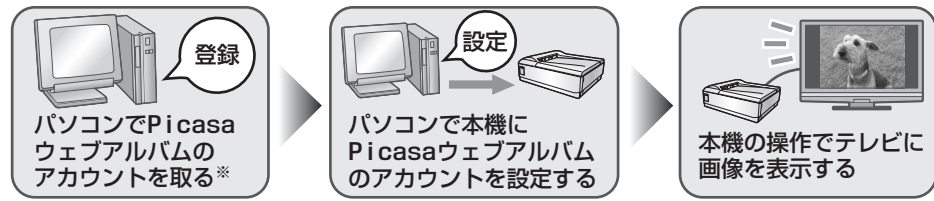

※パソコンでPicasaウェブアルバムのアカウントを登録する方法は、Picasaのホームページをご 確認ください。

## <span id="page-68-1"></span>**画像共有サイト(Picasaウェブアルバム)のアカウン トを設定する**

まず、Picasaウェブアルバムがパソコンで使用できる状態になっているか、ご確認ください。 あらかじめ、Picasaウェブアルバムを登録したときに入力したメールアドレス、アカウント、パス ワードをメモするなど、準備をしてください。

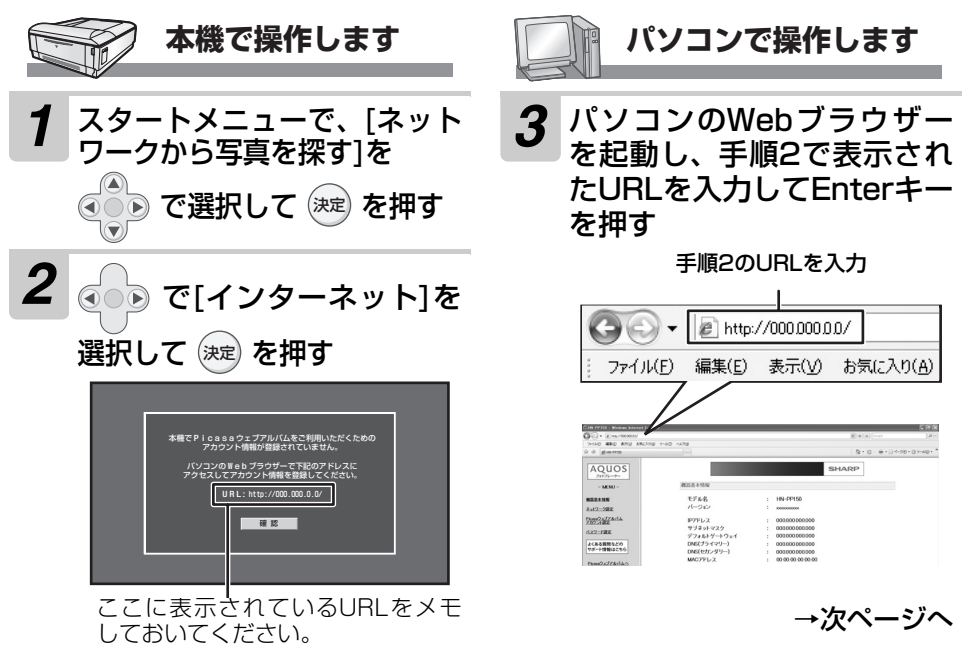

**69**

ご使用の前に

凊 角の 前 淮 備

画像を表示/プリント

いろいろなプリント

<span id="page-68-2"></span>いろいろな機能

<span id="page-69-0"></span>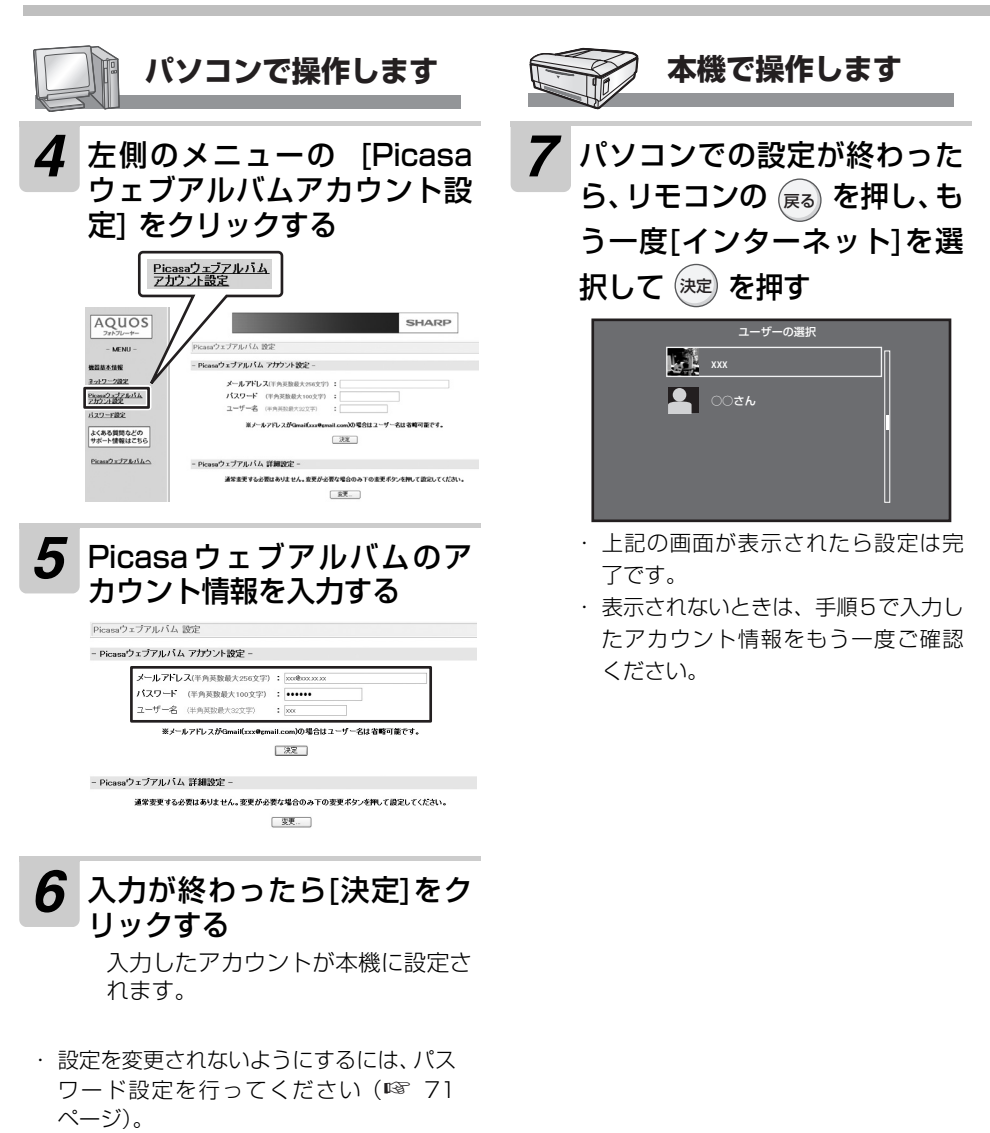

・ すでにパスワードを設定しているときは、 左側のメニューをクリックしたあと、パス ワード設定で登録したユーザー名とパス ワードを入力しないと設定画面が表示さ れません。

<span id="page-70-2"></span><span id="page-70-1"></span><span id="page-70-0"></span>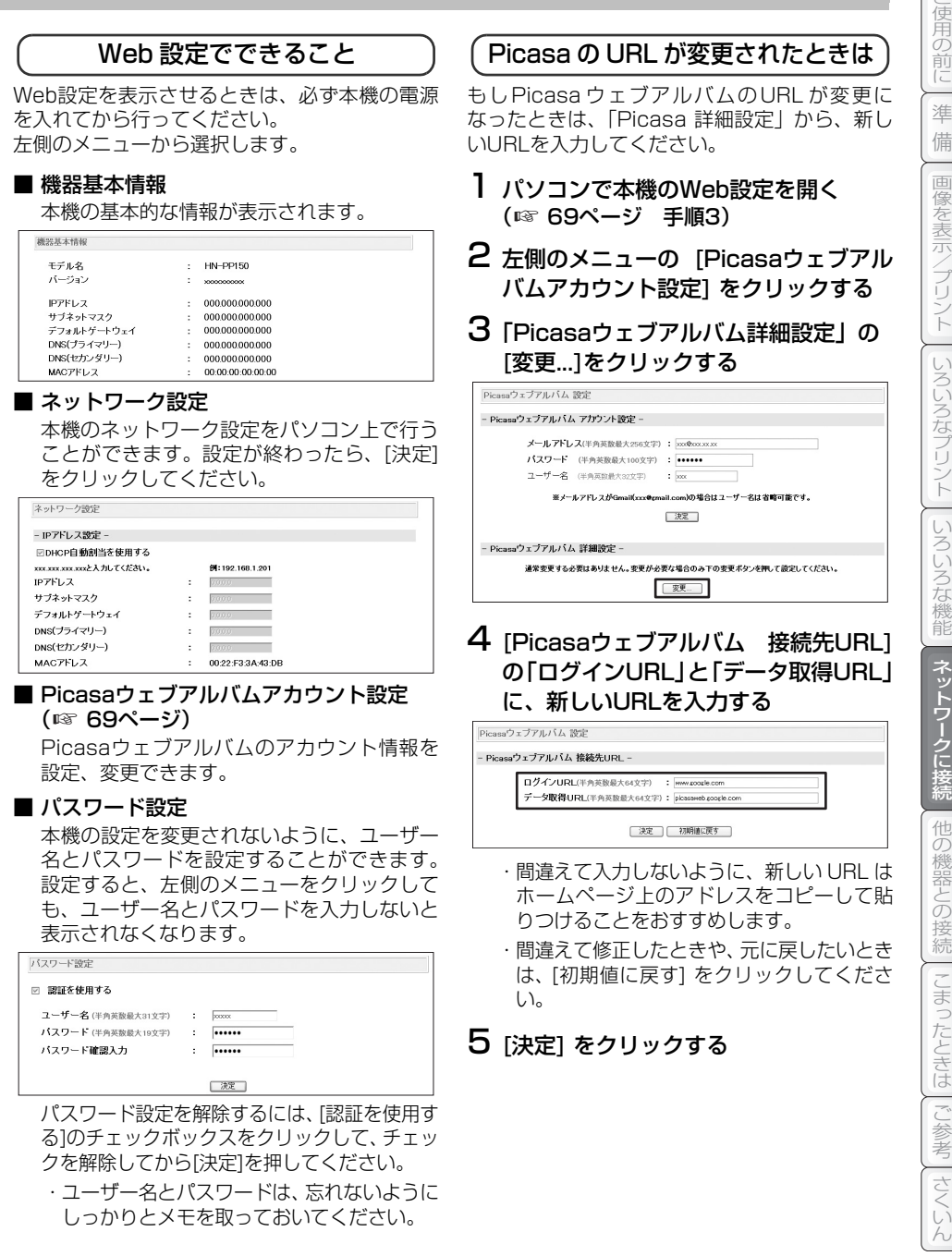

# **画像共有サイト(Picasaウェブアルバム)の画像を表示する** *1* スタートメニューで、[ネット

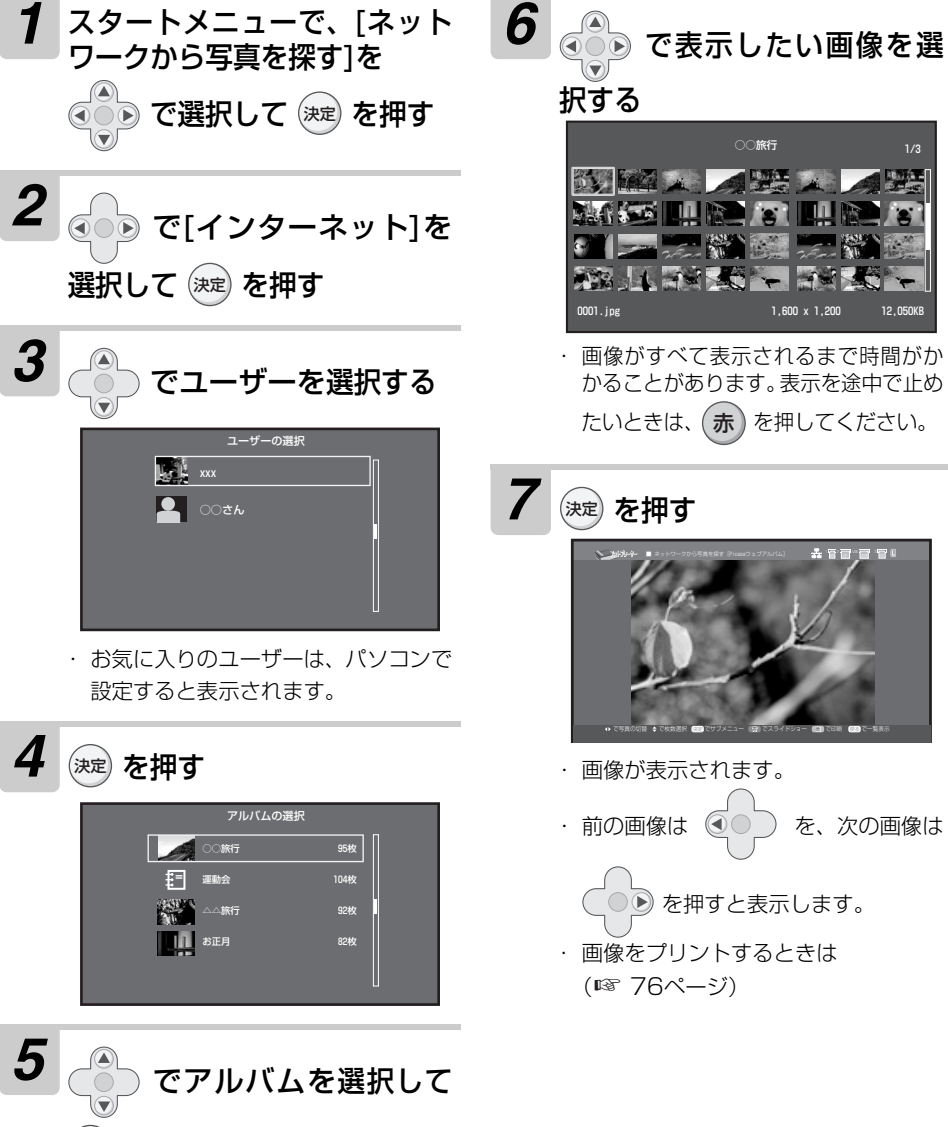

を押す

決定
## <span id="page-72-1"></span><span id="page-72-0"></span>画像表示中のサブメニューについて

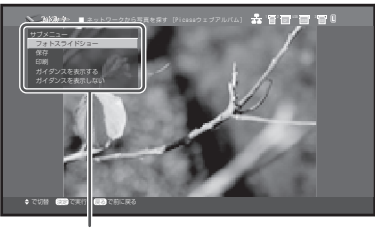

サブメニュー

画像表示中に (決定) を押すと、 サブメニュー を表示します。 で選択したい項目を 選び、(決定) を押します。 画像表示に戻るときは、(戻る) を押してくだ さい。

## ■ フォトスライドショー

表示中の画像から順番にフォトスライド ショーを行います (☞ [77ペ](#page-76-0)ージ)。

#### ■ 保存

表示中の画像をメモリーカードに保存します (☞ [76ペ](#page-75-0)ージ)。

#### ■ 印刷

表示中の画像をプリントします (☞ [76](#page-75-0)ペー ジ)。

## ■ ガイダンスを表示する

#### ■ ガイダンスを表示しない

画面の操作説明を表示する/表示しないの設 定ができます( [33ペ](#page-32-0)ージ)。 ☞

# <span id="page-73-1"></span><span id="page-73-0"></span>**ホームネットワーク内のサーバーにある画像を表示する**

ホームネットワークにあるパソコンなどのサーバー内の画像を表示することができます。 ただし、お使いのパソコンなどの機器がDLNA※に対応したサーバー(DMS)である必要があります。 また、パソコンなどのサーバーは、画像データをネットワーク内で確認できる設定にしてください。 設定方法は機器によって異なります。詳しくは、お使いの機器の取扱説明書をご覧ください。

※ DLNA とは、AV 機器やパソコンなどの機器の間でデータをやりとりするための共通仕様です。 詳しくは[、102](#page-101-0)ページをご覧ください。

## ネットワーク内のサーバーにある画像をテレビで表示するには

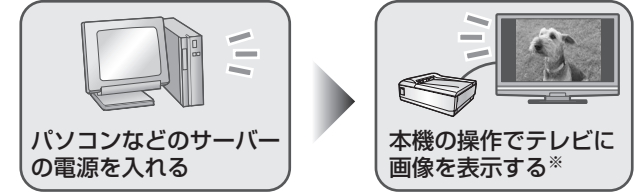

※サーバーが選択できないときは、サーバーのネットワーク設定をご確認ください。詳しくは、 お使いの機器の取扱説明書をご覧ください。

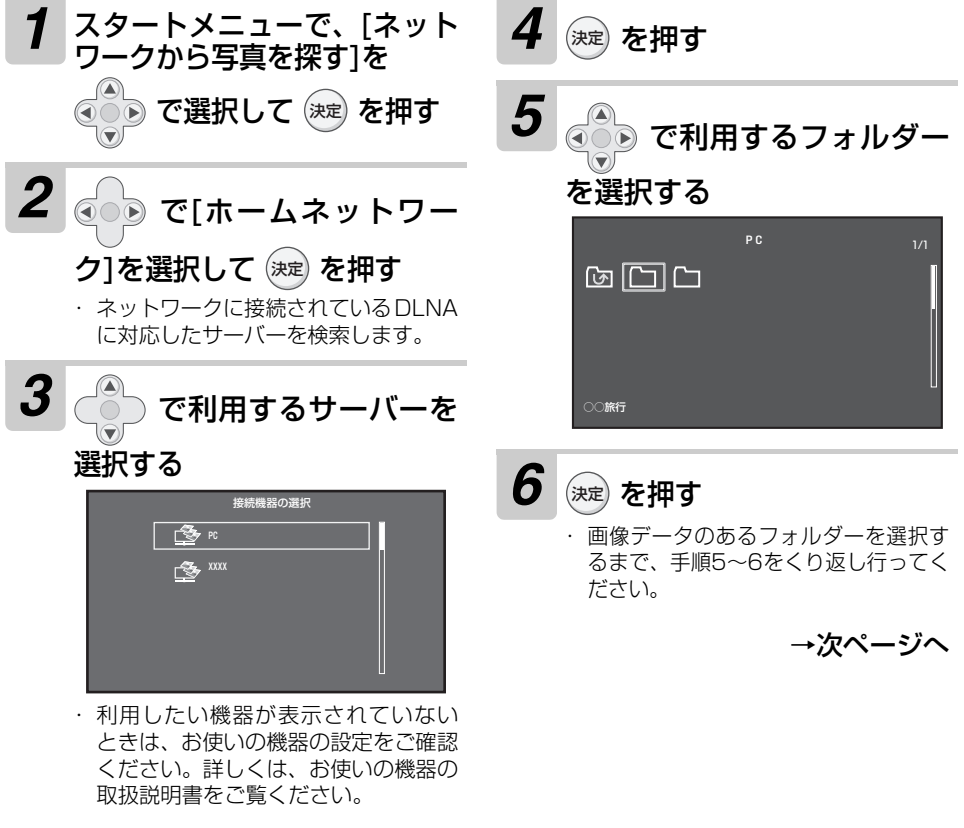

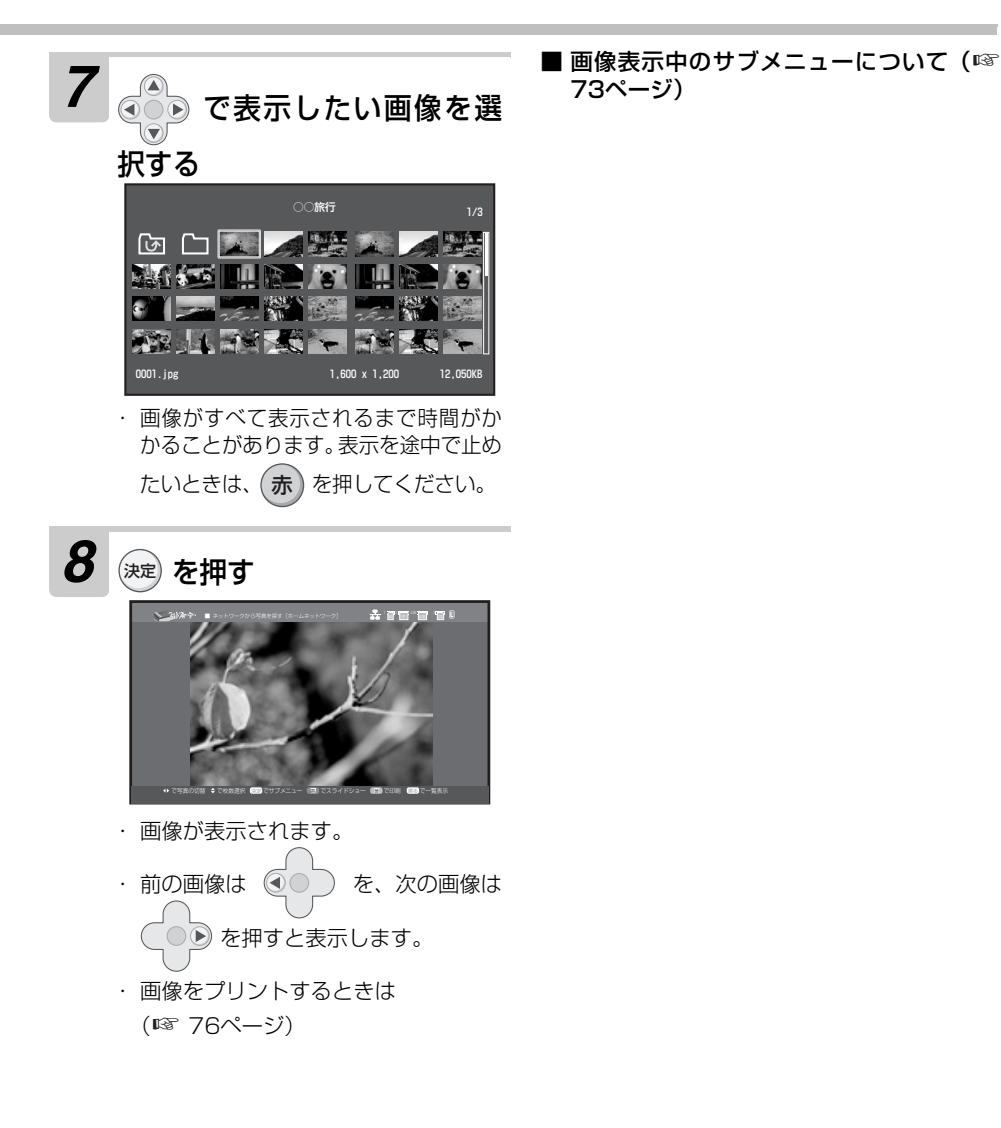

<span id="page-74-0"></span>ご使用の前に ご使用の前に 準 備 情報のようには、プリントには、プリントには、プリントには、プリントには、プリントには、プリントには、プリントには、プリントには、プリントには、プリントには、プリントには、プリントには、プリントには、プリントには、プリント 画像を表示/プリント | いろいろなブリント || いろいろな機能 || ネットワークに接続| 他の機器との接続|| こまったときは || ご参考| さくい

# <span id="page-75-3"></span><span id="page-75-2"></span><span id="page-75-1"></span>**ネットワーク内の画像をプリント/保存/フォトスライドショーを行う**

<span id="page-75-0"></span>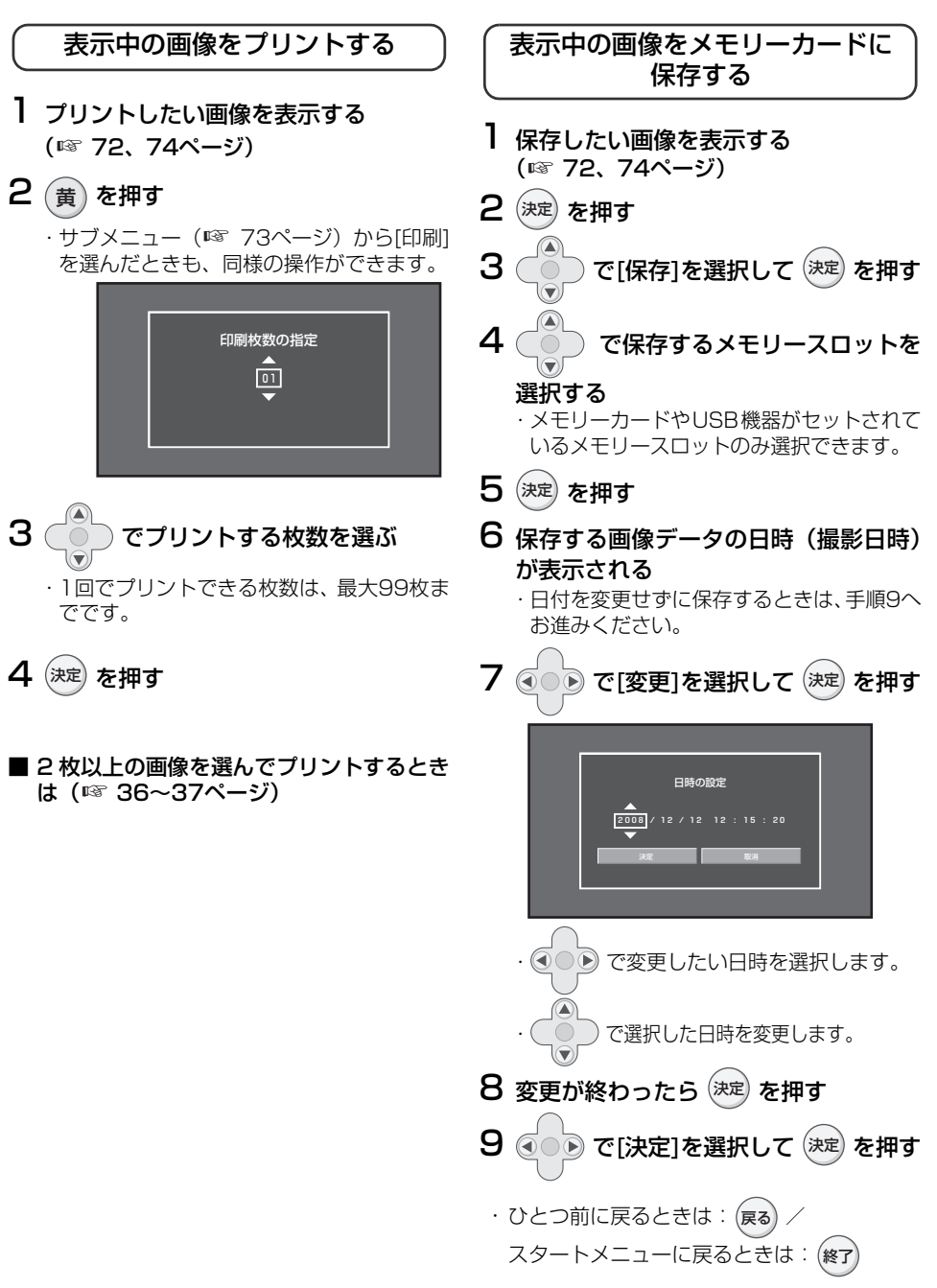

<span id="page-76-1"></span><span id="page-76-0"></span>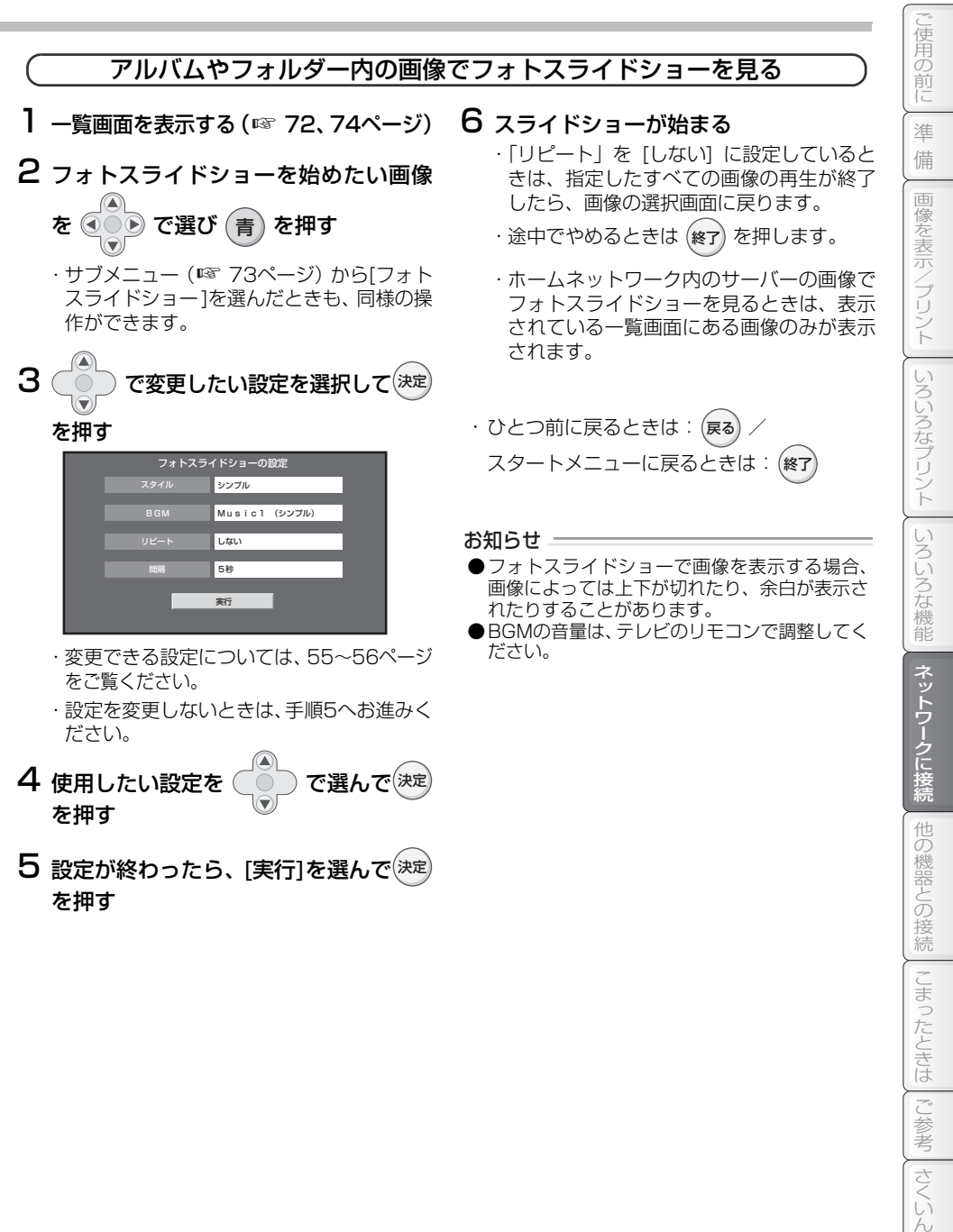

| こまったときは

# <span id="page-77-1"></span>**USB機器を使う(USBメモリーやデジタルカメラなど)**

本機と、USBメモリーやマスストレージ対応のUSB機器(デジタルカメラやオーディオプレーヤー など)を接続し、画像の表示やプリント、画像データの保存ができます。 ただし、ハードディスクなどの大容量のUSB機器を接続すると、正常に動作しない場合があります。

# <span id="page-77-0"></span>**本機とUSB機器を接続する**

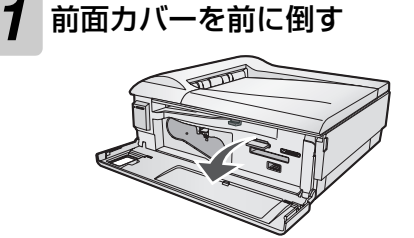

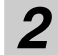

*2* USB機器を本機と接続する

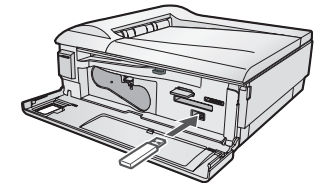

- ・ USB機器によっては、「マスストレー ジモード」に設定する必要がありま す。設定方法については、ご使用の USB機器の取扱説明書をご覧くださ  $\left\{ \cdot \right\}$
- ・ USB 機器に付属されている USB ケーブルをお使いください。
- ・ メモリースロットにメモリーカー ドが挿入されているときは、USB 機器が選択されません。その場合 は、スタートメニューで (緑) を押 してUSB機器を選択してください (☞ [27ペ](#page-26-0)ージ)。

## 本機は PictBridge には 対応していません

デジタルカメラなどを「PictBridge」のモードで 接続しても、本機ではUSB機器を認識しません。 必ず「マスストレージモード」に設定してから接 続してください。

## 本機から USB 機器を 取り外すときは

USB機器のアクセスランプが点滅していないこ とを確認してから、取り外してください。 点滅中に取り外すと、データの破損や故障の原因 になります。

お知らせ =

- ●すべての USB 機器との接続を保証するもので はありません。
- ●USBハブを通してUSB機器を接続しないでく ださい。正常に動作しないことがあります。ま た、USBハブを内蔵したUSB機器を接続した 場合、正常に動作しないことがあります。
- ●パスワードなどによる暗号化や圧縮されたデー タは、本機では使用することができません。

# <span id="page-78-1"></span>**赤外線通信で画像を転送して表示する**

携帯電話などで撮った画像を、赤外線通信機能(IrSimpleShotTM、IrSSTMと略す)を使ってテレ ビの大画面で表示することができます。 また、受信した画像をプリントしたり、メモリーカードやUSB機器に保存することもできます。

# <span id="page-78-0"></span>**画像データを赤外線受信してテレビで表示する**

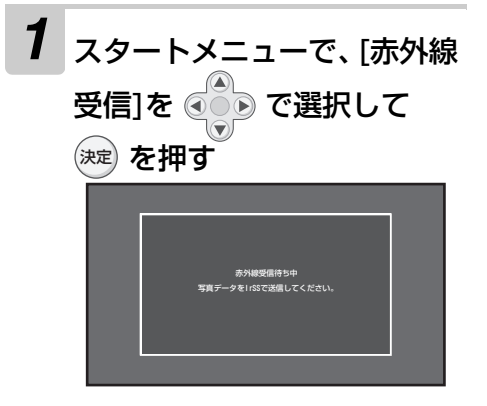

- ・ 赤外線受信待ち状態になります。
- ・赤外線受信をやめるときは、(戻る) を 押してください。

*2* 本機の赤外線受光部に向けて 赤外線で画像を送信する

赤外線受光部

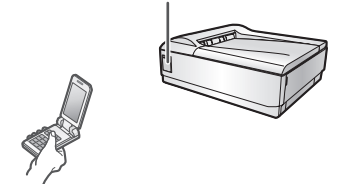

・ 赤外線の送信方法については、携帯電 話などの取扱説明書をご覧ください。

## *3* 受信が成功したら、テレビに 画像が表示される

- ・ 表示された画像の回転や編集はでき ません。画像の編集を行いたい場合 は、一度保存してから画像の編集を 行ってください。
- ・ 赤外線受信した画像が表示されてい るときに、続けて画像を赤外線受信 すると、新しく受信した画像が表示 されます。

## 赤外線は IrSSTM のみ受信できます

IrDA® やIrSimpleTM で画像データを送信して も、本機では受信できません。

ご使用の携帯電話などがIrSSTMに対応している かどうかは、ご使用の製品の取扱説明書をご覧く ださい。

凊 角の

## <span id="page-79-0"></span>赤外線通信の範囲について

赤外線の受信範囲は、上下左右15°以内で、約 1m以内の距離です(送受信できる距離は周囲の 環境により変わることがあります)。

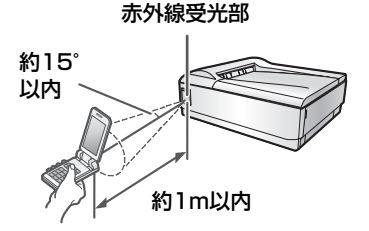

### ■ 赤外線受信を途中でやめるときは

終了) を押します。 受信が中断されるので、 も う一度最初から送信の操作をしてください。 または携帯電話側で送信を中断してくださ い。

### ■ 画像のサイズについて

赤外線を利用して本機で扱える画像サイズ は、以下のとおりです。 ● 縦 64~8,000ドット ● 横 64~8,000ドット また、ファイルサイズが6MBを超える画像は 受信することができません。

#### お知らせ ――

- 赤外線受信をやめるときは、 (終了) を押してく ださい。スタートメニューに戻ります。
- ●IrSS<sup>TM</sup> (IrSimpleShot<sup>TM</sup>) とは、IrSimple<sup>TM</sup> 1.0 準拠の片方向通信機能(Home Appliance Profile)を表します。
- ●IrSimple™、IrDA® には対応していません。
- ●本製品の通信機能はすべての通信に対応するも のではありません。相手機器やファイルによっ ては受信できないものもあります。

## 赤外線通信で画像を転送して表示する

# **赤外線受信した画像をプリ ントする**

*1* 赤外線受信して画像データを 表示する(☞ [79ペ](#page-78-0)ージ)

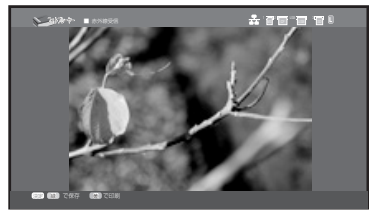

2 <br> **2** を押す

受信した画像データの回転や編集は できません。画像の編集を行いたい 場合は、一度保存してから画像の編 集を行ってください。

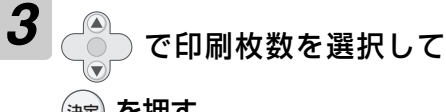

を押す 決定

- ・ 1枚だけプリントするとき:そのま ま (決定) を押す
- ・ 1回でプリントできる枚数は、最大 99枚までです。
- ・(戻る) を押すと、画像表示画面に戻 ります。
- ・ プリントを途中で止めるときは: プリント中に 終了

ただし、プリント中のものを途中で止めるこ とはできません。プリントが終わったら、以 降のプリントを中止します。

<span id="page-80-0"></span>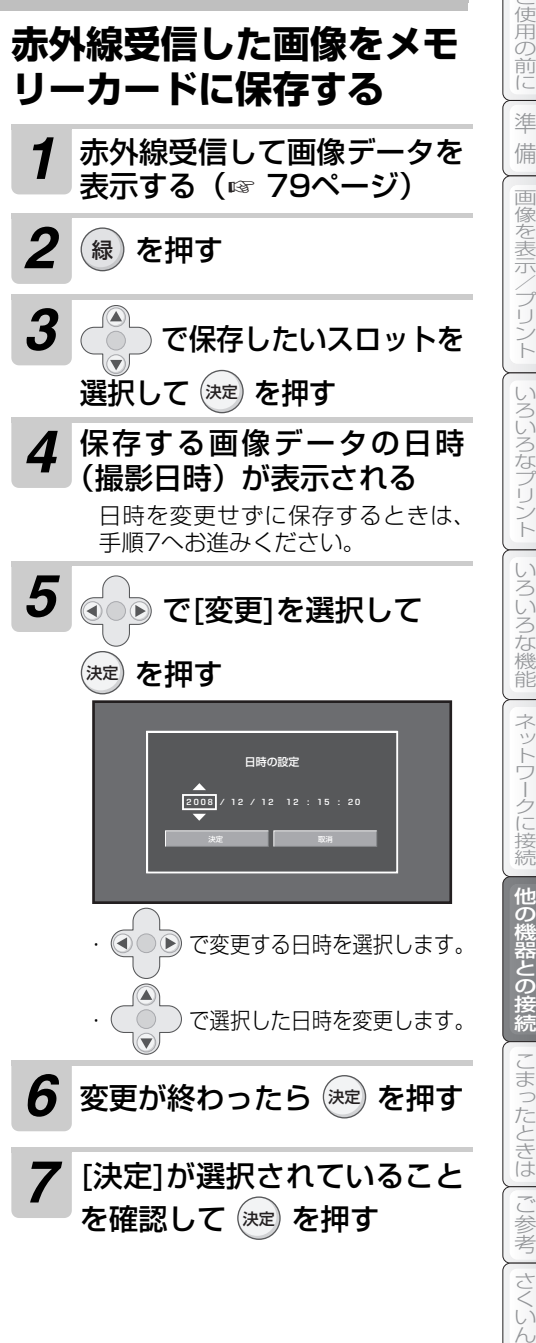

# <span id="page-81-0"></span>**HDMI機器の制御について**

HDMI機器の制御に対応したテレビをご使用の場合、本機と接続しているテレビのリモコンを使って、 本機を操作することができます。

ただし、テレビでHDMI機器制御を使用する設定にする必要があります。詳しくは、お使いのテレビ の取扱説明書をご覧ください。

テレビのリモコンで 本機を操作できます

テレビのリモコンを操作することで、本機のリモ コンと同様の操作を行うことができます。 テレビのリモコンで操作するときは、テレビの受 光部に向けて操作してください。

テレビのリモコンの、以下のボタンで操作できま す。

- ・上下左右/決定ボタン
- ・戻るボタン
- ・終了ボタン
- ・カラーボタン(青・赤・緑・黄)

各ボタンについては、お使いのテレビの取扱説明 書をご覧ください。

ただし、メーカーや機種によっては、該当のボタ ンがなかったり、ボタンの種類と動作が本機のリ モコンと異なる場合があります。

テレビのリモコンには、本機のリモコンの「電源 ボタン」に対応しているボタンはありません。本 機の電源を入れる/切るを行いたいときは、下記 や右記の動作を行ってください。

ただし、スタートメニューでテレビのリモコンの 「青」ボタンを押すことで、本機の電源を切るこ とはできます。

## 本機の電源を入れると…

本機の電源を入れると、テレビの電源が切れてい ても、自動的にテレビの電源が入り、入力が切り 換わります。

テレビ側の操作をすることなく本機の操作を行 うことができます。

ただし、テレビの主電源が切れているときは、自 動的にテレビの電源は入りません。

## 本機の動作中に電源を切ると…

自動的に本機の電源が消えます。

ただし、テレビの機種によっては、本機を接続し ている外部入力を表示していないときにテレビ の電源を切っても、本機の電源は消えません。ま た、プリント中やメモリーカードにアクセス中は 電源は消えません。

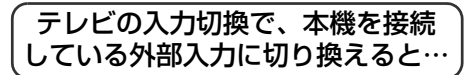

自動的に本機の電源が入ります。 ただし、本機のHDMI機器制御の設定は、テレビ と接続したあと本機の電源を入れて、リモコンが 使えるようになった状態になると、有効になりま す。

## 接続するテレビが AQUOS のときは…

本機のHDMI 端子からはAQUOSに最適な画質 に調整された映像が出力されます(AQUOS 純 モード)。

■ 本機とテレビの連動をやめたいときは 「HDMI機器制御の設定」を「しない」に設定 してください (☞ [62~](#page-61-0)[63ペ](#page-62-0)ージ)。

#### お知らせ =

- ●すべてのリモコンでの動作を保証するものでは ありません。
- ●本機は、HDMI CEC (Consumer Electronics Control)を使用して、HDMI で規格化されて いるテレビを制御しています。そのため、CEC 規格に準拠していないテレビをご使用のとき は、制御できないためHDMI機器の制御をご利 用になれません。

<span id="page-82-0"></span>次のような場合は故障ではないことがありますので、修理を依頼される前に、もう一度お調べください。 それでも症状が改善されないときは[、104](#page-103-0)ページ「保証とアフターサービス」をご覧のうえ修理をご依 頼ください。

## 電源について

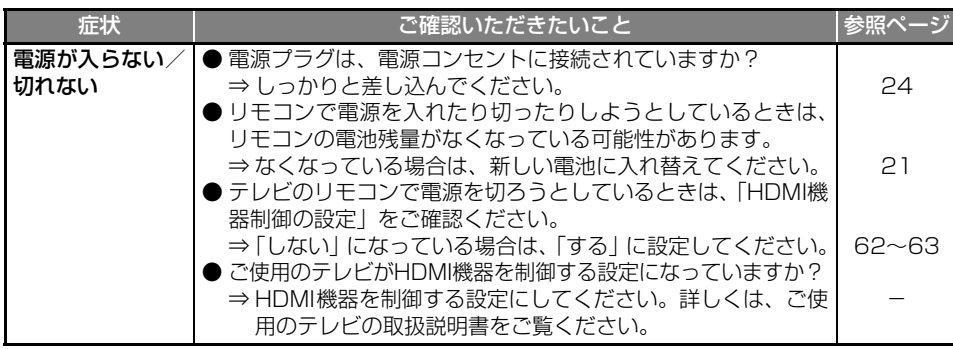

## 画像の表示について

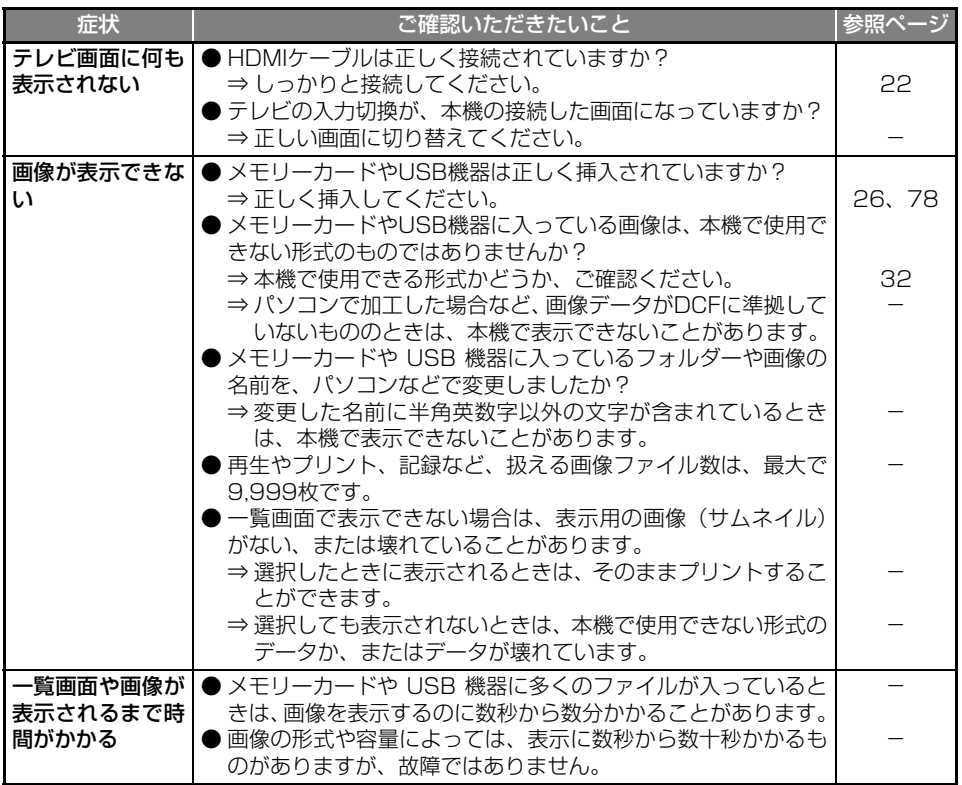

準 備 情報のような こうしゅう こうしゅう こうしゅう こうしゅう こうしゅう こうしゅう こうしゅう こうしゅう こうしゅう こうしゅう こうしゅう こうしゅう こうしゅう こうしゅう こうしゅう こうしゅう こうしゅう こうしゅう 画像を表示/プリント いろいろなプリント いろいろな機能| ネットワークに接続| 他の機器との接続| こまったときは ご参考| さくいん こまったときはご参考さくいんネットワークに接続している。

ご使用の前に

ご使用の前に

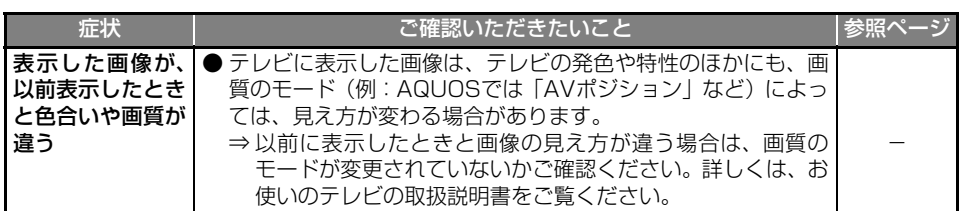

# プリントについて

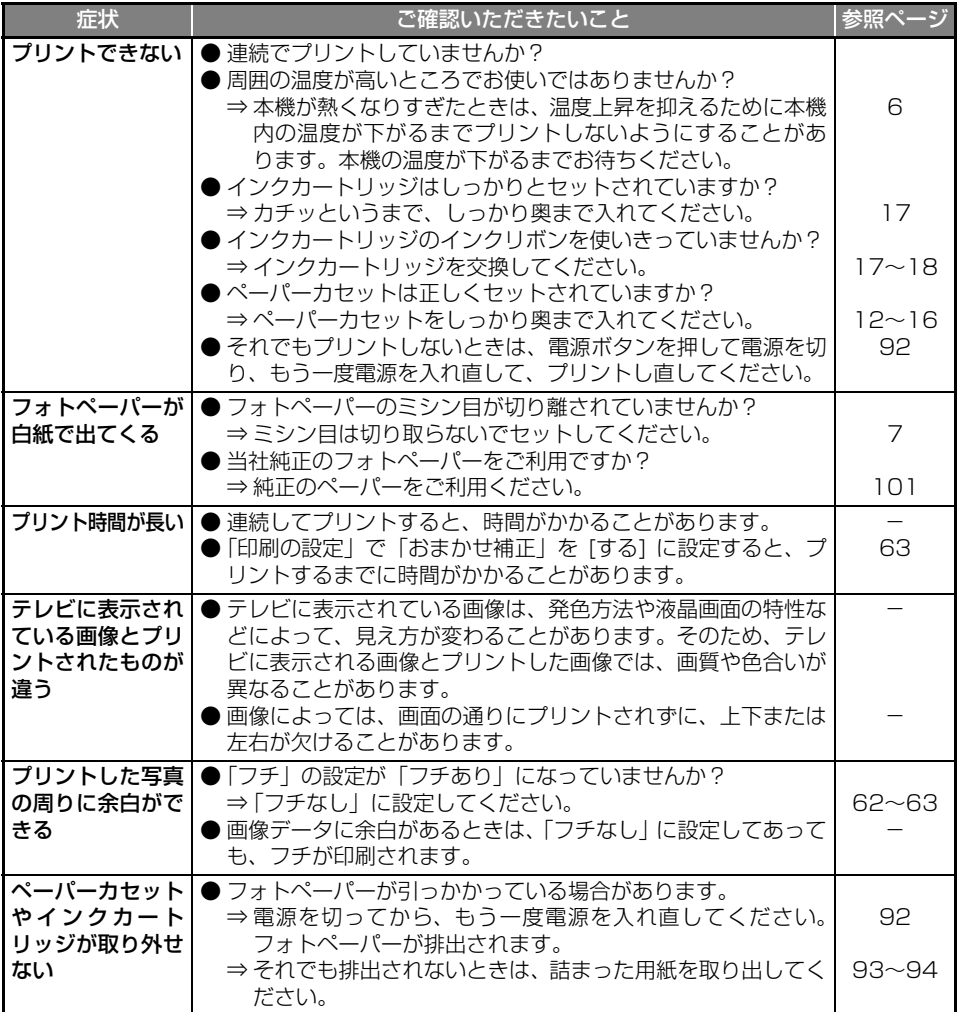

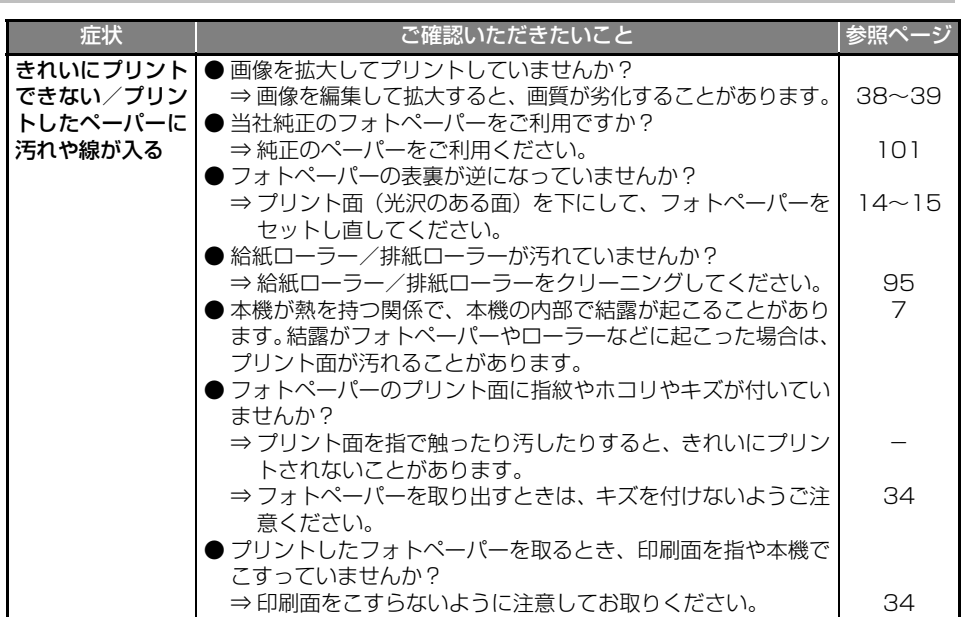

## フォトスライドショーについて

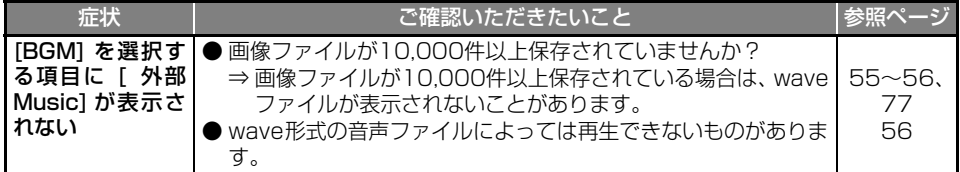

## メモリーカードについて

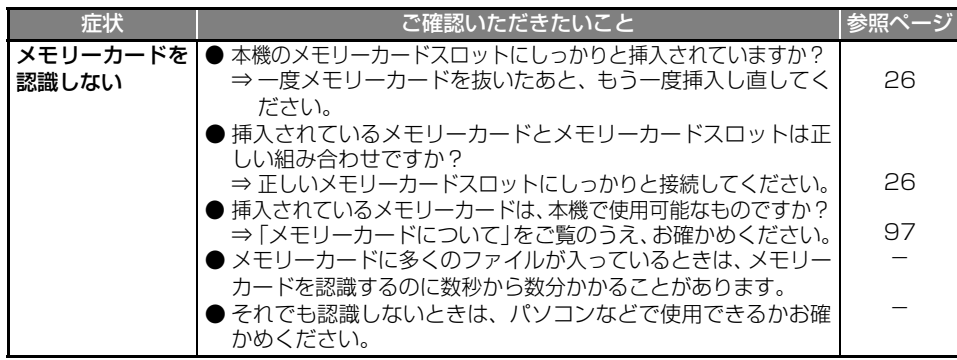

情報のような こうしゅう こうしゅう こうしゅう こうしゅう こうしゅう こうしゅう こうしゅう こうしゅう こうしゅう こうしゅう こうしゅう こうしゅう こうしゅう こうしゅう こうしゅう こうしゅう こうしゅう こうしゅう |画像を表示/プリント||いろいろなプリント||いろいろな機能||ネットワークに接続||他の機器との接続||とまったときは| ご参考||さくいん こまったときはご参考さくいんネットワークに接続している。

ご使用の前に

ご使用の前に

準備

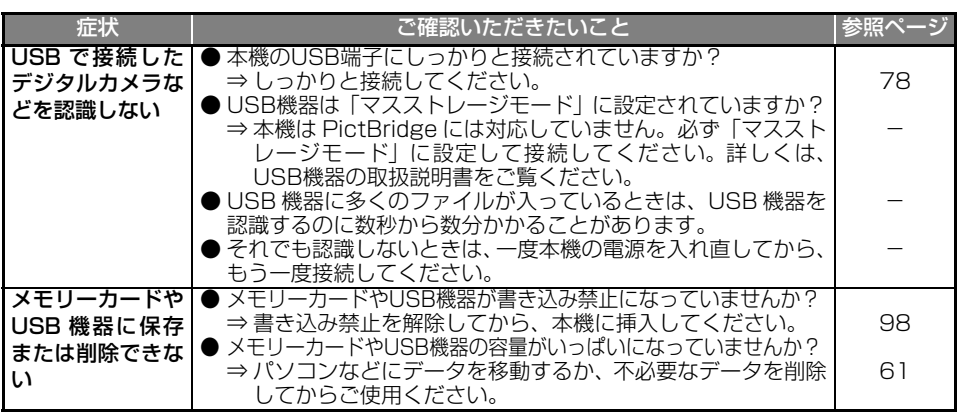

## ネットワークについて

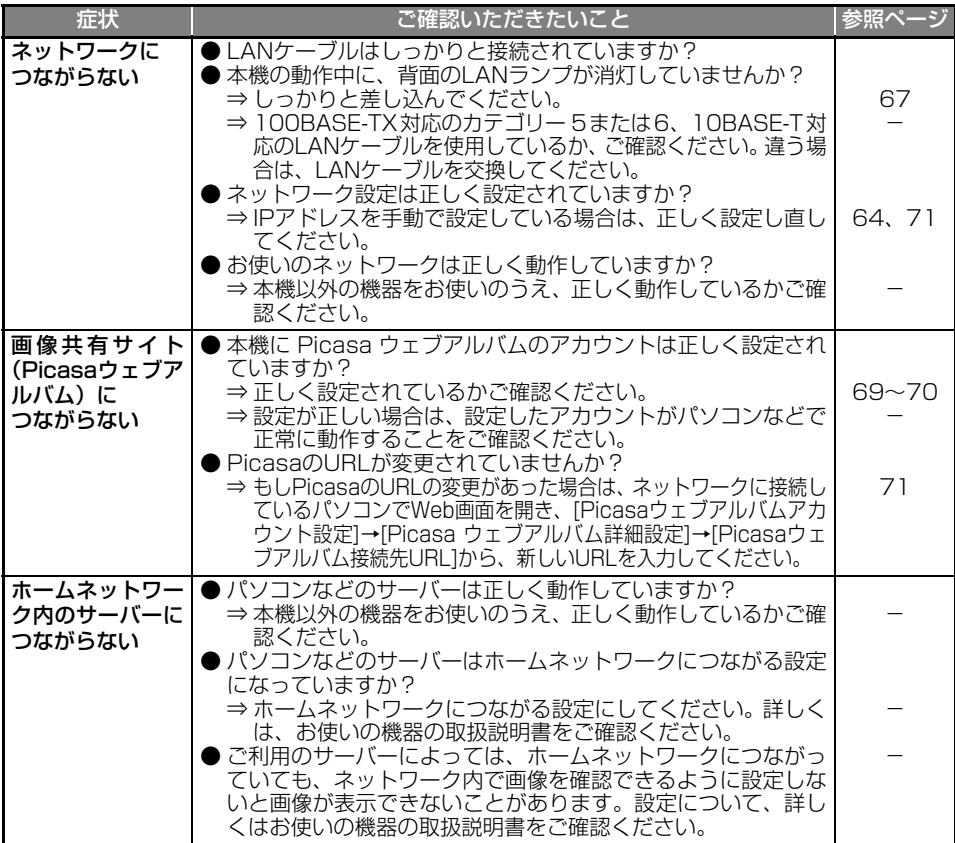

<span id="page-86-0"></span>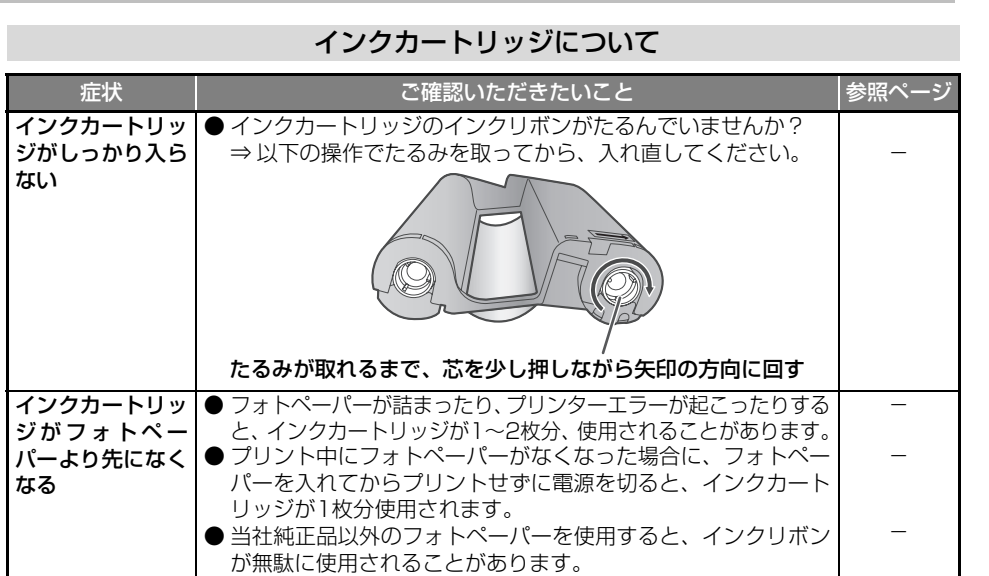

## 本機の再起動について

リモコンのボタンが効かないといった状態になったときは、本機を再起動してください。

①電源ボタンを約10秒以上押し続ける ②電源ランプが緑色から赤色に変わったら、電源ボタンから指を離す ③もう一度、電源ボタンを押して、本機の電源を入れる

・ 上記の操作が正しく行われなかったり、上記の操作をしても正常に動作しなかったりするときは、 電源プラグを電源コンセントから抜いてください。そのあと、もう一度電源プラグを挿し込んで、 電源ボタンで本機の電源を入れ直してください。

ことに こうしょう こうしょう こうしょう こうしゃ こうしゃく こうしゃく しゅうしゃ しゅうしょう

ご使用の前に

準

備

画像を表示/プリント

| いろいろなプリント

いろいろな機能

**87**

# <span id="page-87-0"></span>**エラー表示/ランプの表示について**

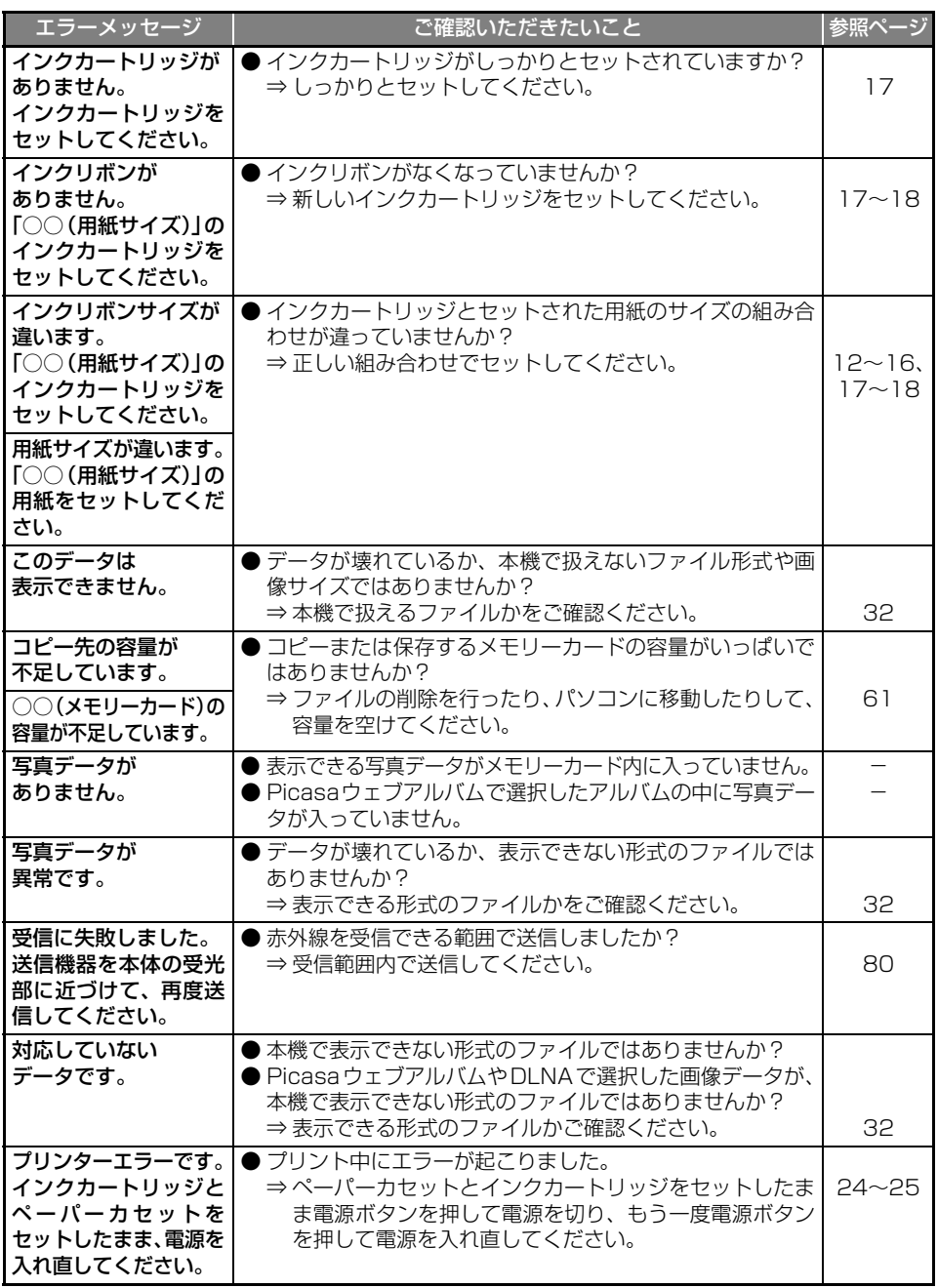

## エラー表示/ランプの表示について

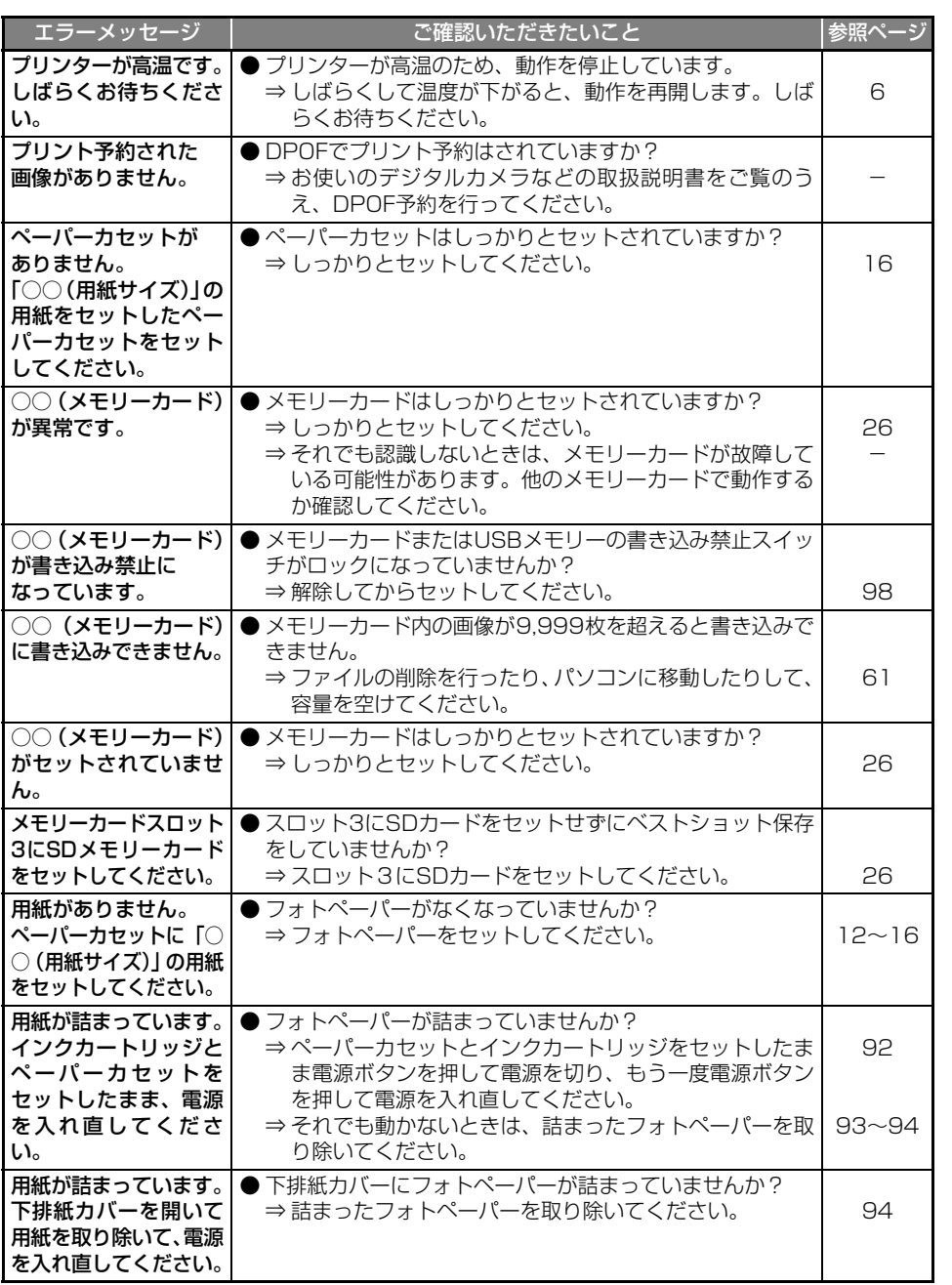

準備 情報のような こうしゅう こうしゅう こうしゅう こうしゅう こうしゅう こうしゅう こうしゅう こうしゅう こうしゅう こうしゅう こうしゅう こうしゅう こうしゅう こうしゅう こうしゅう こうしゅう こうしゅう こうしゅう 画像を表示/プリント | いろいろなプリント || いろいろな機能 || ネットワークに接続 | 他の機器との接続 | **こまったときは** | ご参考 | さくいん こまったときはご参考さくいんネットワークに接続している。

ことに こうしょう こうしょう こうしょう こうしゃ こうしゃく こうしゃく しゅうしゃ しゅうしょう

ご使用の前に

## エラー表示/ランプの表示について

<span id="page-89-0"></span>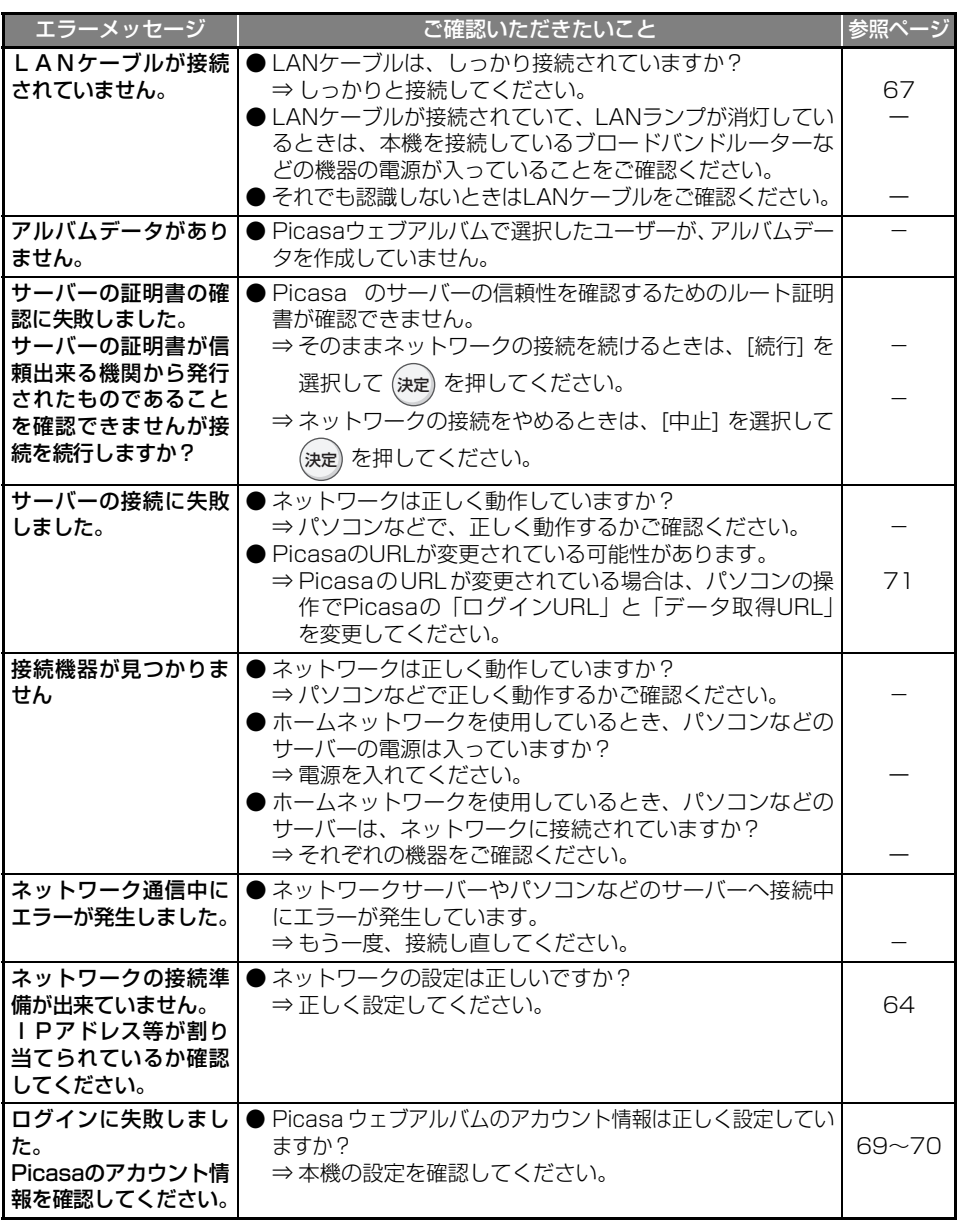

# <span id="page-90-0"></span>**電源ランプ/アクセスランプの色と点灯について**

本機の動作を、電源ランプ(電源ボタ ンの横)やアクセスランプ(メモリー スロットの右下)の色や点灯・点滅の 組み合わせで表示します。

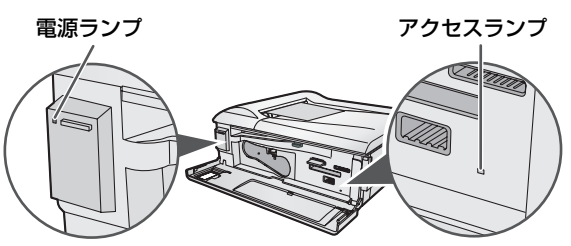

### 電源ランプ

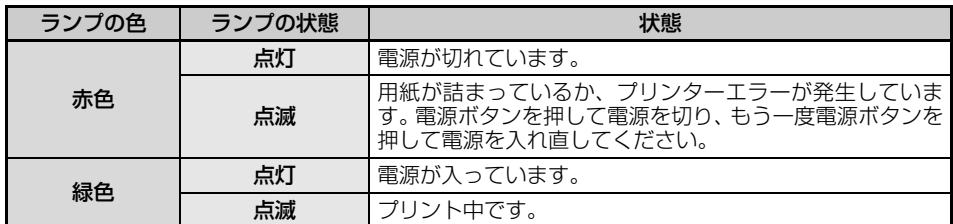

### アクセスランプ

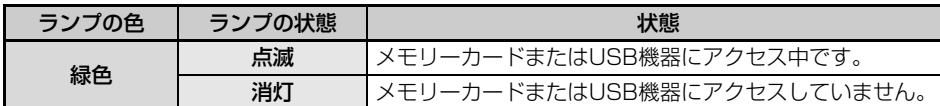

# **LANランプの色と点灯について**

本機のネットワークの状態を、LANラ ンプの点灯や点滅で表示します。

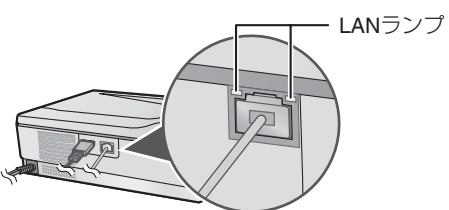

## LANランプ(右側)

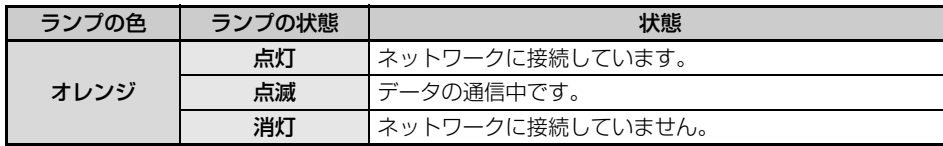

### LANランプ(左側)

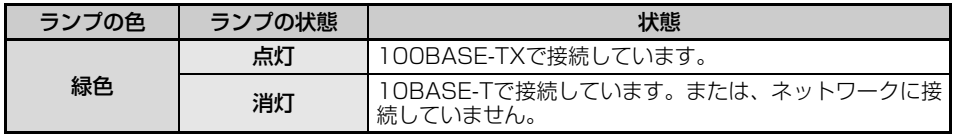

<span id="page-91-1"></span><span id="page-91-0"></span>**フォトペーパーが詰まったときは**

エラーメッセージが表示されますので、取り除いてください。

エラーメッセージが表示されていることを確認してください

周囲の温度が高いときや、連続でプリントしたときなど、本機の温度が高くなりすぎると、温度を下 げるために、プリントが一時的に止まることがあります。温度が下がると自動的にプリントを再開し ますので、紙詰まりのエラーメッセージが表示されていないときは、しばらくお待ちください。

# **用紙を最後まで送りだして取り除く**

- *1* 電源ボタンを押して電源を切 る
- *2* ペーパーカセットとインク カートリッジをセットしたま ま、もう一度電源を入れる

電源を入れると、自動的にフォトペー パーが排出されます。

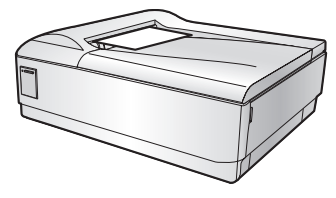

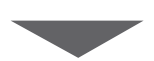

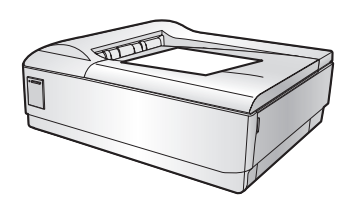

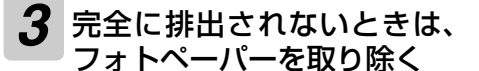

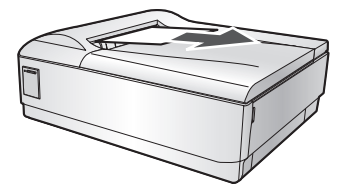

無理に引っ張らないように、ゆっく り取り除いてください。

■ 電源を入れ直しても用紙が取れないときは 横排紙カバーまたは下排紙カバーを開いて取 り除きます (☞ [93~](#page-92-0)[94ペ](#page-93-0)ージ)。

お知らせ 一

- ●排出したフォトペーパーは、プリントされずに 排出された場合でも、ご使用にならないでくだ さい。きれいにプリントできなかったり、紙詰 まりの原因になることがあります。
- ●フォトペーパーが詰まると、インクリボンが 1 ~2枚分、使用されることがあります。

フォトペーパーが詰まったときは

# <span id="page-92-0"></span>**横排紙カバーを開いてフォトペーパーを取り除く**

*1* 電源を切り、電源プラグを電 源コンセントから抜く

## *2* 横排紙カバーを開く

一度下に押してから、前に倒して開 きます。

下に押す

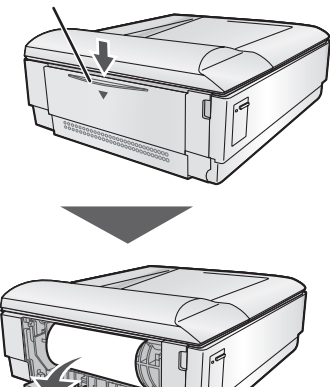

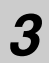

*3* フォトペーパーを取り除く

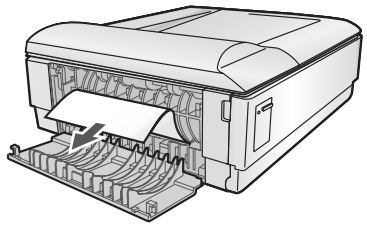

- ・ 無理に引っ張らないように、ゆっくり 取り除いてください。
- ・ フォトペーパーが見えなかったり、手 に取りにくい場合は、下排紙カバーか ら取り除いてください (☞ [94](#page-93-0)ペー ジ)。

## *4* 横排紙カバーを閉める 横排紙カバーを戻したあと、下に押

しながらしっかりと閉めて、手を放 してください。

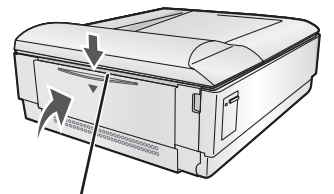

下に押しながら閉める

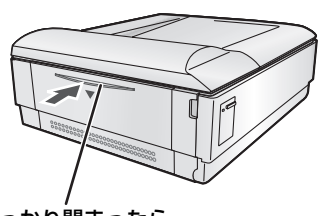

しっかり閉まったら、 手を放す

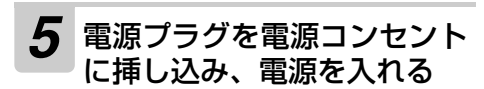

#### お知らせ =

- ●排出したフォトペーパーは、プリントされずに 排出された場合でも、ご使用にならないでくだ さい。きれいにプリントできなかったり、紙詰 まりの原因になることがあります。
- ●横排紙カバーがしっかりと閉まっているかご確 認ください。しっかり閉まっていないと、きれ いにプリントできなかったり、紙詰まりの原因 になることがあります。

ことに こうしょう こうしょう こうしょう こうしゃ こうしゃく こうしゃく しゅうしゃ しゅうしょう

活 角の 前 準 備

<span id="page-93-1"></span><span id="page-93-0"></span>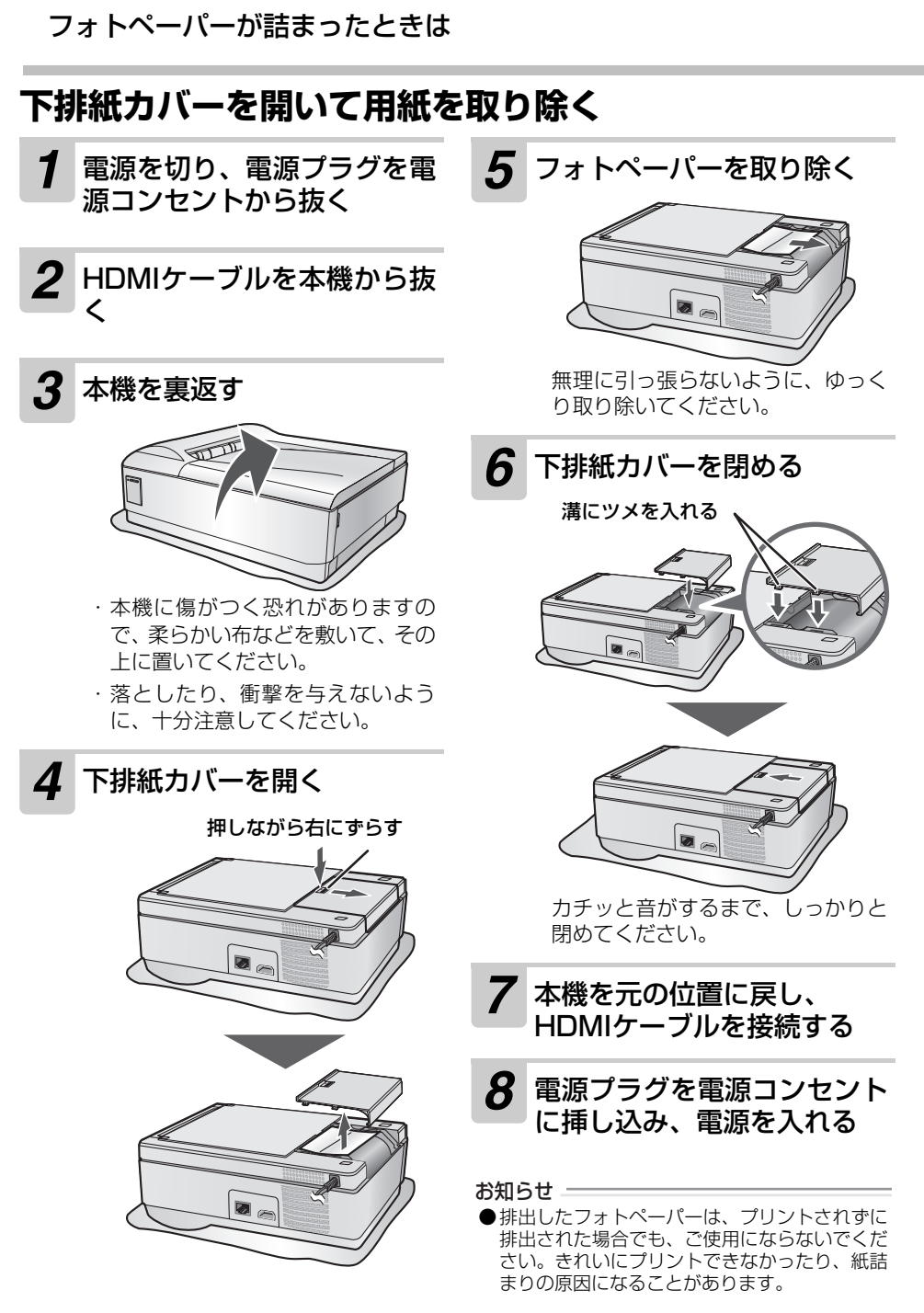

# <span id="page-94-1"></span><span id="page-94-0"></span>**クリーニングをする**

クリーニングをするときは、安全のために本機の電源プラグを電源コンセントから抜いた状態で行っ てください。

**本体を清掃する**

お手入れには、乾いた柔らかい布をお使いください。

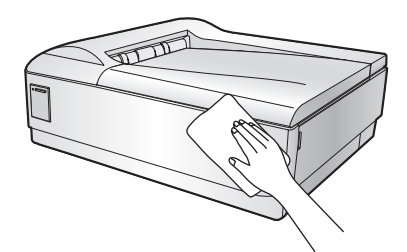

# **給紙ローラー/排紙ローラーを清掃する**

きれいにプリントできなかったり、給紙できなかったりするときは、給紙ローラー/排紙ローラーを 水を含ませよくしぼった布や綿棒で清掃してください。

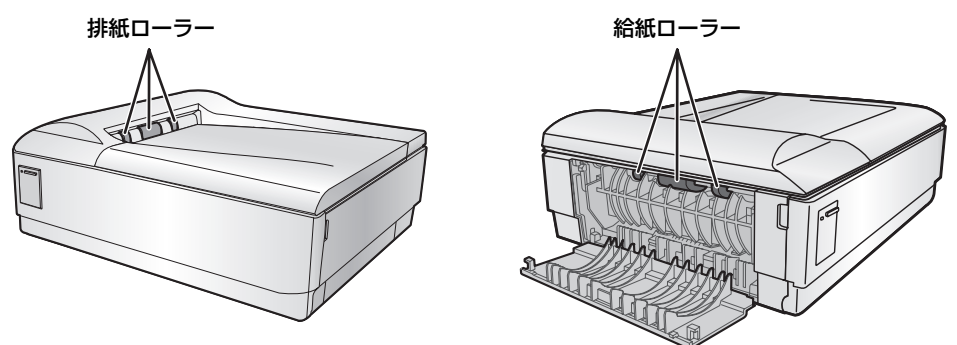

#### お知らせ –

●アルコール、ベンジン、シンナーなど、揮発性のものは使わないでください。変色、変形、変質や故障 の原因になります。

ことに こうしょう こうしょう こうしょう こうしゃ こうしゃく こうしゃく しゅうしゃ しゅうしょう

ご使用の 前

準

備

画像を表示/プリント

情報のような こうしゅう こうしゅう こうしゅう こうしゅう こうしゅう こうしゅう こうしゅう こうしゅう こうしゅう こうしゅう こうしゅう こうしゅう こうしゅう こうしゅう こうしゅう こうしゅう こうしゅう こうしゅう

いろいろな機能

ネットワークに接続

いろいろなプリント

こまったときはご参考さくいんネットワークに接続している。

他の機器との接続 こまったときは

さくい

# **サーマルヘッドを清掃する**

プリントした写真に線が入ったり、きれいにプリントできないときは、インクカートリッジの挿入口 にあるサーマルヘッドを長さ15cmほどの綿棒を用いて、奥まできれいに掃除してください。

本機の内部に、指などを入れて清掃しないでください。

**▲ 牛咳シロコロー、コーニー** …<br>▲ けがや故障の原因になることがあります。

手で直接サーマルヘッドに触れないでください。

発熱していることがあり、やけどやけがの原因になることがあります。

インクカートリッジを取り除いてから、清掃します。

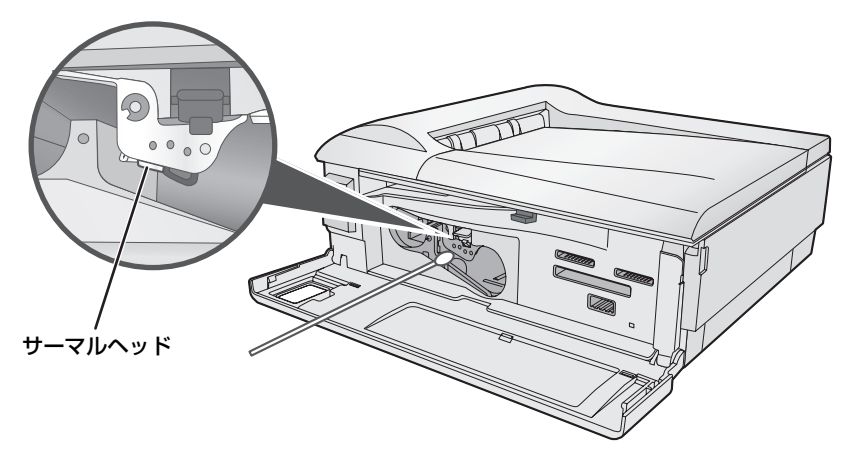

# <span id="page-96-0"></span>**メモリーカードについて**

本機では、以下の市販のメモリーカードの動作を確認しています。 本書では、以下のSDカード、メモリースティック、コンパクトフラッシュを総称して「メモリーカー ド」と表記しています。

## $SD + K$

本書では、以下のものをまとめて「SDカード」 と表記しています。

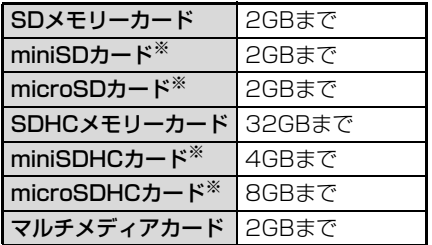

※本機で使用するには、それぞれのカードに付属 しているアダプター、または市販のカードアダ プターが必要です。

## メモリースティック

本書では、以下のものをまとめて「メモリース ティック」と表記しています。

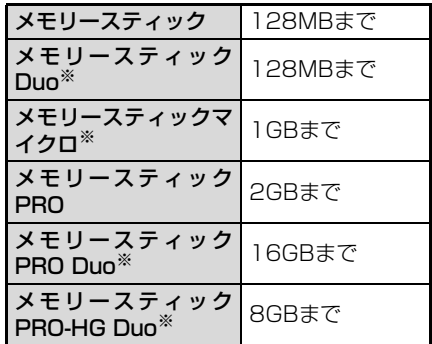

※本機で使用するには、それぞれのカードに付属 しているアダプター、または市販のカードアダ プターが必要です。

## コンパクトフラッシュ

本書では、以下のものをまとめて「コンパクトフ ラッシュ」と表記しています。

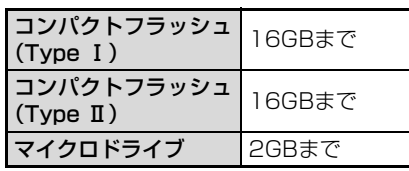

#### お知らせ ⇒

- ●対応表の範囲内の、すべてのメモリーカードの 動作を保証するものではありません。
- ●著作権保護技術が必要なデータを読み込んだ り、書き込んだりすることはできません。
- ●本機に挿入されたメモリーカードを無理に抜き 取ると、本機やメモリーカードが破損すること があります。
- ●メモリーカードを抜き取るときに、金属端子部 分に手や金属で触れないでください。
- ●カードアダプターを使用して本機に取り付けた メモリーカードを取り外すときは、カードアダ プターごと完全に取り外してください。カード だけを取り外して、カードアダプターが本機に 残っていると、正しく動作しなくなることがあ ります。
- ●画像の表示中やプリント中に、メモリーカード を取り外さないでください。データが消えたり、 故障の原因になることがあります。

に<br>使 ことに こうしょう こうしょう こうしょう こうしゃ こうしゃく こうしゃく しゅうしゃ しゅうしょう 角の 前门 準 備 情報のようなプリントには、このようなプリントには、このようなプリントには、このようなプリントには、このようなプリントには、このようなプリントには、このようなプリントには、このようなプリントには、このようなプリントには、こ 画 |像を表示/ブリント いろいろなプリント いろいろな機能 ネットワークに接続 ご参考さくいんネットワークに接続 他の機器との接続 | こまったときは さくい

# <span id="page-97-1"></span>**メモリーカード/USB機器の使用上のご注意**

## ■ 正しい挿入方向をご確認のうえご使用くだ さい

間違ったご使用は、本機やメモリーカードの 破損や故障の原因になることがあります。

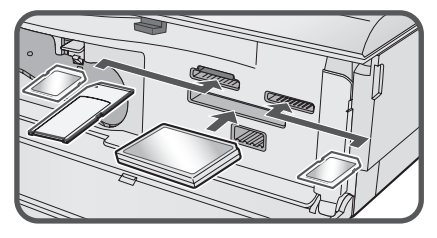

端子面を下にして挿入してください

■ データの読み込みや書き込み中 (緑色のラ ンプが点滅しているとき)に、カードを抜 いたり電源を切らないでください。

メモリーカード内のデータが消えたり壊れた りすることがあります。

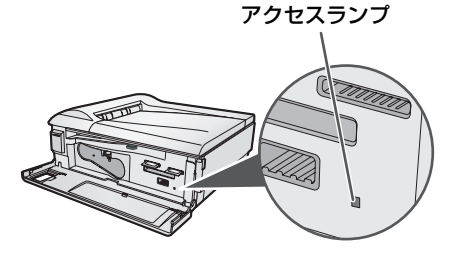

#### ■ 端子部には手や金属で触れないでくださ い。

故障の原因になることがあります。

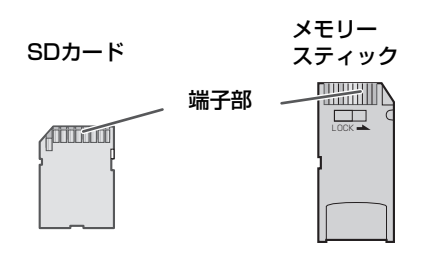

<span id="page-97-0"></span>■ メモリーカードの書き込み禁止について メモリーカードやUSBメモリーには、書き込 み禁止スイッチが付いているものがありま す。スイッチを「LOCK」に入れると、デー タの書き込みができなくなります。 データの書き込みをするときは、スイッチを 元に戻してください。

詳しくは、メモリーカードやUSBメモリーの 取扱説明書をご覧ください。

例)

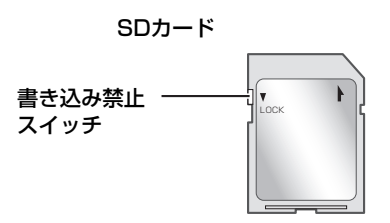

### メモリースティック

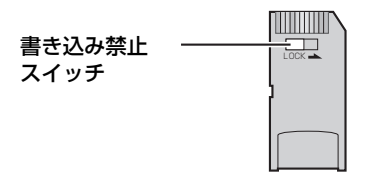

- 強い衝撃を与えたり、曲げたり、落とした りしないでください。
- 分解したり改造したりしないでください。 また、分解したり改造したメモリーカード やUSB機器は、本機で使用しないでくださ い。
- 高温多湿の場所やホコリの多い場所、腐食 性のガスが発生するような場所での使用・ 保管はしないでください。
- 水に濡らさないでください。 メモリーカードやUSBメモリーが故障した り、内部のデータが消えたり壊れたりする原 因になることがあります。
- <span id="page-98-1"></span>■ 大切なデータは、パソコンなどでバック アップを取っておくことをおすすめしま す。
- <span id="page-98-0"></span>■ メモリーカード・USB機器は大切にお使い ください

メモリーカード・USB機器の登録内容は、使 いかたを誤ったときや、事故や故障によって、 消失または変化してしまうことがあります。 大切なデータは控えをとっておかれることを おすすめします(パソコンへコピーするな ど)。

なお、データが消失または変化した場合の損 害につきましては、当社では責任を負いかね ますのであらかじめご了承ください。

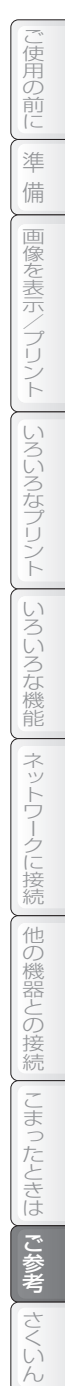

<span id="page-99-0"></span>**仕様**

仕様変更などにより、図や内容が一部異なる場合があります。ご了承ください。

#### プリンター

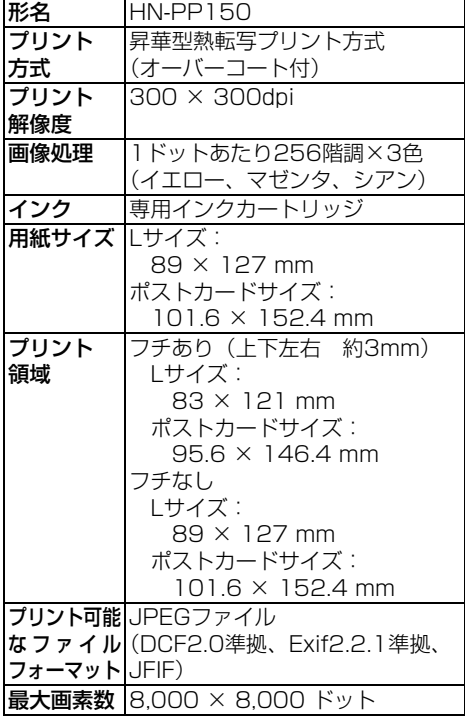

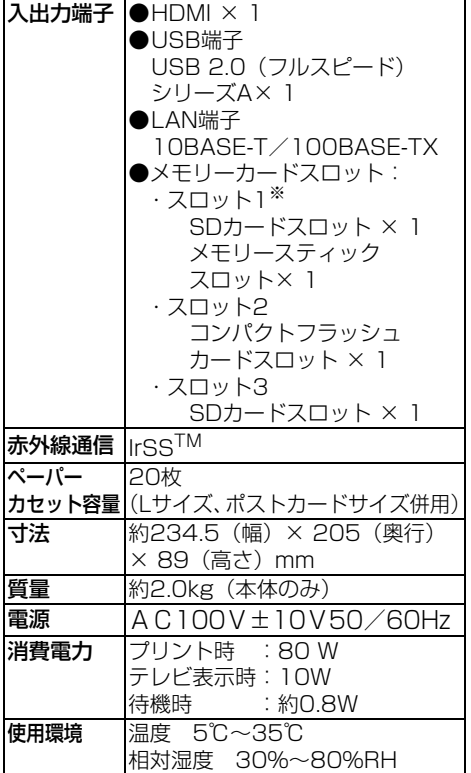

※ スロット1のSDカードスロットとメモリース ティックスロットは、同時に使用できません。

# <span id="page-100-0"></span>**別売品/消耗品について**

別売品/消耗品として、次のものを用意しています。 必ず当社の純正品のフォトペーパーやインクカートリッジをお使いください。なお、価格などは予告 なく変更することがありますので、ご了承ください。

別売品/消耗品のご注文は、お買いあげの販売店へお申し付けください。

もしお近くでご購入できない場合は、シャープのショッピングサイト

「いい暮らしストア」( https://store.sharp.co.jp/ )でもお買い求めいただけます。

### フォトプリントパック

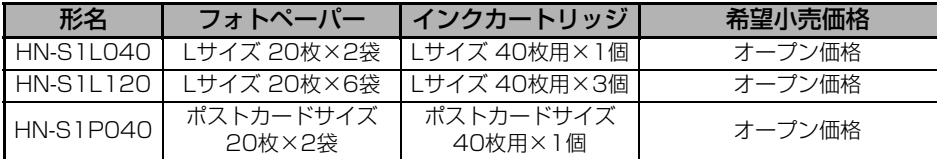

#### フォトプレーヤー用スターターキット

フォトプリントパック(HN-S1L040)に、HDMIケーブルをセットにしています。

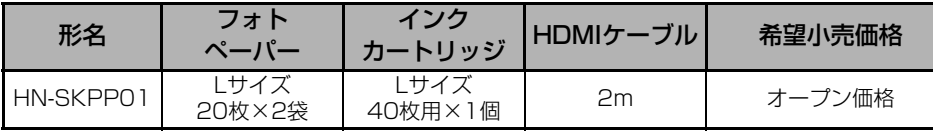

# <span id="page-101-1"></span>**用語集**

#### <span id="page-101-0"></span>■ DLNA

AV機器やパソコンなどの機器の間でデータ をやり取りするための共通仕様を取り決める 団体、またはその共通仕様そのもの。家庭内 LAN(ホームネットワーク)を使ってAV機 器やパソコンの間でデータのやり取りができ るようになります。

DLNAではネットワークに接続している機器 が、パソコンなどの、保存しているデータを 提供する「サーバー」(DMS)と、サーバー のデータを再生する「プレーヤー1(DMP)の 2種類に分かれます(「サーバー」と「プレー ヤー」の両方の機能を持つ機種もあります)。 本機は「プレーヤー」(DMP)の機能を持っ ているので、ネットワーク内の「サーバー」 (DMS)のデータを表示することができます。

#### ■ DMS

デジタルメディアサーバーの略で、接続した ネットワーク内のDLNAに対応した機器間 で、保存しているデータを提供したり、ネッ トワーク内のデータを保存する機能を持った 機器の総称です。一部のパソコンやHDDレ コーダーなどがDMSとして利用されていま す。

本機はネットワークに接続することで、DMS 内の画像データを確認することができます。 本機はDMSではありませんので、本機に挿入 されたメモリーカードやUSB機器内のデー タを他のプレーヤー(DMP)から見ることは できません。

#### ■ DPOF

デジタルカメラの記録フォーマットの一つ で、デジタルカメラでプリントする画像や枚 数を設定して記録することができます。 保存された設定は、DPOFに対応したデジタ ルプリントサービスや家庭用のプリンターを 使うときに、記録された設定でプリントでき るので、便利です。

#### ■ Exif

デジタルカメラ用の画像ファイルの規格で、 撮影した画像に、撮影日時や解像度などの情 報を記録したり、縮小画像(サムネイル)を記 録することができます。

本機の一覧画面で使用している縮小画像は、 Exifで保存されているものを使用しています。

### ■ HDMI

(High-Definition Multimedia Interface) HDMIとは、対応したデジタル機器の間で、映 像や音声を1本のケーブルで送ることができ るインターフェースです。高品質な映像や音 声を送ることができます。

また、HDMI CEC(Consumer Electronics Control)に対応している機器をHDMIケーブ ルで接続すると、接続された機器どうしを制 御することができます。本機では、テレビの リモコンを使って本機の操作を行ったり、本 機の電源を入れてテレビの電源を自動で入れ たりすることができます。

## $\blacksquare$  IrSS<sup>TM</sup> (IrSimpleShot<sup>TM</sup>)

赤外線通信の規格の一つで、高速赤外線通信 の規格であるIrSimple<sup>TM</sup> 1.0に準拠の片方 向通信方式です。 相手側の応答を待たずに送信できるため、再 送信などで時間がかかることが少ない反面、 相手側が受信できていなくても送信が完了す ることがあります。

### ■ Picasa<sup>TM</sup>

Googleが提供するデジタル写真管理ソフト ウェアのことで、画像の整理や加工、印刷の ほかに、Webサーバーに画像をアップロード して公開できます。1GBの容量を無料で利用 することができます(2009年1月現在)。 アップロードした画像は、Picasaウェブアル バムを利用しているすべての人が見られるも のと、指定したユーザーの方のみ見ることが できるものの2種類があります。 本機では、自分でアップロードした画像のほ か、お気に入りのユーザーがアップロードし た画像もテレビで表示することができます。

#### ■ マスストレージモード

デジタルカメラなどのUSB機器を接続する とき、メモリーカードのようにパソコンなど でデータをやり取りできるようにするモード です。

特別なソフトやドライバーなどを使用せずに やり取りができるようになります。本機で USB機器を使用する場合は、マスストレージ モードに設定しないと認識できません。

# **使用しているソフトウェアについて**

凊 ことに こうしょう こうしょう こうしょう こうしゃ こうしゃく こうしゃく こうしゃく こうしゃく こうしゃく こうしゃく こうしゃく こうしゃく こうしゃく こうしゃく こうしゃくん こうしゃくん こうしゃくん こうしゃくん こうしゃくん 鼡の 当製品ソフトウェアのSSL機能は、OpenSSLプロジェクトのオープンソースであるOpenSSL Toolkit をベースとしています。 前 /\* Copyright (C) 1995-1998 Eric Young \* available version or derivative of this code cannot \* (eay@cryptsoft.com) \* be changed. i.e. this code cannot simply be copied \* All rights reserved. and put under another distribution licence 進 \* \* This package is an SSL implementation [including the GNU Public Licence.] \* / \* written by Eric Young (eay@cryptsoft.com). 備 /\* ============================== \* Copyright (c) 1998-2001 The OpenSSL \* The implementation was written so as to 情報のようなプリントには、このようなプリントには、このようなプリントには、このようなプリントには、このようなプリントには、このようなプリントには、このようなプリントには、このようなプリントには、このようなプリントには、こ \* Project. All rights reserved. \* conform with Netscapes SSL. 画 \* \* This library is free for commercial and non- \* \* Redistribution and use in source and binary 像を表示/ブリン \* commercial use as long as the following conditions \* forms, with or without modification, are permitted \* are aheared to. The following conditions apply to all provided that the following conditions are met: \* code found in this distribution, be it the RC4, RSA, \* \* lhash, DES, etc., code; not just the SSL code. The 1. Redistributions of source code must retain \* SSL documentation included with this distribution is \* the above copyright notice, this list of \* covered by the same copyright terms except that \* conditions and the following disclaimer. \* the holder is Tim Hudson (tjh@cryptsoft.com).  $\vdash$ \* \* 2. Redistributions in binary form must reproduce the \* \* Copyright remains Eric Young's, and as such \* any Copyright notices inthe code are not to be \* above copyright notice, this list of conditions and \* the following disclaimer in the documentation and/ いろいろなプリント \* removed.If this package is used in a product, or other materials provided with the distribution. \* Eric Young should be given attributionas the \* author of the parts of the library used. \* 3. All advertising materials mentioning \* This can be in the form of a textual message at \* features or use of this software must \* display the following acknowledgment: \* program startup or in documentation (online or \* textual) provided with the package. This product includes software developed by the OpenSSL Project for use in the \* \* Redistribution and use in source and binary \* OpenSSL Toolkit. (http://www.openssl.org/)" \* \* forms, with or without modification, are permitted いろいろな機能 \* provided that the following conditions are met: 4. The names "OpenSSL Toolkit" and "OpenSSL" Project" must not be used to endorse or promote copyright notice, this list of conditions and products derived from this software without prior the following disclaimer. written permission. For written permission, please contact openssl-core@openssl.org. \* 2. Redistributions in binary form must reproduce the \* above copyright notice, this list of conditions and \* the following disclaimer in the documentation and/ \* 5. Products derived from this software may not or other materials provided with the distribution. \* be called "OpenSSL" nor may "OpenSSL" \* 3. All advertising materials mentioning appear in their names without prior written ネットワークに接続 features or use of this software must permission of the OpenSSL Project. ご参考さくいんネットワークに接続 \* display the following acknowledgement: \* This product includes cryptographic software \* \* 6. Redistributions of any form whatsoever must retain the following acknowledgment: \* written by Eric Young (eay@cryptsoft.com)" \* The word 'cryptographic' can be left out if This product includes software developed by the OpenSSL Project for use in the the rouines from the library being used are \* OpenSSL Toolkit (http://www.openssl.org/)" \* \* not cryptographic related :-). \* 4. If you include any Windows specific code \* (or a derivative thereof) from the apps \* THIS SOFTWARE IS PROVIDED BY THE OpenSSL \* PROJECT ``AS IS'' AND ANY EXPRESSED OR directory (application code) you must 他の機器との \* IMPLIED WARRANTIES, INCLUDING, BUT NOT include an acknowledgement: 'This product includes software written by \* LIMITED TO, THE IMPLIED WARRANTIES OF \* MERCHANTABILITY AND FITNESS FOR A Tim Hudson (tjh@cryptsoft.com) \* PARTICULAR PURPOSE ARE DISCLAIMED. IN NO \*<br>\* THIS SOFTWARE IS PROVIDED BY ERIC YOUNG<br>\* ``AS IS'' AND ANY EXPRESS OR IMPLIED.\_\_\_\_\_\_ \* EVENT SHALL THE OpenSSL PROJECT OR ITS \* CONTRIBUTORS BE LIABLE FOR ANY DIRECT, )接続 \* WARRANTIES, INCLUDING, BUT NOT LIMITED TO, \* THE IMPLIED WARRANTIES OF MERCHANTABILITY \* INDIRECT, INCIDENTAL, SPECIAL, EXEMPLARY, OR \* CONSEQUENTIAL DAMAGES (INCLUDING, BUT \* AND FITNESS FOR A PARTICULAR PURPOSE ARE NOT LIMITED TO, PROCUREMENT OF SUBSTITUTE こまっ \* GOODS OR SERVICES;LOSS OF USE, DATA, OR \* DISCLAIMED. IN NO EVENT SHALL THE AUTHOR \* OR CONTRIBUTORS BE LIABLE FOR ANY DIRECT,<br>\* INDIRECT, INCIDENTAL, SPECIAL, EXEMPLARY, OR<br>\* CONSEQUENTIAL DAMAGES (INCLUDING, BUT \* PROFITS; OR BUSINESS INTERRUPTION)<br>\* HOWEVER CAUSED AND ON ANY THEORY OF<br>\* LIABILITY, WHETHER IN CONTRACT, STRICT<br>\* LIABILITY, OR TORT (INCLUDING NEGLIGE<u>NCE</u> たときは \* NOT LIMITED TO, PROCUREMENT OF SUBSTITUTE \* GOODS OR SERVICES; LOSS OF USE, DATA, OR OR OTHERWISE) ARISING IN ANY WAY OUT OF \* PROFITS; OR BUSINESS INTERRUPTION)HOWEVER \* THE USE OF THIS SOFTWARE, EVEN IF ADVISED OF THE POSSIBILITY OF SUCH DAMAGE. \* CAUSED AND ON ANY THEORY OF LIABILITY, \* WHETHER IN CONTRACT, STRICT LIABILITY, OR ご参考 \* ============================== \* TORT (INCLUDING NEGLIGENCE OR OTHERWISE) \* \* This product includes cryptographic software \* ARISING IN ANY WAY OUT OF THE USE OF THIS \* SOFTWARE, EVEN IF ADVISED OF THE \* written by Eric Young (eay@cryptsoft.com). **RN** \* POSSIBILITY OF SUCH DAMAGE. \* This product includes software written by Tim \* Hudson (tjh@cryptsoft.com). \* \* The licence and distribution terms for any publically LÌ

 $\tilde{h}$ 

<span id="page-103-0"></span>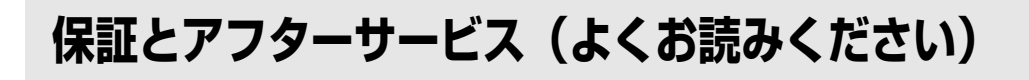

### 保証書(裏表紙[、107](#page--1-0) ページ) ) ( ) 補修用性能部品の保有期間

● 保証期間…お買いあげの日から1年間です。 保証期間中でも有料になることがありますの で、保証書をよくお読みください。

- 当社はフォトプレーヤーの補修用性能部品を 製品の製造打切後、7年保有しています。
- 補修用性能部品とは、その製品の機能を維持 するために必要な部品です。

## お客様相談センターのご案内

修理・お取扱い・お手入れについての「ご相談」ならびに「ご依頼」および、万一、製品による事故 が発生した場合は、下記窓口にお問い合わせください。

電話番号をお確かめのうえ、お間違いのないようにおかけください。 FAX送信される場合は、製品の形名やお問い合わせ内容のご記入をお願いいたします。

#### エフェー ピーピ ●製品の形名

### **HN-PP150**

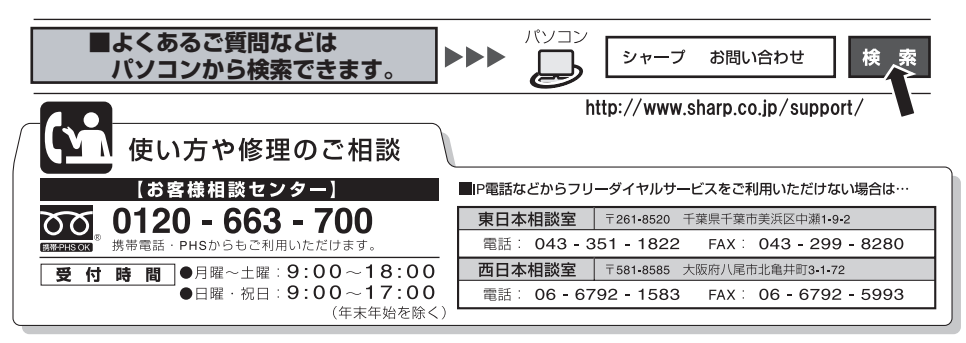

### 修理を依頼されるときは

- 「こまったときは」(☞ [83~](#page-82-0)[95](#page-94-1)ページ) をご確認ください。 それでも異常があるときは使用をやめて、必ず電源コードのプラグを抜いてお客様相談センター にご連絡ください。
- 故障や電池消耗等による損失についての補償は致しかねますのでご容赦ください。

### 保証期間中

●修理に際しましては保証書をご提示ください。 保証書の規定にしたがって修理させていただき ます。

## 保証期間が過ぎているときは

●修理すれば使用できる場合には、ご希望により有 料で修理させていただきます。

### 修理料金のしくみ

●修理料金は、技術料・部品代などで構成されてい ます。

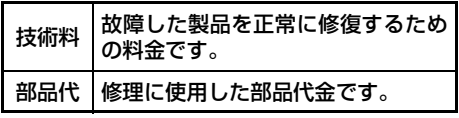

# **さくいん**

## 英 文

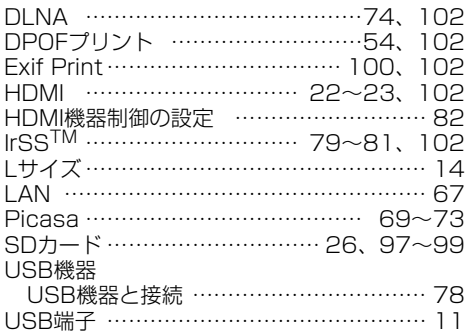

## あ 行

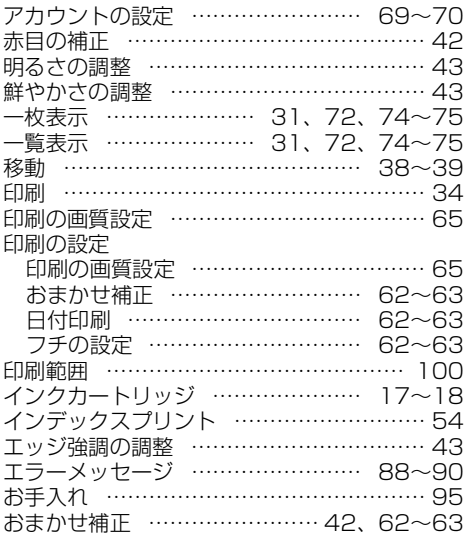

## か 行

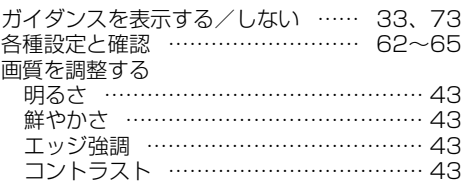

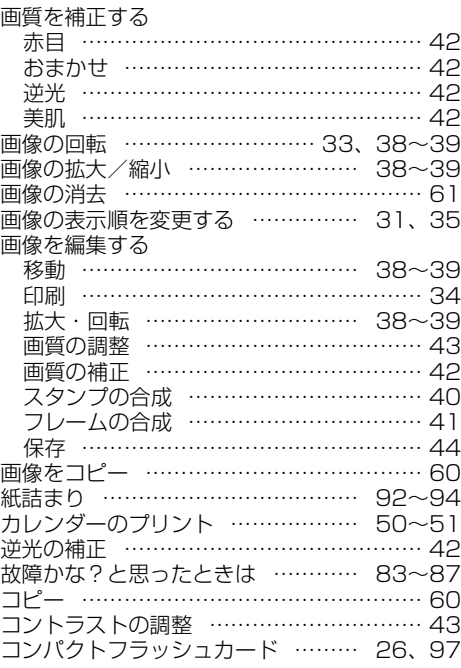

# さ 行

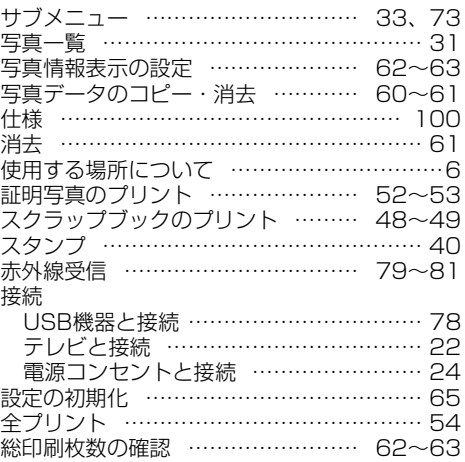

ことに こうしょう こうしょう こうしょう こうしゃ こうしゃく こうしゃく こうしゃく こうしゃく こうしゃく こうしゃく こうしゃく こうしゃく こうしゃく こうしゃく こうしゃくん こうしゃくん こうしゃくん こうしゃくん こうしゃくん

ご使用の前に

準

会社の場合を表示については、このようには、このようには、このようには、このようには、このようには、このようにはご参考としてものを表示している。<br>このようには、このようには、このようにはご参考としてものを表示している。

# さくいん

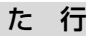

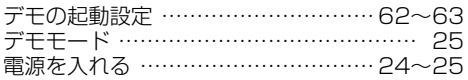

# な 行

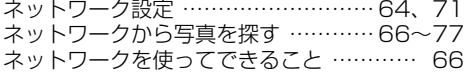

# は 行

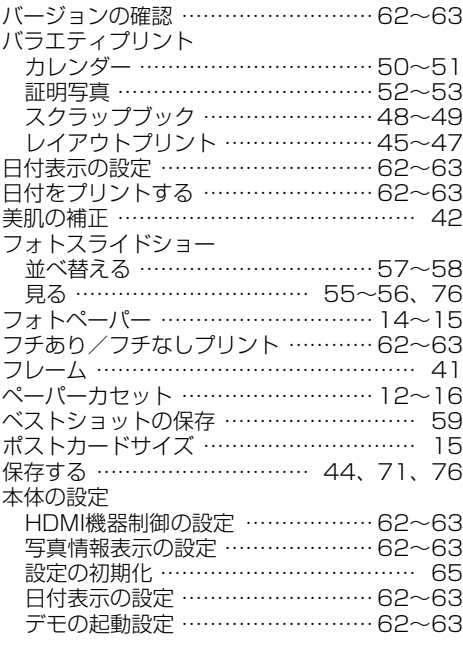

# ま 行

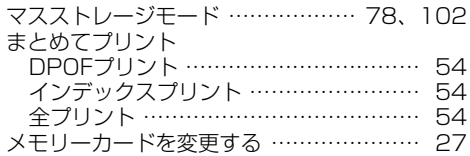

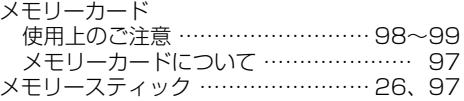

## や 行

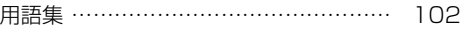

# ら 行

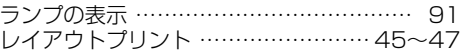

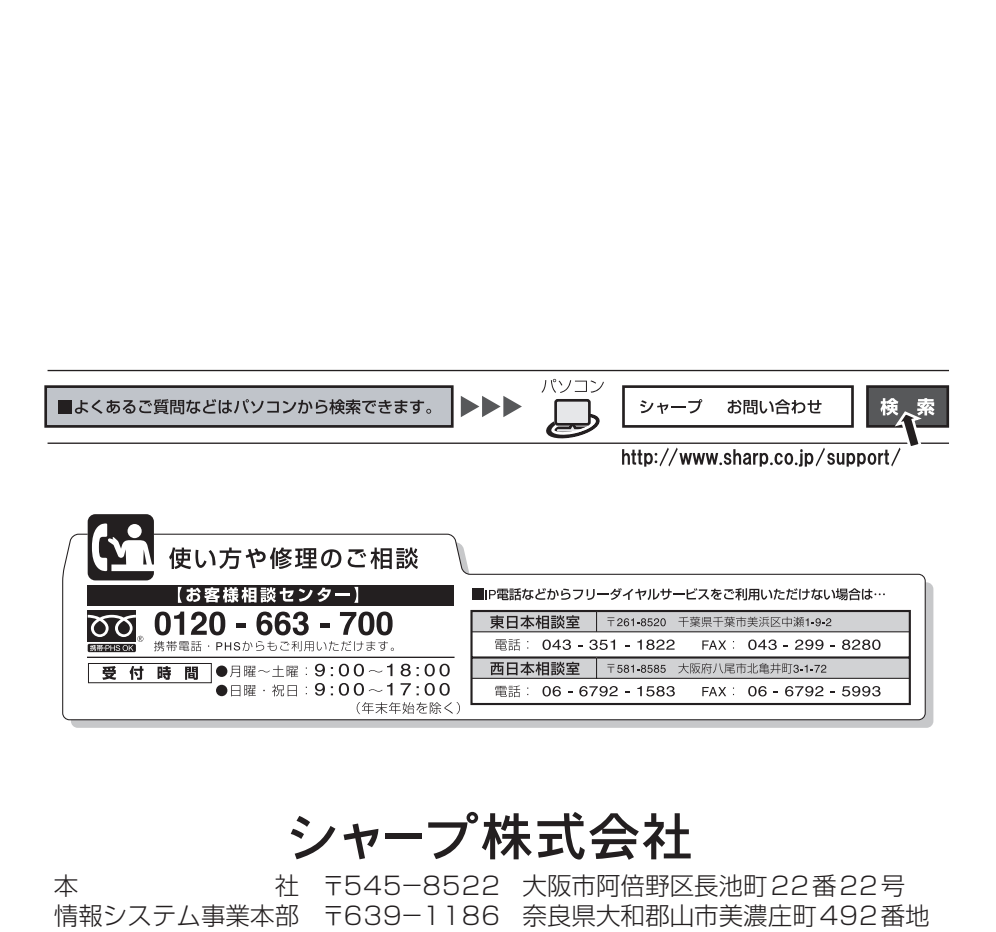

本 インステム事業本部 行545-8522 大阪市阿倍野区長池町22番22号<br>情報システム事業本部 〒639-1186 奈良県大和郡山市美濃庄町492番地